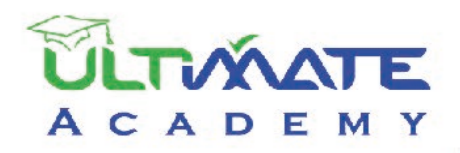

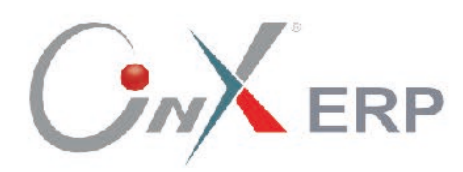

# **Customers System**

# **Level: Beginner**

The Certified Curriculum From Ultimate Academy

# **Table of Contents**

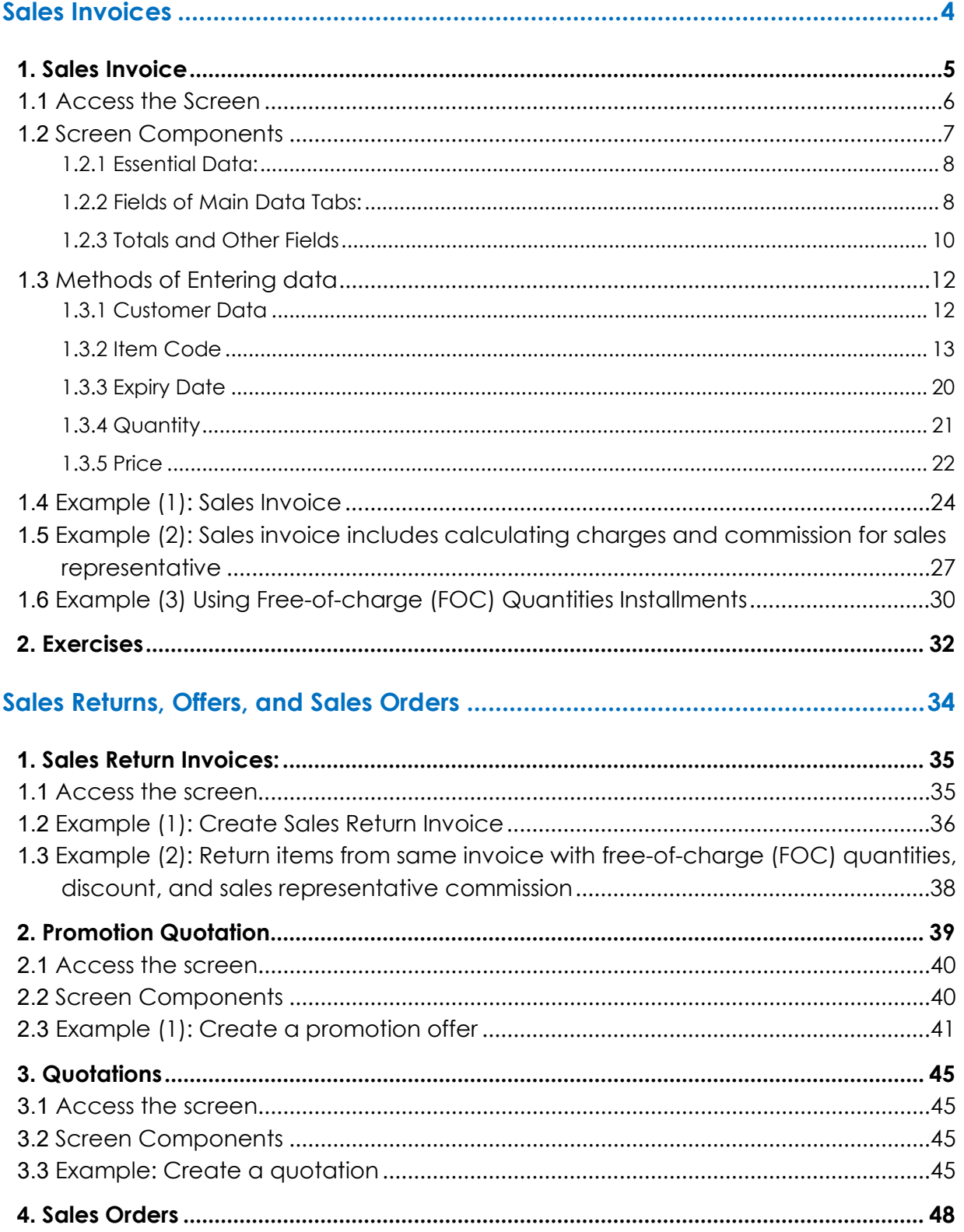

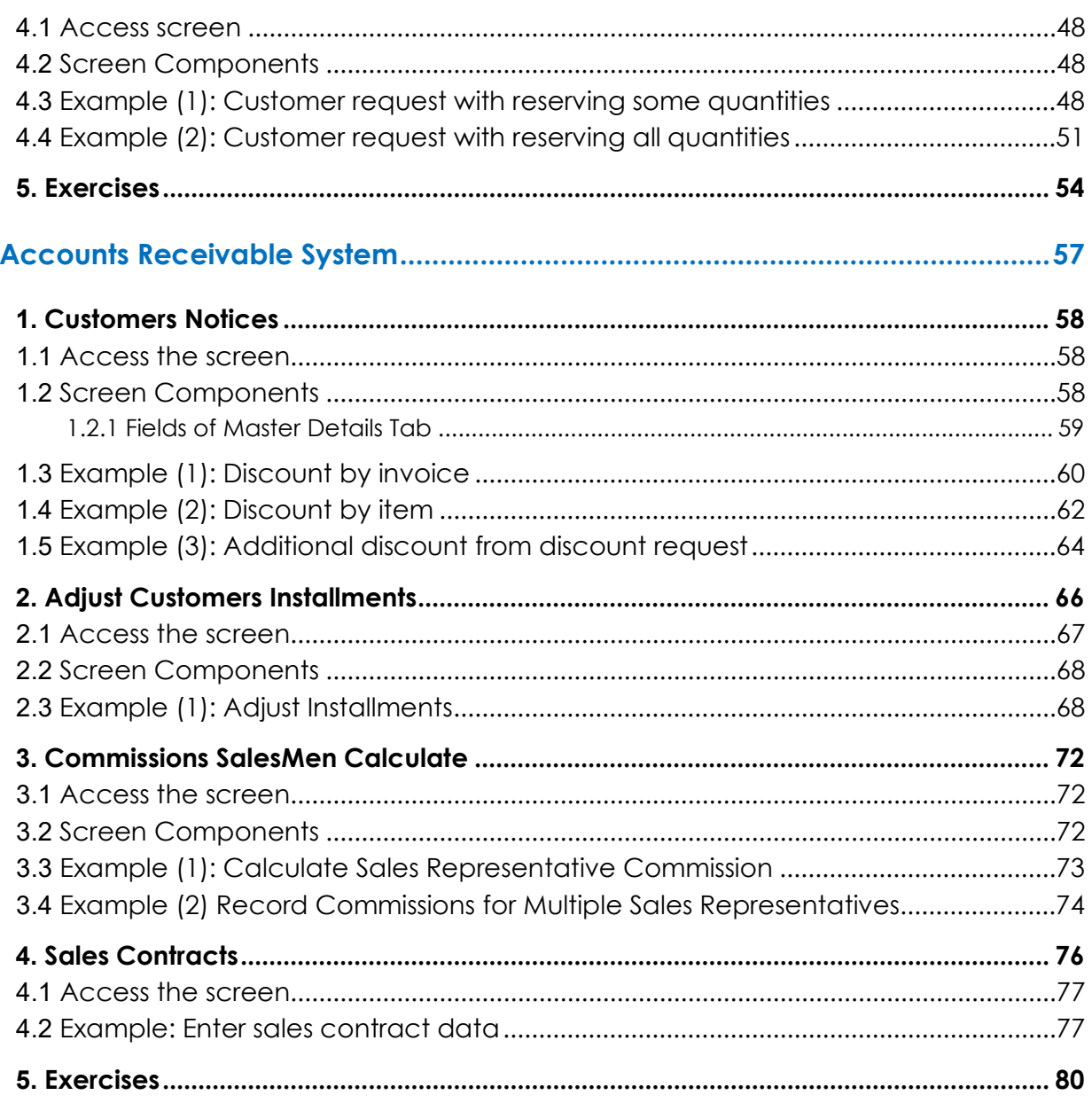

# <span id="page-3-0"></span>**1 First Lesson**

# **Sales Invoices**

#### **Lesson Overview:**

In this lesson, you will learn how to create sales invoices, using the Onyx ERP system. You will also learn about all the features that the system offers, such as adding charges to invoices, distributing the invoice value to installments, granting free-of-charge (FOC) quantities and discounts to customers, and calculating sales representatives' commissions.

#### **Learning Objectives:**

By the end of this lesson, you will be able to:

- Understand how to use the "**Sales Invoice**" screen.
- Create a sales invoice.
- Adding charges to a sales invoice.
- Recording the data of the free-of-charge (FOC) quantities in a sales invoice.
- Recording a discount on the total value of an invoice or on the value of each item.
- Distribute the invoice's value to installments.
- Use the shortcuts offered by the screen for easier data entry.

# <span id="page-4-0"></span>**1. Sales Invoice**

This screen is used for recording the transactions of selling items to customers, below are the most important ones:

- Recording items that have been sold to customers.
- Using the invoice according to several payment methods (Cash Credit Check – etc.).
- Distributing the invoice's value to multiple installments.
- Recording sales charges, if any.
- Recording discounts and free-of-charge (FOC) quantities that have been granted to customers.
- Recording the commissions of sales representatives, customers, and collectors.

It's important to note that this screen has an accounting effect and a warehouse effect; since the system deducts the balance of the items' quantities according to the quantity that has been sold and recorded in an invoice. Besides, the system creates the following entry upon issuing a sales invoice:

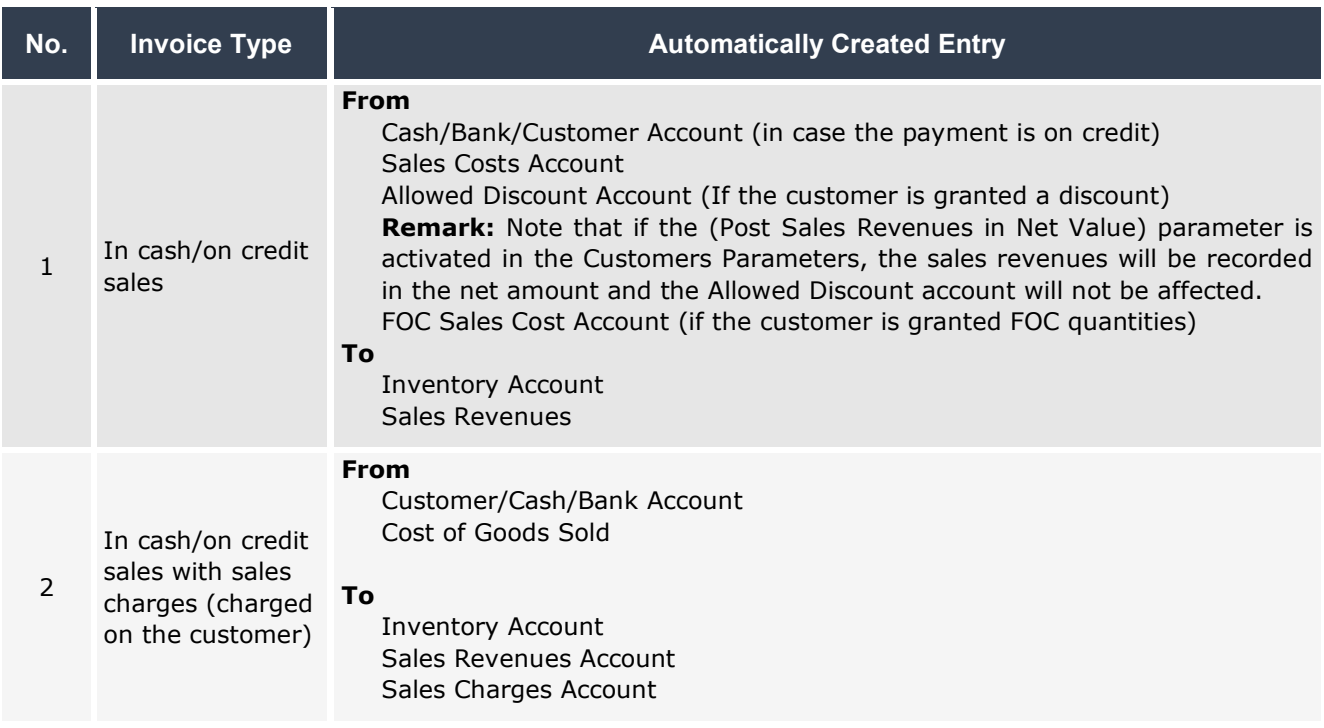

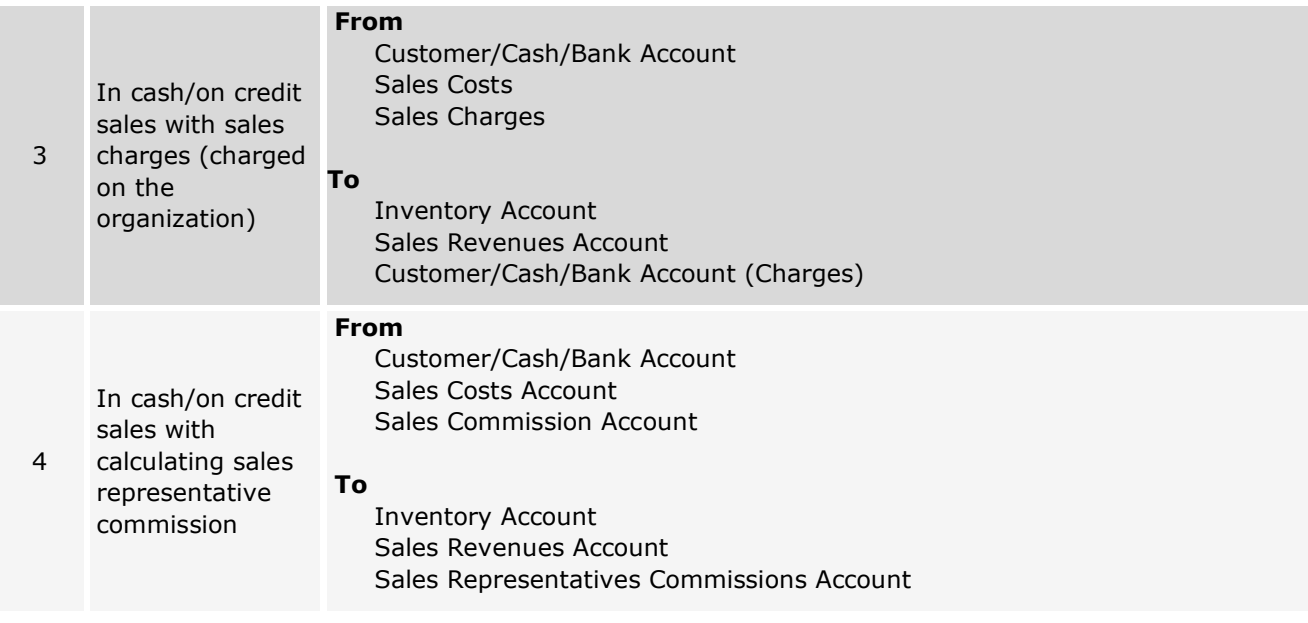

# <span id="page-5-0"></span>**1.1 Access the Screen**

Go to: Customers System  $\longrightarrow$  Sales Management System  $\longrightarrow$  Transactions  $\longrightarrow$ Sales Invoices.

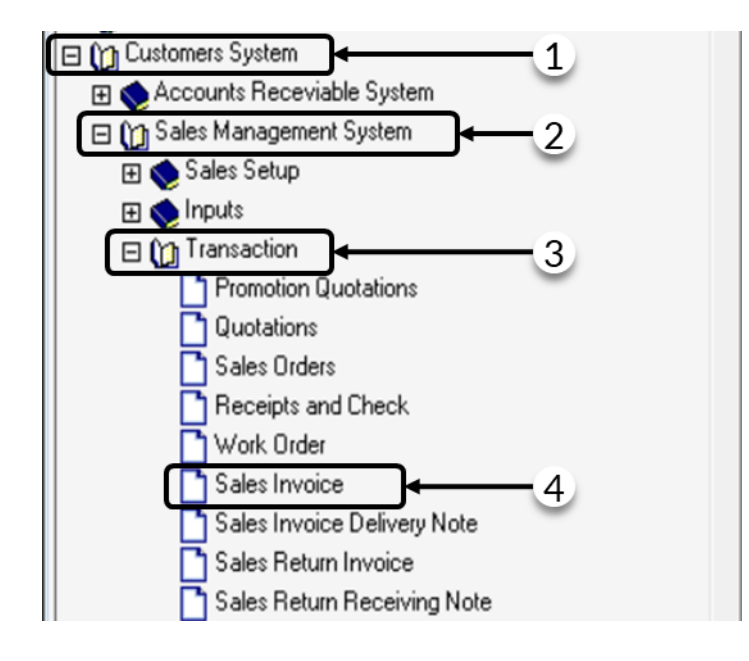

## <span id="page-6-0"></span>**1.2 Screen Components**

This screen consists of three main parts: **Essential data tabs**, **Items' data, Totals fields, and Additional data**.

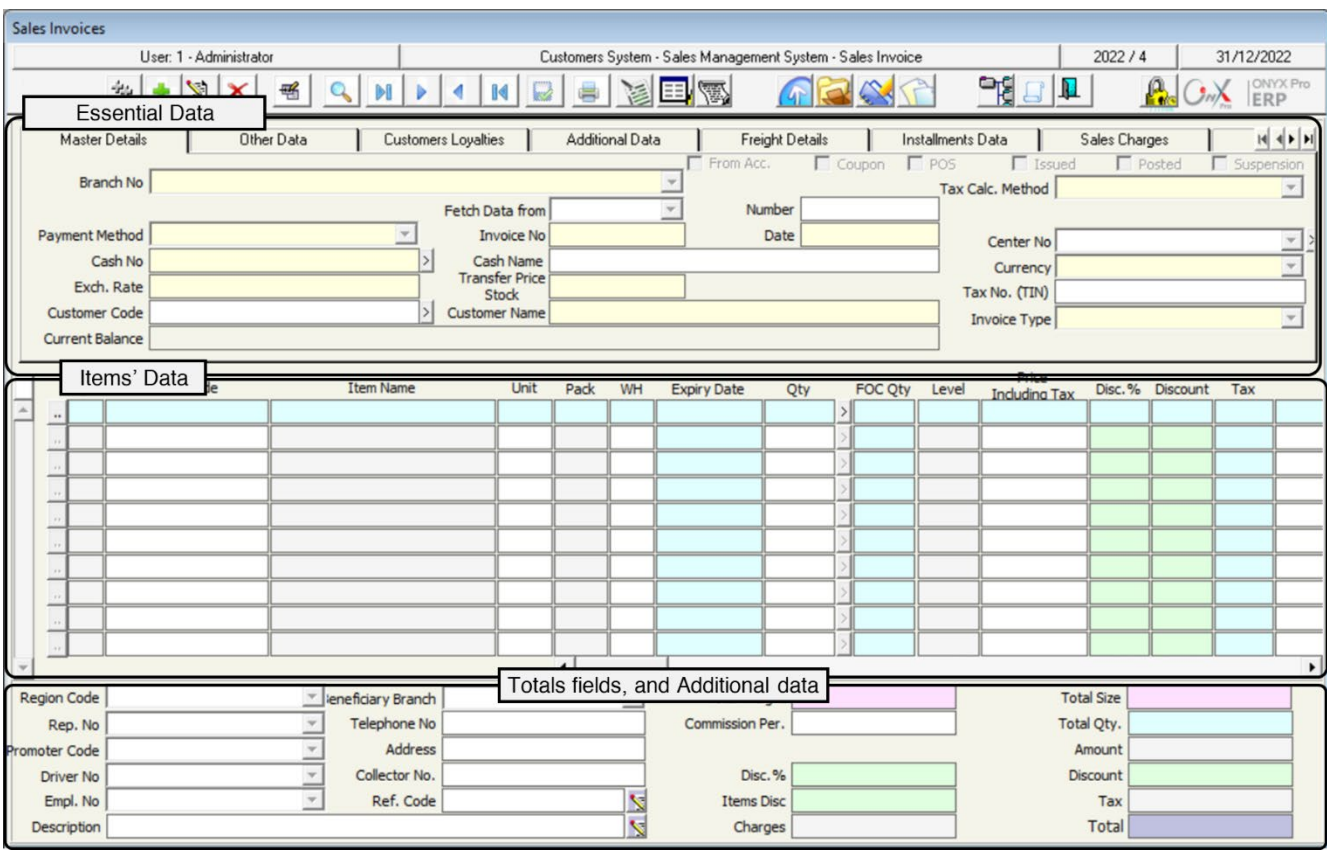

#### <span id="page-7-0"></span>**1.2.1 Essential Data:**

The below table shows the most important tabs of this part.

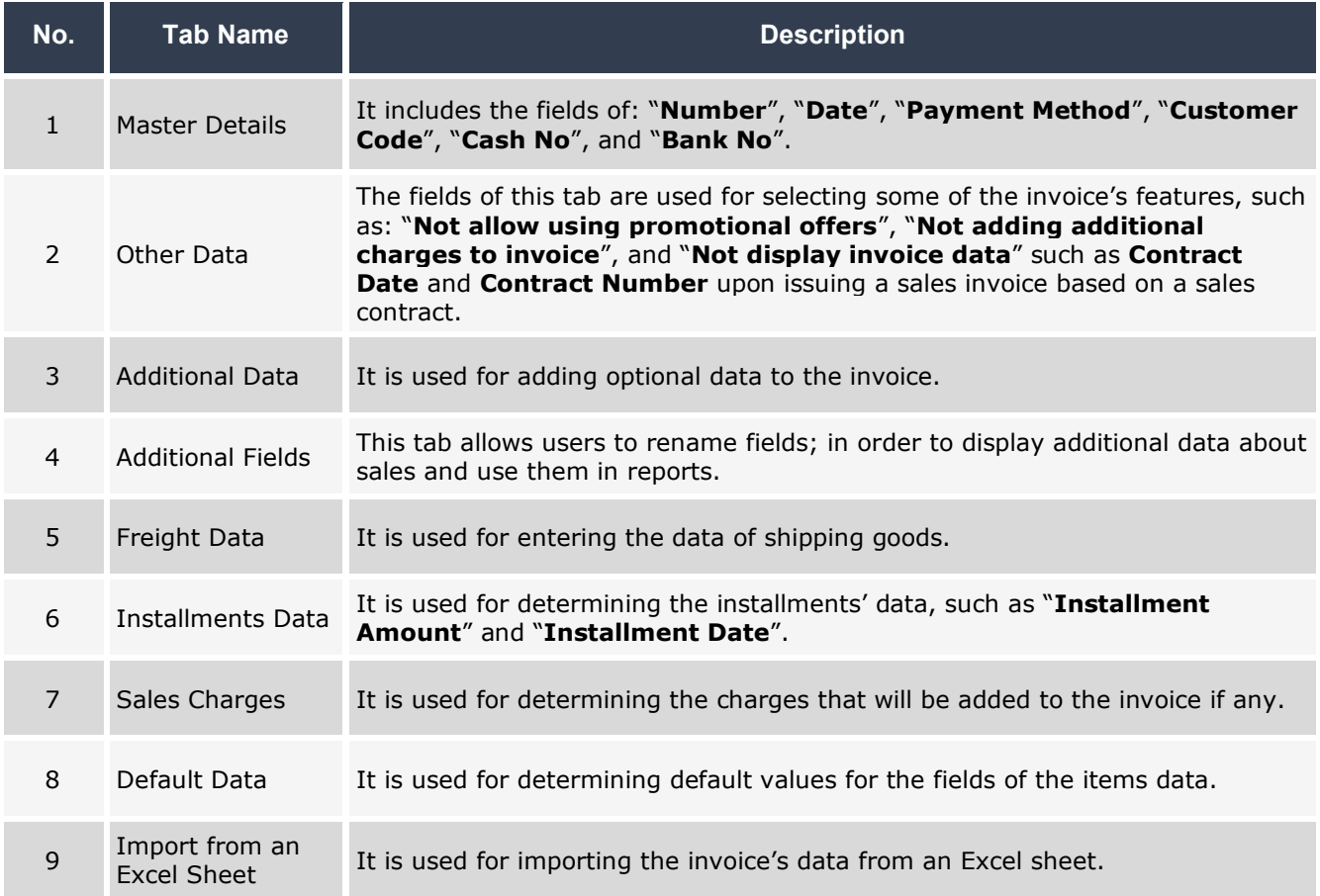

#### <span id="page-7-1"></span>**1.2.2 Fields of Main Data Tabs:**

The below table illustrates how the main fields of this tab are used.

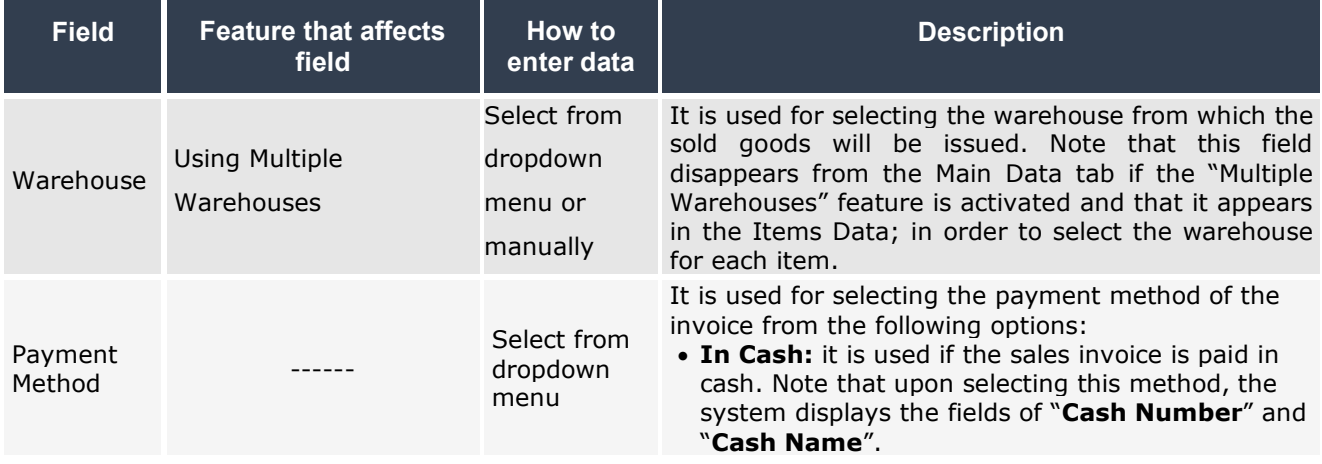

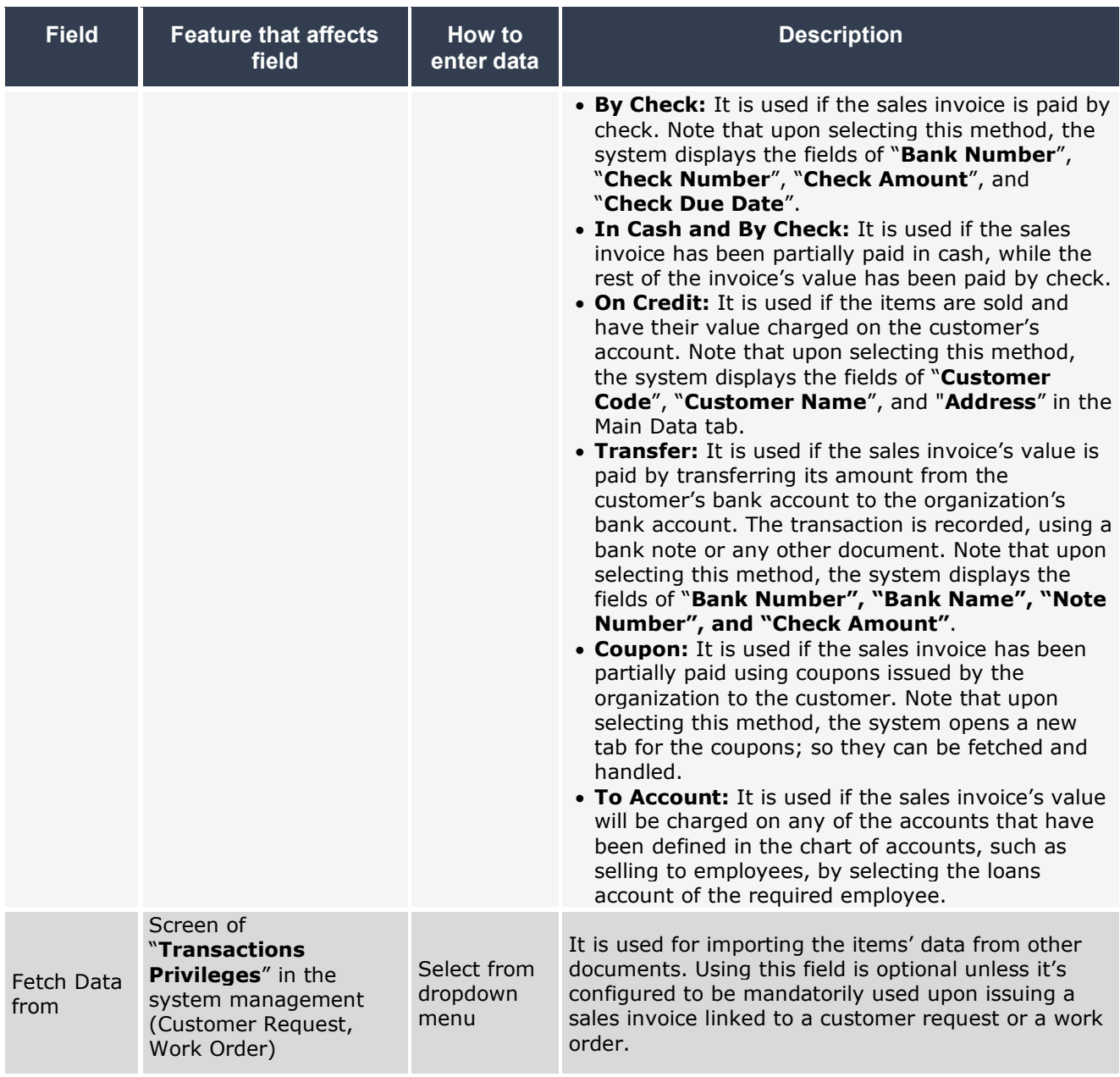

#### <span id="page-9-0"></span>**1.2.3 Totals and Other Fields**

These fields are located at the bottom of the screen and are used in order to display the total amounts of invoices, as well as, some other data. The below table illustrates how these fields are used.

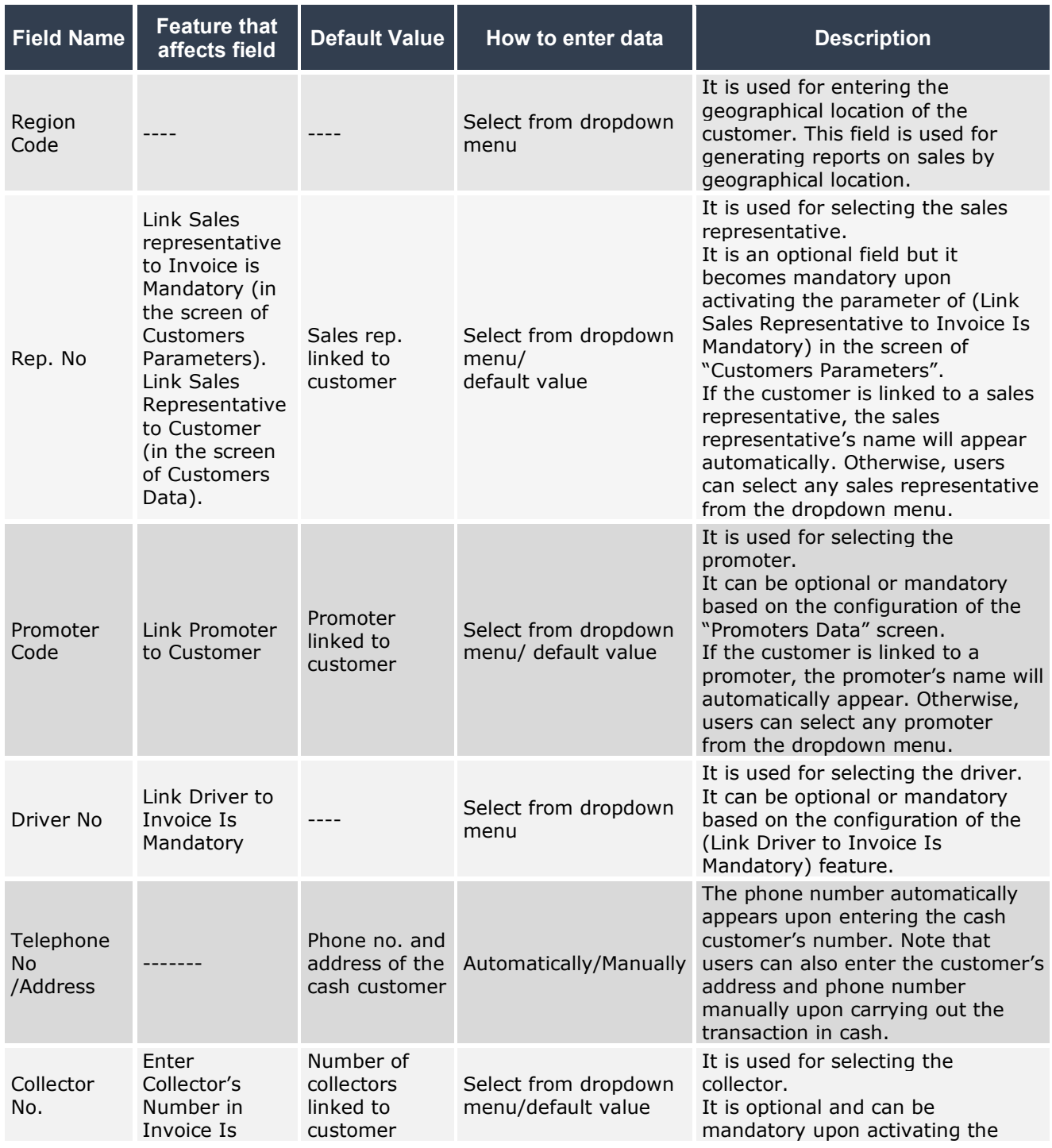

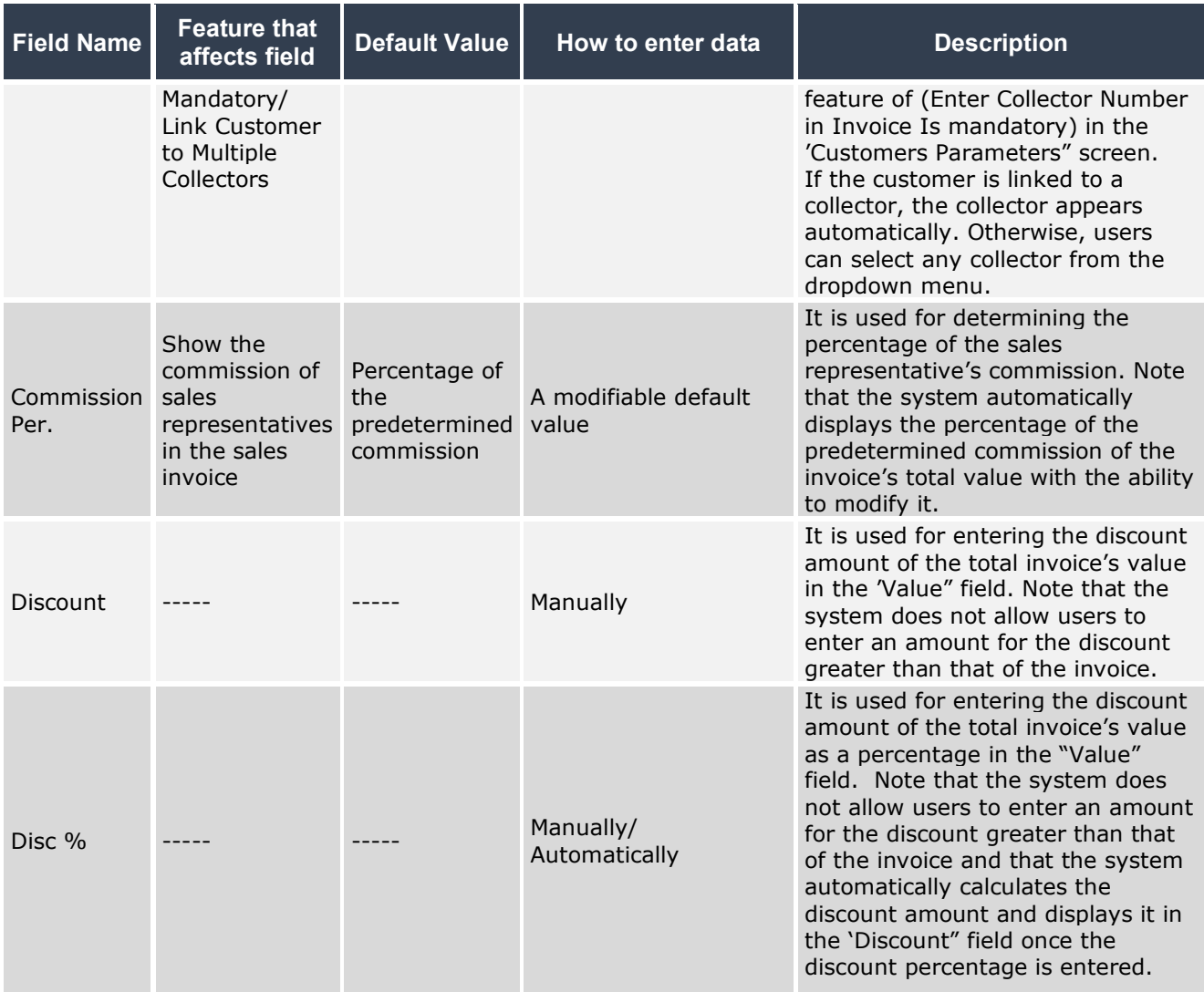

## <span id="page-11-0"></span>**1.3 Methods of Entering data**

The system provides three methods for entering data, which facilitates data entry and reduces any possible errors. These methods are discussed in the following:

#### <span id="page-11-1"></span>**1.3.1 Customer Data**

The data of the "**Customer Code**" field can be entered by pressing **F8** or **F9**, noting that:

• **F9**: the "**Customers Details**" screen appears, in which the general data of customers are displayed such as "**Customer Code**" and "**Customer Name**". This screen allows searching for customers easily by using the "**Include**" field, in which users can search for customers by any information, such as: **"Customer Name**" and "**Customer Address**".

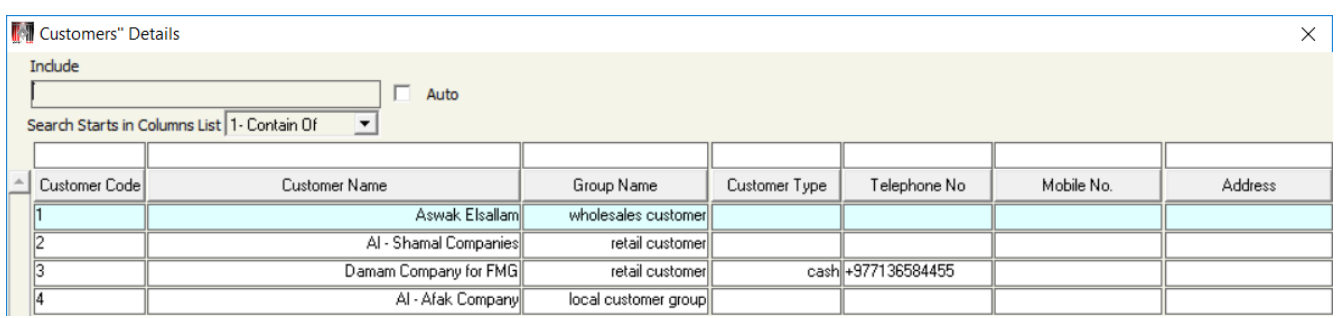

• **F8**: the "**Customers Details**" screen appears, in which users can search for customers' financial data, such as: debit limit and customer's balance.

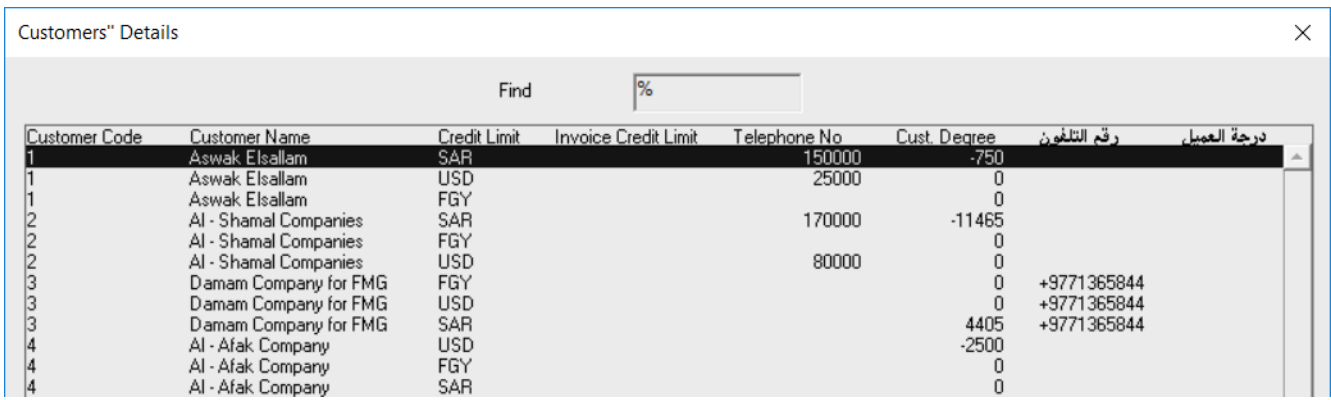

#### <span id="page-12-0"></span>**1.3.2 Item Code**

The system provides several methods for entering the data of the "**Item Code**" field. These methods are discussed in the following:

• **F9**: By pressing this button, the "**Items Details**" screen appears ordered By **Item Code**. This screen displays the item's data by the item Code. Note that the search field, found at the top of the screen, allows users to search for an item, using the fields of: Item Code and Item Name. Plus, the screen allows adding a single item to the invoice each time.

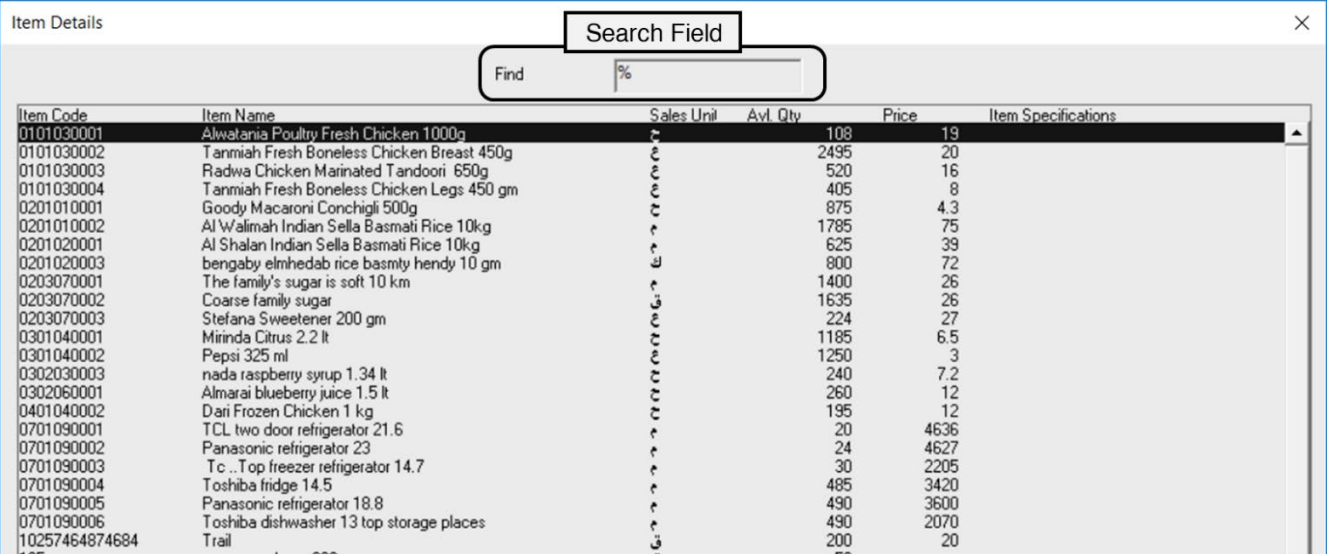

• **F8**: By pressing this button, the "**Item Details**" screen appears ordered By Item Name. It is used in the same way as the previous screen; though, this screen displays items, alphabetically, by names.

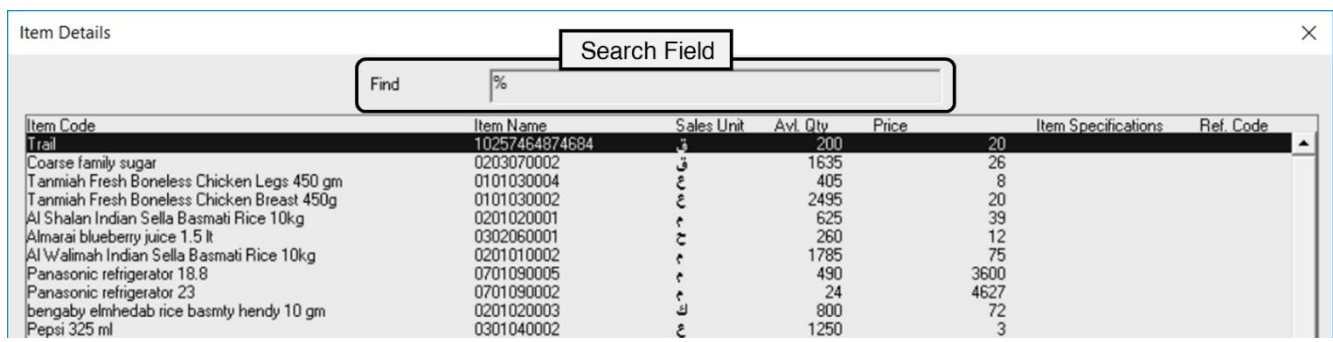

- **F7**: By pressing this button, the "**Item Search**" screen appears. This screen allows searching for items, using multiple fields, noting that users can add several items to the invoice. The below steps illustrate how the screen is used: 1. Use the filtering fields to select the items that you want to add.
	- 2. Click on the "**Search**" (**1)** button to display the items that match your search.
	- 3. Select the items that you want to display by ticking the checkbox ( $\Box$ ), at the left side of each item.
	- 4. Click on the "**Fetching Data**" button ( ) in order to close the "**Item Search**" screen and display the data of the items that have been selected in the "**Sales Invoice**" screen.

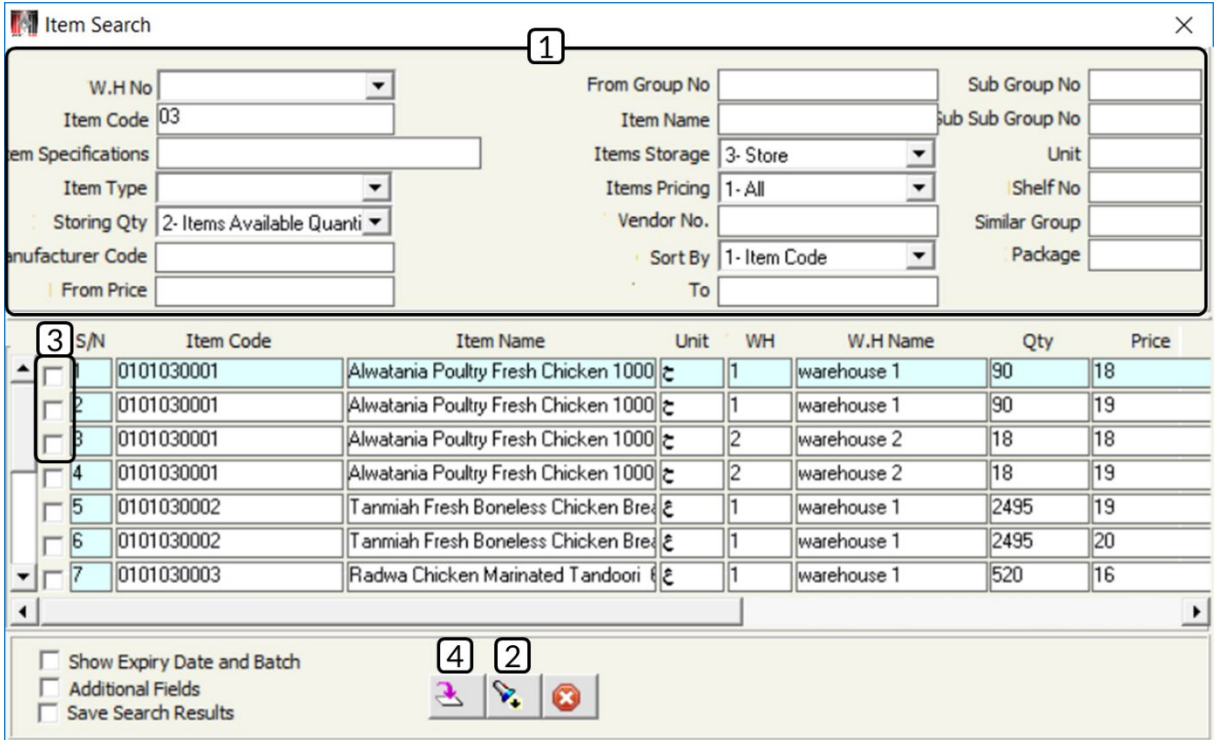

- **F6**: By pressing this button, the "**Item Details**" screen appears. This screen allows adding items, using several methods, such as: **Add from Document, Select from Sold Goods, and Automatic Search**.
	- **A. Add from Document:** This method allows selecting items from another document in the system and it is used as follows:
		- 1. Click on the down arrow  $(\overline{\bullet})$  in the "**Fetch Items**" field and select the document that includes the items that you want to add to the invoice.
		- 2. Press "**F9**" in the "**Document Number**" field, select the required document from the documents list that will appear, and click "**Enter**".
		- 3. Select the item(s) that you want to add by ticking the checkbox  $(\Box)$ , found at the left side of each item, and click "**Enter**".

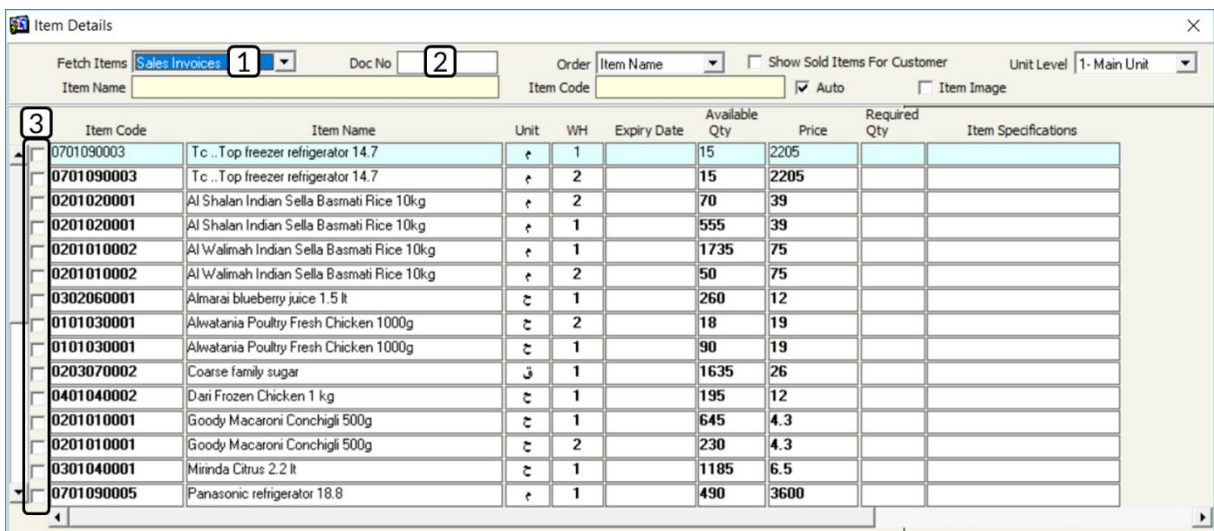

- **B. Select from Sold Goods:** This method allows selecting items from the items that have been previously sold to the same customer that has been selected in the sales invoice. This method is used as follows:
	- 1. Activate the option of "**Show Sold Items for Customer**" by clicking on the checkbox ( $\Box$ ), found at the left side of the option. Note that all the goods that have been sold to the same customer will appear.
	- 2. Click on the down arrow  $(\top)$  in the "**Order**" field and select the method in which items will be ordered.
	- 3. Select the item(s) that you want to add by ticking the checkbox  $(\overline{\mathbb{F}})$ , at the left side of each item, and click "**Enter**".

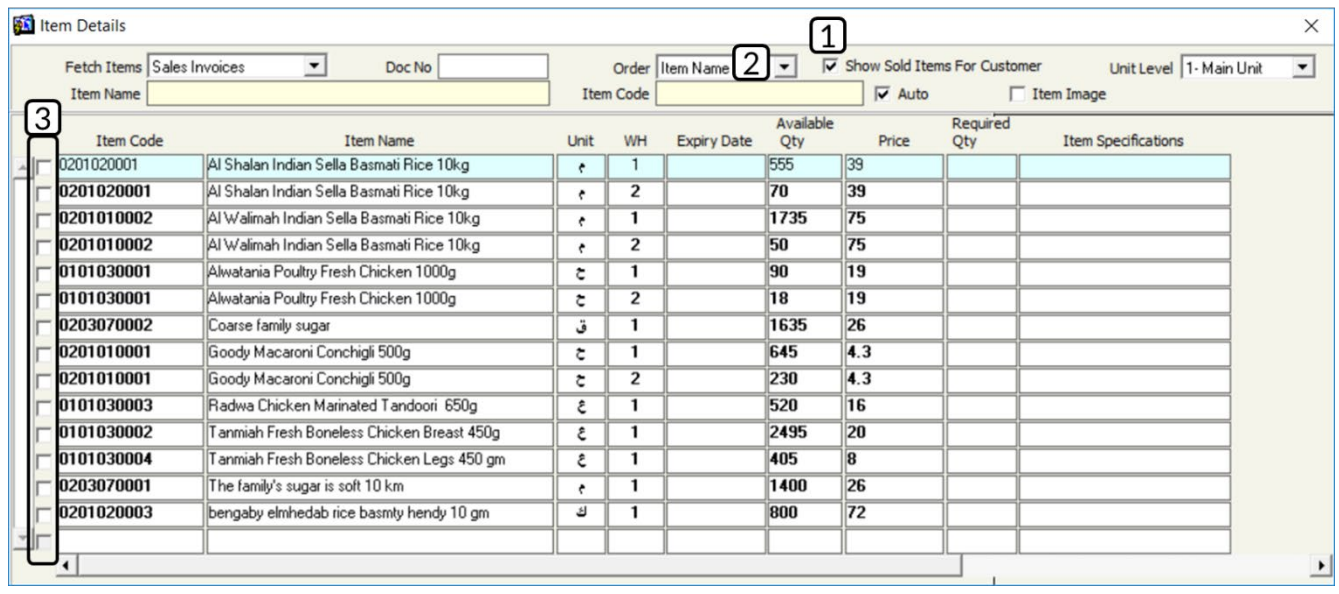

- **C. Automatic Search:** This method allows searching for items, using a part of the item's name or number. The screen is used as follows, noting that this method can be used with the past two methods:
	- 1. Enter a part of the item's name/number in the "**Item Name**" field and the "**Item Code**" field. The search results will appear at the bottom of the screen, noting that the search result changes automatically upon adding a letter to the item's name or a number to the item's number.
	- 2. Select the item(s) that you want to add by ticking the checkbox, found at the left side of each item, and click "**Enter**".

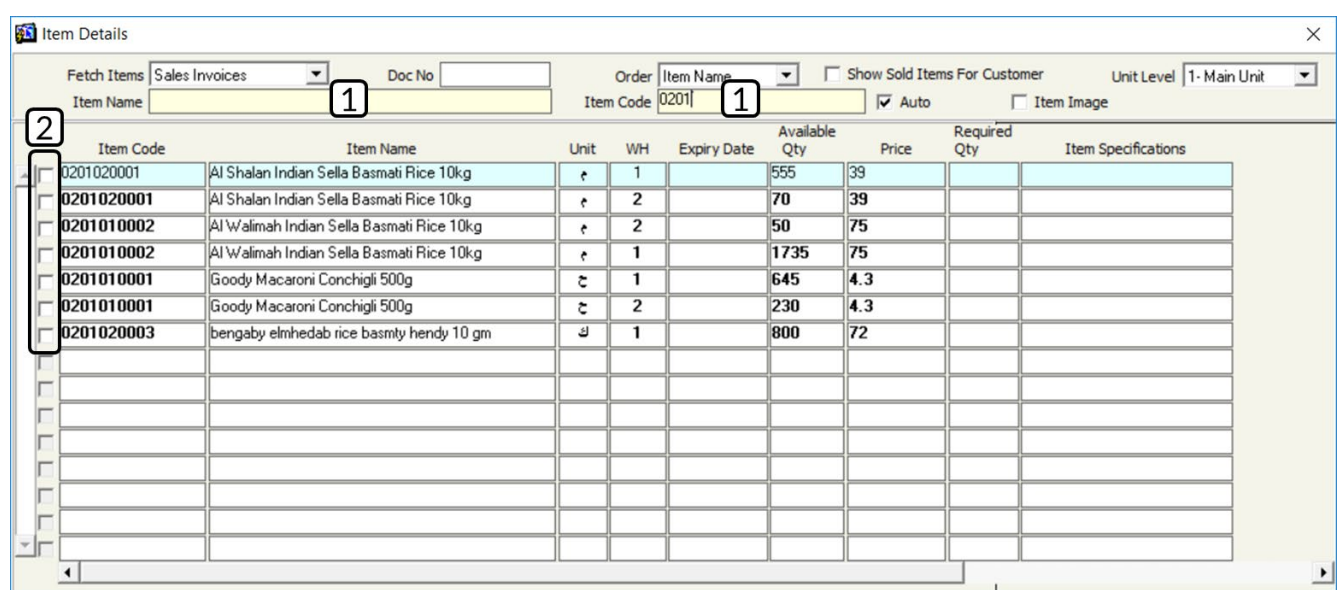

- **F3:** By pressing this button, the "**Item Details**" screen appears. This screen allows displaying all the items data, noting that it is used as follows:
	- 1. Use the search field to find the required item.
	- 2. Use the options of the Items Data in order to select the item.
	- 3. Select the item(s) by ticking the corresponding checkbox.
	- 4. Click "**Fetch Item**".

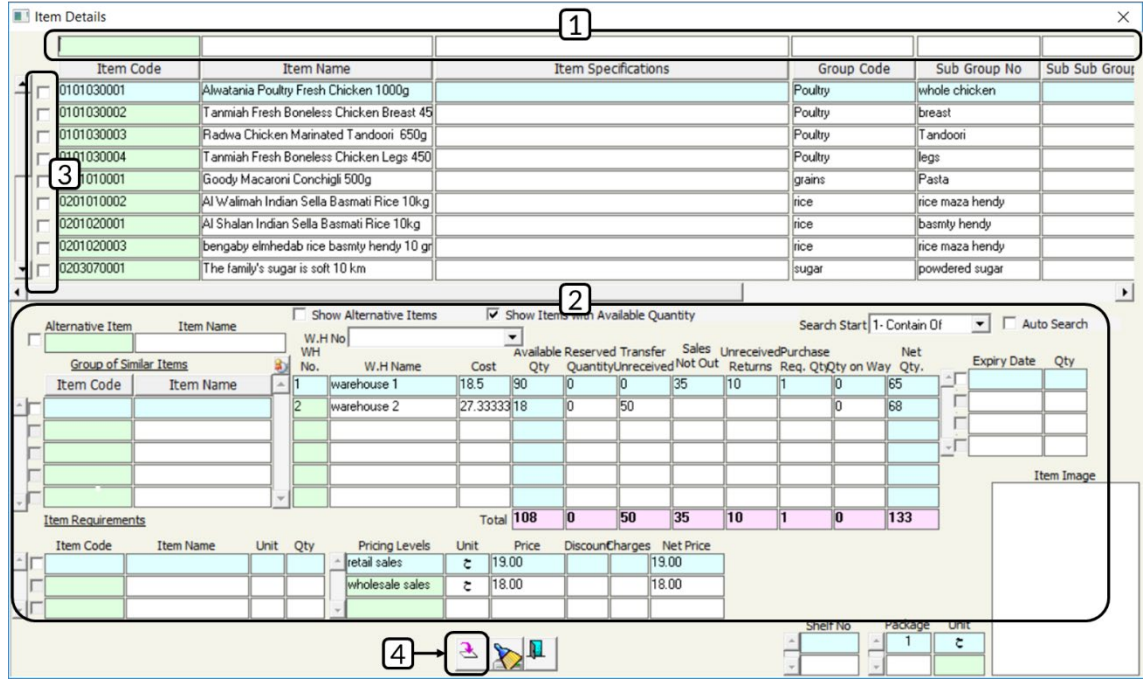

- **F2+Shift:** By pressing these two buttons, the "**Customers Requested Items**" screen appears. This screen allows displaying the data of the items previously requested by customers, in the used requests, unused requests, and canceled requests. This method is used as follows:
	- 1. Use the search field to select the requested item.
	- 2. Click "**Display**"; so the system displays the items that match the search entry that you made in step number 1.
	- 3. Select item(s) by ticking the corresponding checkbox.
	- 4. Click on "**Fetch Items**".

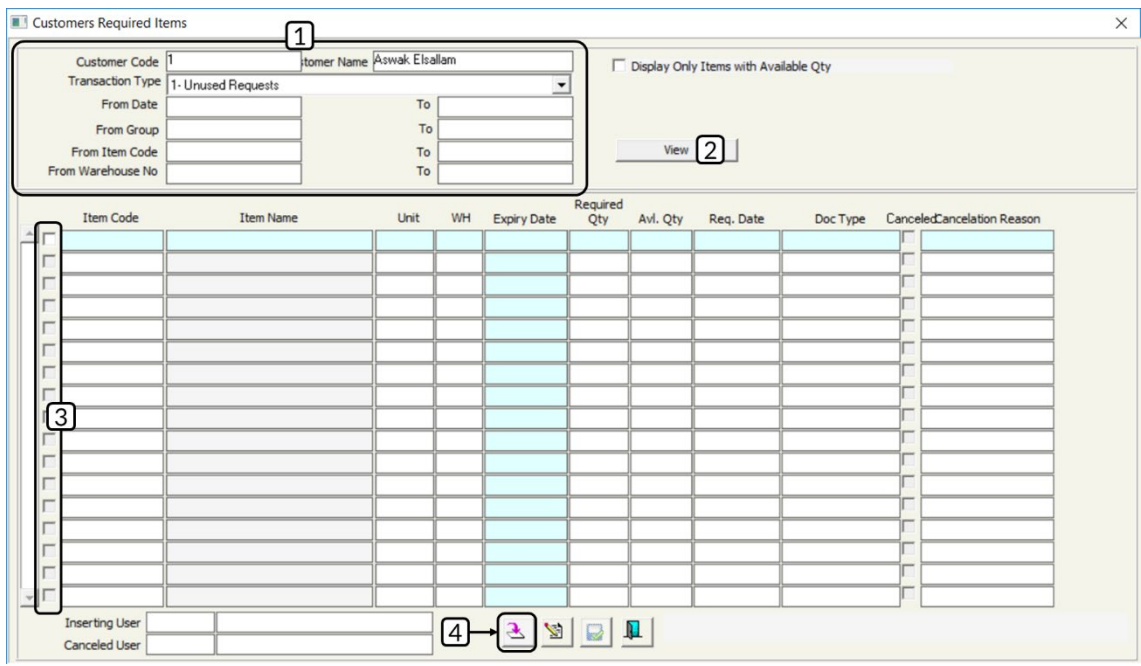

- **F3+Shift:** By pressing these two buttons, the "**Promotion Quotation**" screen appears. This screen allows displaying the data of the items that have promotional offers. Follow the below steps to add items using this screen:
	- 1. Use the search fields to select the requested item(s).
	- 2. Click "**Display**"; so, the system displays the items that match the search entry that you made in step number 1.
	- 3. Select item(s) by ticking the corresponding checkbox.
	- 4. Enter the quantity for each item in the "**Requested Quantity**" field.
	- 5. Click "**Fetch Items**".

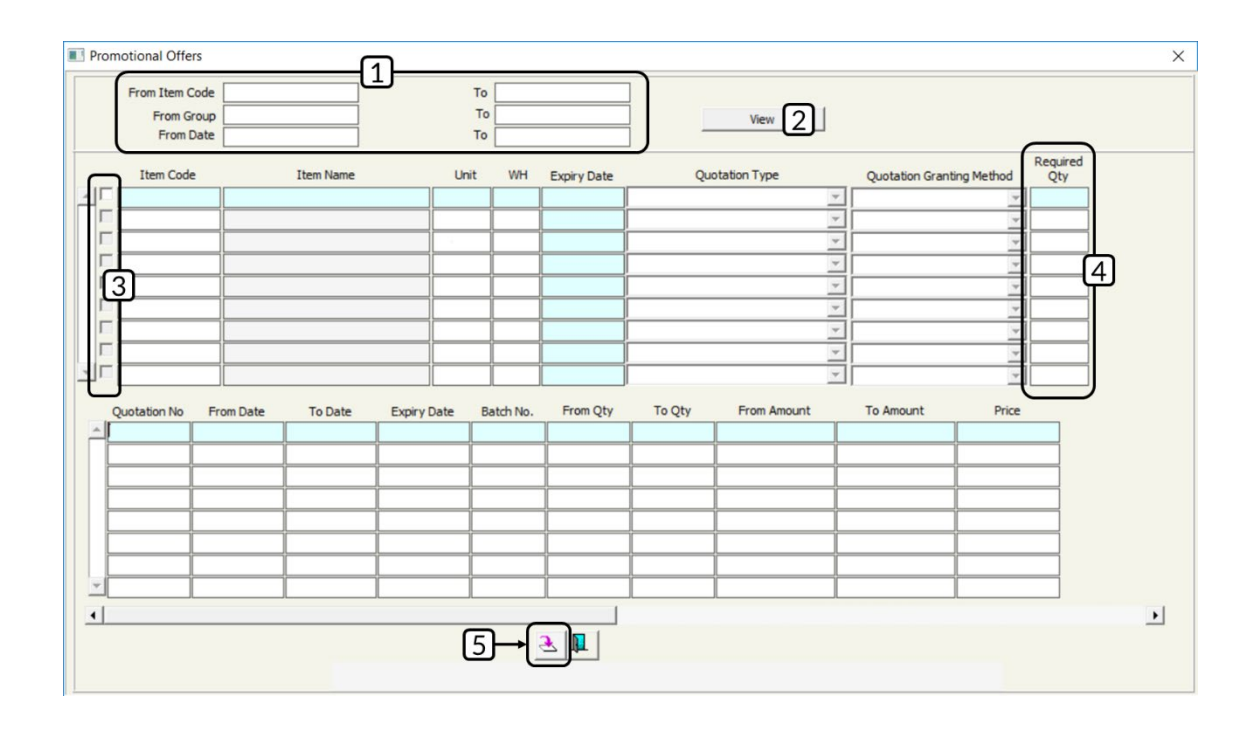

• **F4+Shift:** By pressing these two buttons, the "**Recently Received Items**" screen appears. This screen allows displaying the data of the items that have been received by the organization's warehouses in a certain period of time. The screen displays the items that have been received using any screen that has a warehouse effect, such as: **Purchase Invoice, Goods Received Order, Stock Adjustment**, etc. Follow the below steps to add items using this screen:

1. Use the search fields to select the requested item(s). Note that the fields of "**From Date**" and "**To Date**" are the most important fields and they are used

in determining the period, in which the items have been received.

- 2. Click "**Display**"; so, the system displays the items that match the search entry that you made in step number 1.
- 3. Select item(s) by ticking the corresponding checkbox.
- 4. Click "**Fetch Items**".

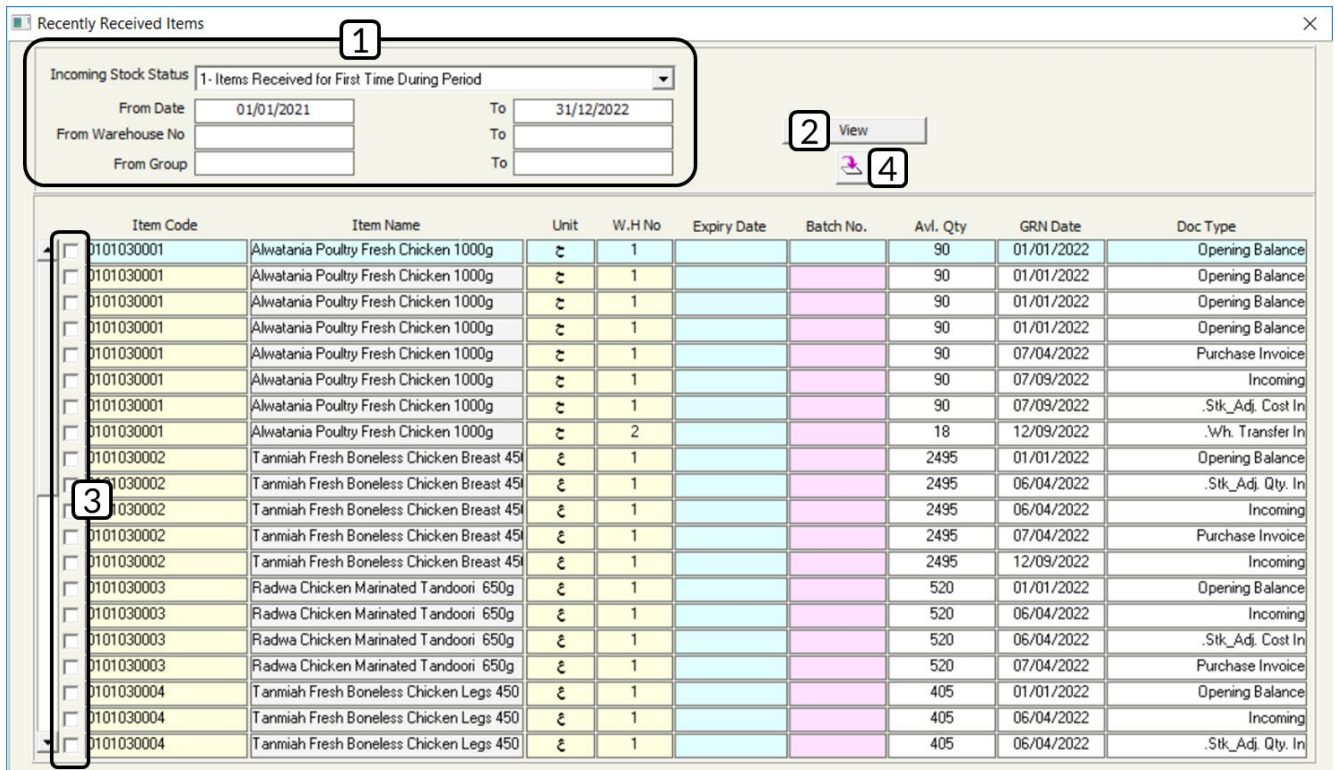

## <span id="page-19-0"></span>**1.3.3 Expiry Date**

The system automatically displays the oldest expiry date of the available quantity. Follow these steps to select a quantity of a different date:

- 1- Press "**F9**" in the "**Expiry Date**" field; so, the system displays the screen of "**Available Quantities List**" ordered By Expiry Date, which displays the expiry dates and the available quantity for each date.
- 2- Select the quantity according to the required expiry date.

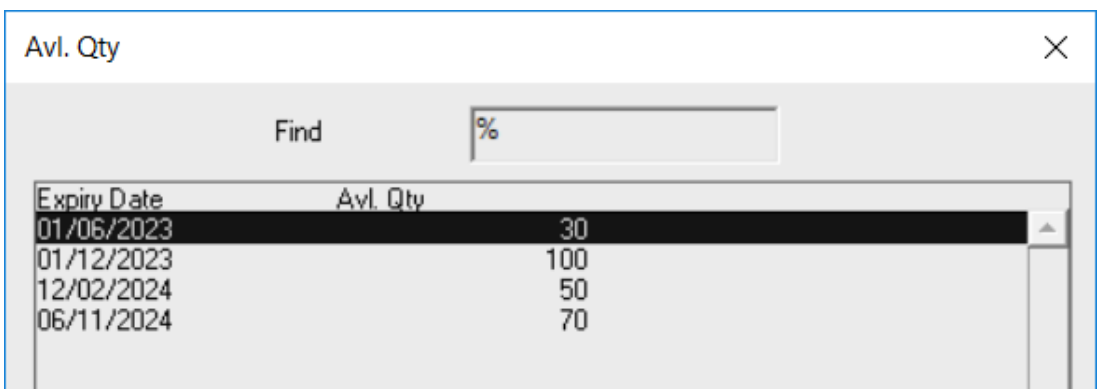

#### **Note**

If the user selects a quantity that has a recent expiry date while there is a quantity with an older expiry date, the system will display the following message:

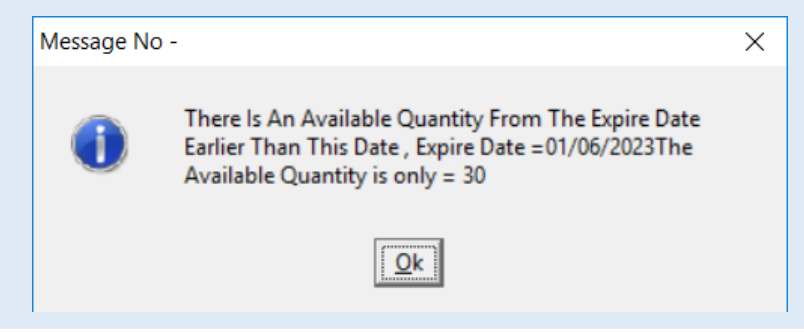

#### <span id="page-20-0"></span>**1.3.4 Quantity**

The item's quantity is entered manually, considering that it cannot exceed the stored quantity according to the expiry date, entered in the "**Expiry Date**" field. The below methods can be used, in the "**Quantity**" field, in order to redirect users to screens to help them select the quantity:

- **F9:** By pressing this button, the "**Warehouses List**" screen appears and it displays the available quantities of the item by expiry date and warehouse.
- **F7:** By pressing this button, the "**Warehouses Details**" screen appears and it displays the available quantities of the item, reserved quantities, net quantity (the result of subtracting Reserved from Available), and item's cost.

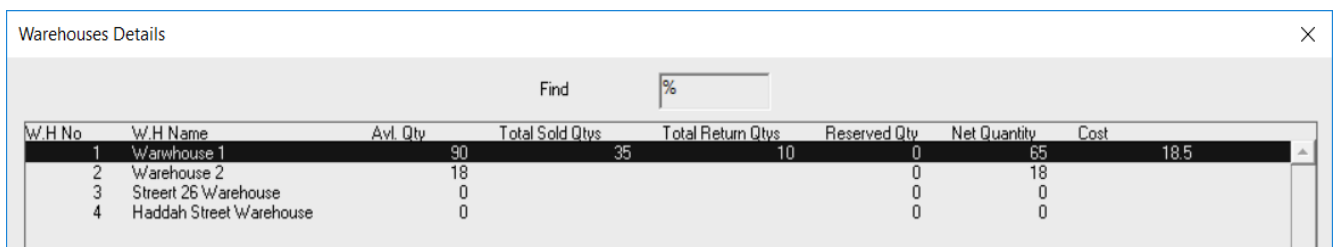

• **F3:** By pressing this button, the "**Item Movement**" screen appears and it displays the data of the previous transactions carried on the item.

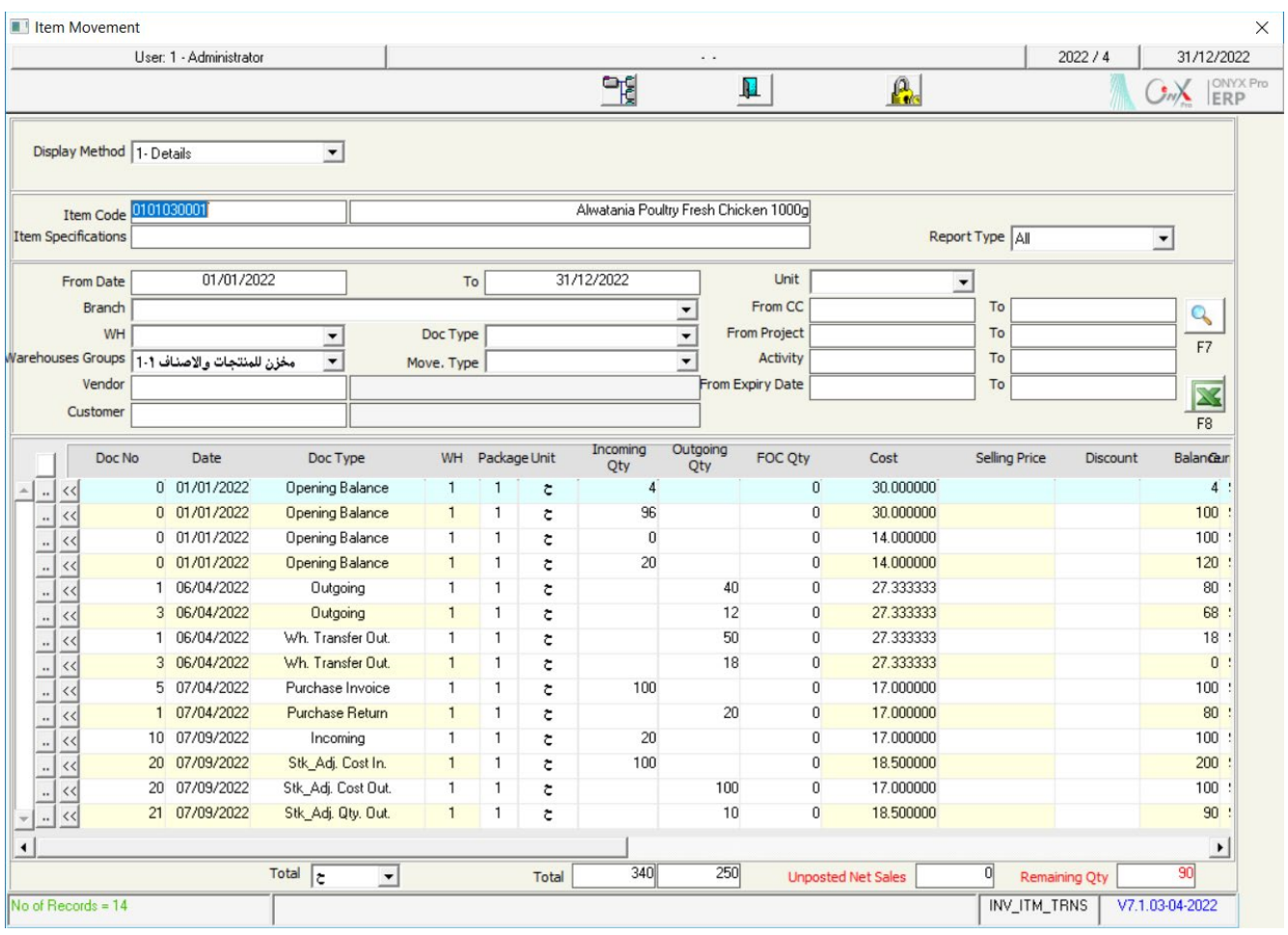

#### <span id="page-21-0"></span>**1.3.5 Price**

The system automatically displays the item's price according to the pricing that has been set in the "**Items Pricing**" screen. Note that the price can be modified or entered manually if the item has not been already priced, considering that the price must not be less than the item's cost. The below methods can be used, in the "**Price**" field, in order to redirect users to screens to help them select the quantity:

• **F9:** By pressing this button, the "**Items Pricing List**" screen appears and it displays the item's pricing, in the invoice's currency, for all pricing levels.

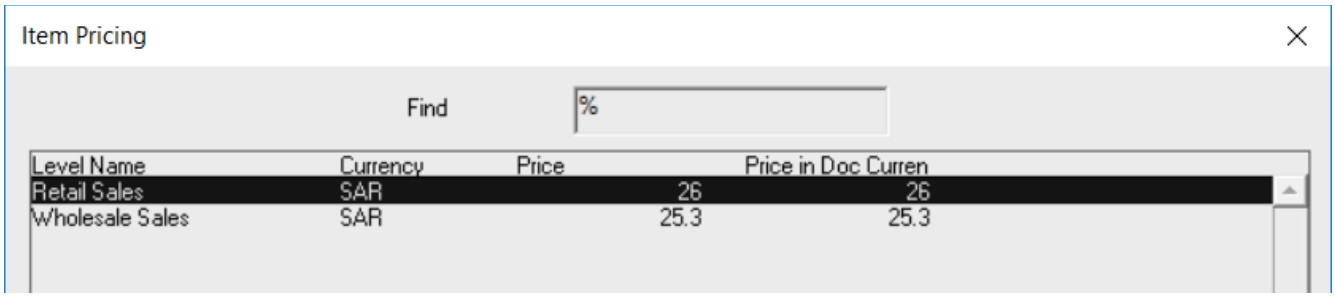

• **F4:** By pressing this button, a screen appears displaying the details of the last 10 transactions, in which the selected item is sold to the customer.

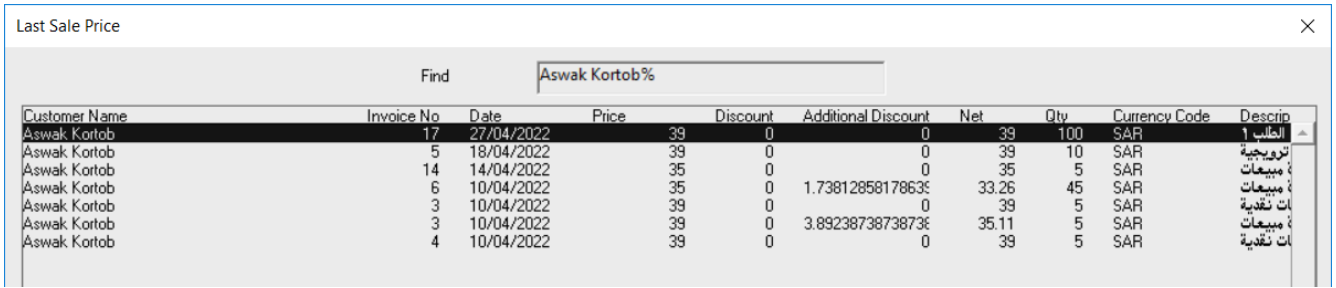

• **F3:** By pressing this button, the system displays the last selling price and the selling date of the selected item. Note that these data appear at the bottom of the screen.

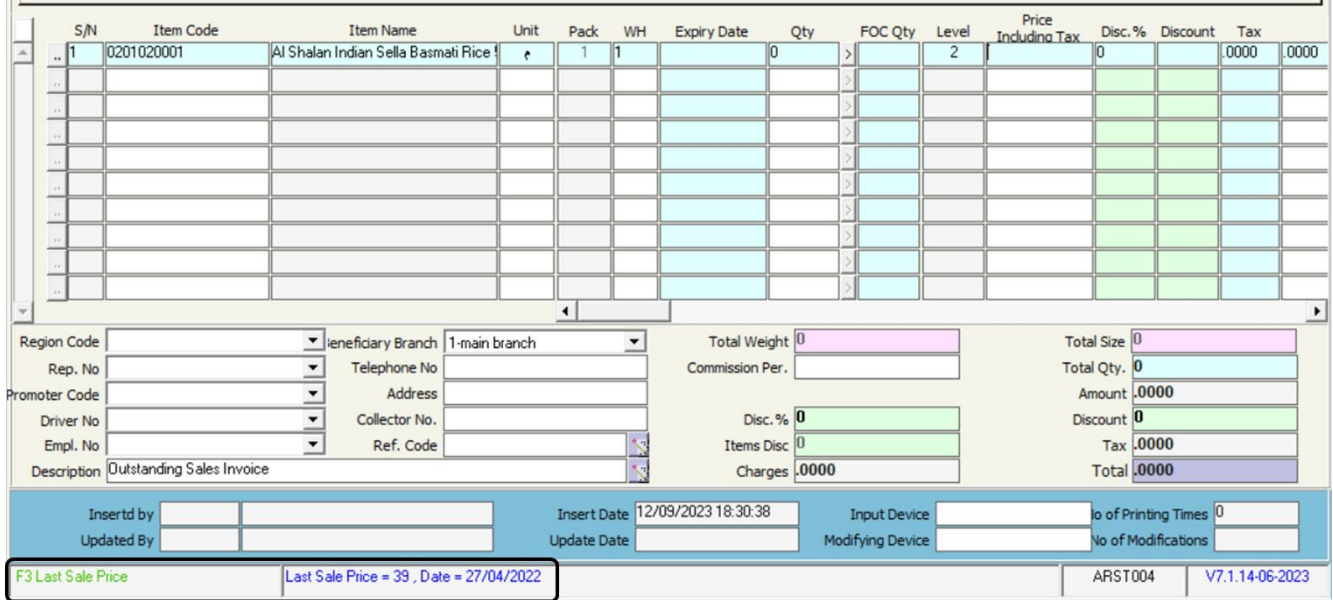

# <span id="page-23-0"></span>**1.4 Example (1): Sales Invoice**

Enter the data of the following sales invoice:

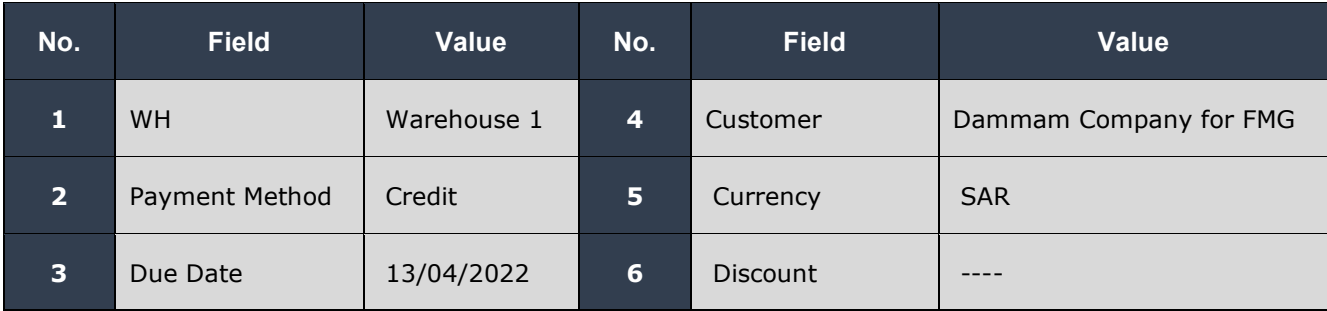

#### The data of the invoice's items:

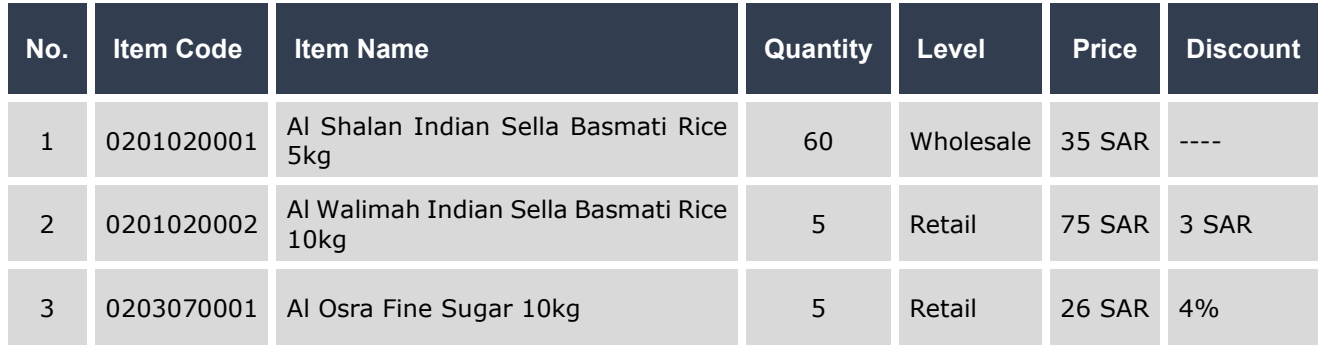

In order to carry out the previous transaction, open the "**Sales Invoice**" screen, create a new invoice by clicking on the "Add" button (**1)**, found at the taskbar, and follow these steps:

- 1. Select "**Credit**" from the "**Payment Method**" field.
- 2. Press "**F8**" in the "**Customer Code**" field and select "**Dammam Company for FMG**" from the "**Customers Details**" screen that will appear.

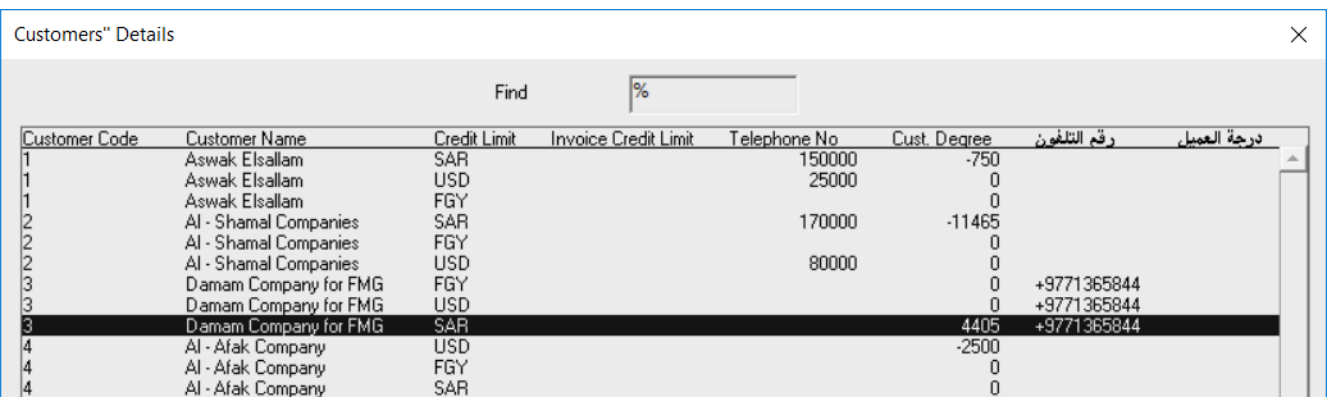

- 3. Select "**SAR**" from the "**Currency**" field.
- 4. Enter "**13/04/2022**" in the "**Due Date**" field.
- 5. Move your cursor to the "**Item Code**" field and press "**F9**", select "**Al Shalan Indian Sella Basmati Rice 5kg**". Then, in "**WH**" field and press "**F9**", select "**Warehouse 1**", and enter "**60**" in the "**Quantity**" field. After that, press "**F9**" and select "**Wholesale**" from the '**Item Pricing**" screen that will appear.

#### **Note**

- Determining the warehouse relay on the configuration of "**Multiple Warehouses**" feature.
	- If it isn't activated, The **WH** field will appear within the Master Details tab, which means that all the invoice items will be drawn from one warehouse.
	- If it is activated, The **WH** field will appear within items' data will appear. So, users can select the warehouse for each item.
- 6. Repeat step number 6 to enter the data for the rest of the items in the example.
- 7. Click on the "**Save**" ( **d**) button; in order to save the invoice.

#### **Note**

- The "**Discount**" field is not activated for the item unless the user allows granting discounts for this item, using the "**Items Data**" screen.
- If the discount amount has been already set in the "Items Data" screen, the discount amount will automatically appear in the "**Discount**" field. Note that the system allows users to decrease the item's value only by the set discount amount and if the user tries to exceed this amount, the system will display the following message:

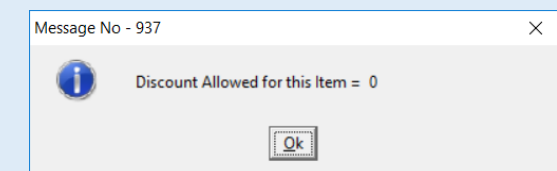

• If the user modified the selling price or granted the item a discount below the selling price, the system will display the following message:

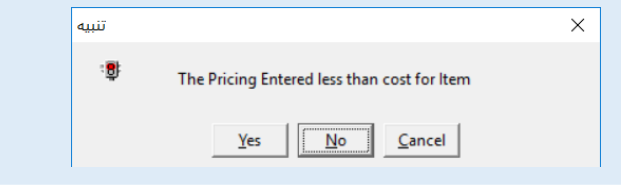

8. Click on the "**Archive**" (**12**) button and enter all the relevant documents.

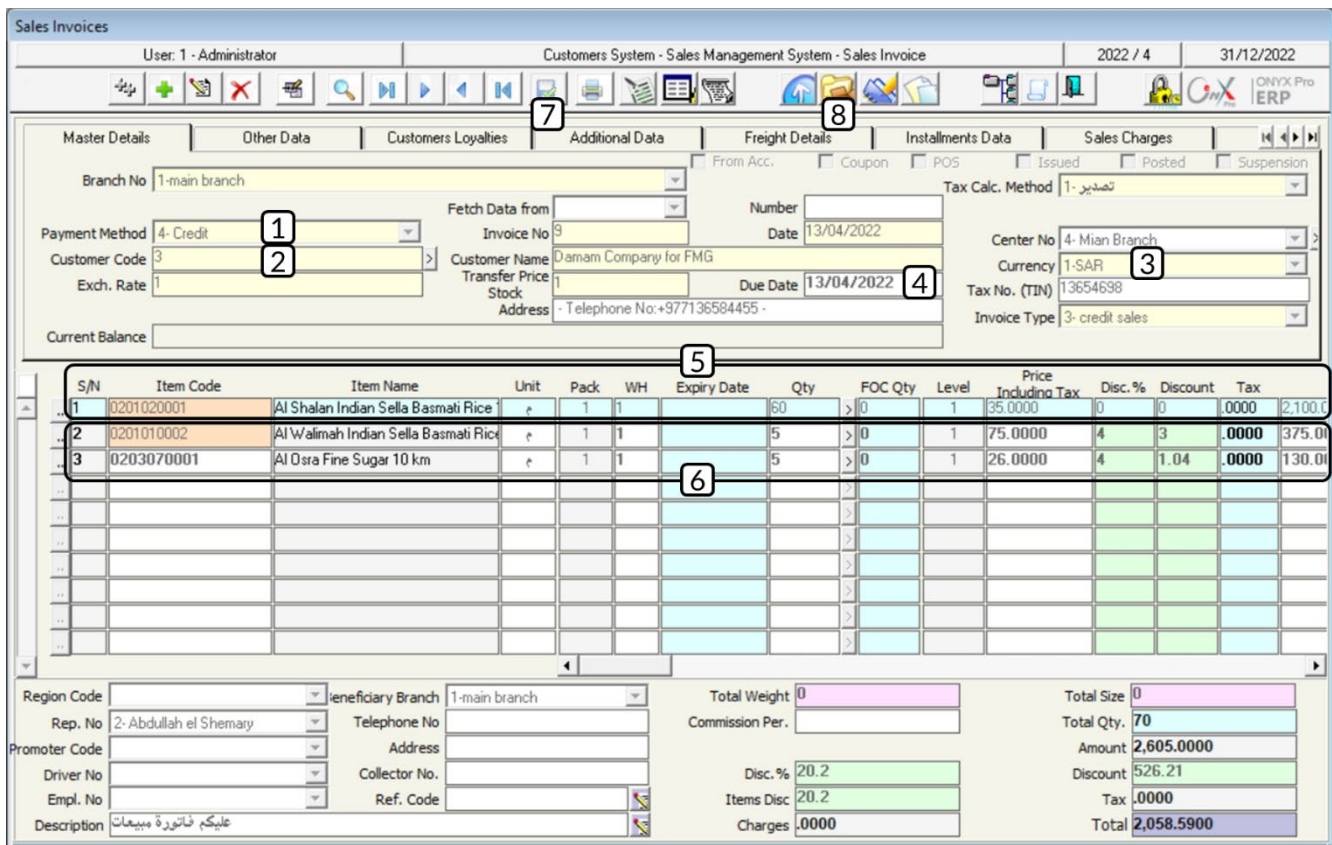

# <span id="page-26-0"></span>**1.5 Example (2): Sales invoice includes calculating charges and commission for sales representative**

Enter the data of the following sales invoice:

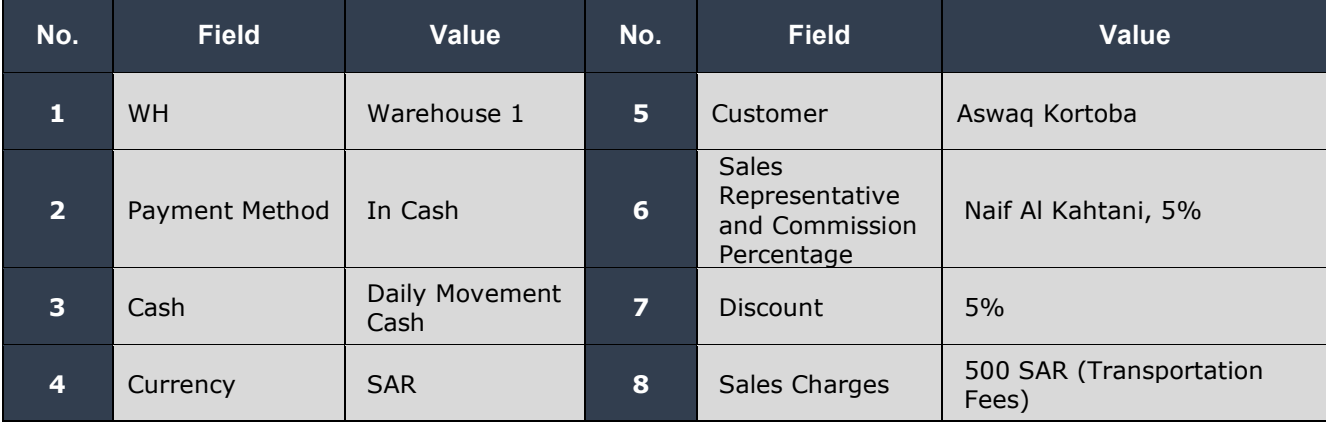

The data of the invoice's items:

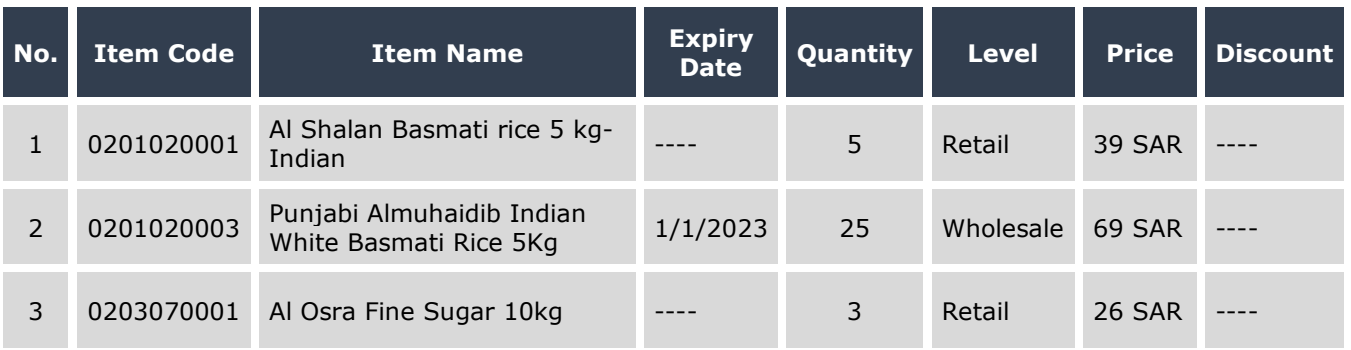

In order to carry out the previous transaction, open the "**Sales Invoice**" screen, create a new invoice by clicking on the "**Add**" button (ICON), found at the taskbar, and follow these steps:

- 1. Select "**Cash**" from the "**Payment Method**" field.
- 2. Press "**F9**" in the "**Cash No**" field and select "**Daily Movement Cash**" from the "**Cash in Hand**" screen that will appear.
- 3. Select "**SAR**" in the "**Currency**" field.
- 4. Press "**F8**" in the "**Customer Code**" field and select "**Aswaq Kortoba**" from the "**Customers Details**" screen that will appear.
- 5. Enter the data for the items according to the example.

#### **Note**

The system will display the following message if the quantity entered in the "**Quantity**" field is greater than the actual quantity.

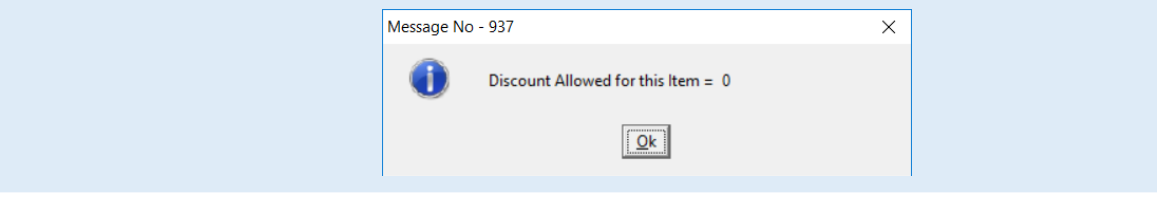

- 6. Enter "**5%**" in the "**Discount%**".
- 7. Click on the down arrow ( $\blacktriangledown$ ) in the "**Sales Representative Number**" field and select "**Naif Al Kahtani**".
- 8. Modify the commission to be "**5%**" in the "Commission Percentage" field.
- 9. Go to the "**Sales Charges**" tab.
- 10.Press "**F9**" in the "**Charges Number**" field and select "Transportation Fees" from the "**Charges List**" that will appear. Click "**Enter**"; so, the system will display the default amount of charges in the "**Value**" field and modify its amount to "**500**".

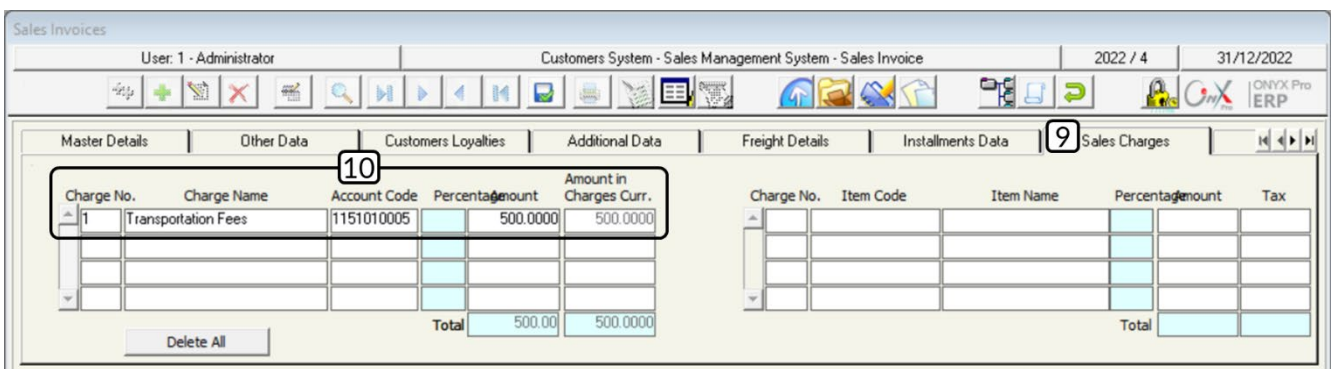

11.Click on the "**Save**" button (**bu**); in order to save.

#### **Note**

The following message will appear upon saving the invoice:

Reason: A commission has been calculated for the sales representative in the invoice and the system was configured to record the commission in a separate account, while the commission account has not been selected in the "**Intermediary Accounts**" screen.

Solution: Enter the commission's reason in the "Intermediary Accounts" screen.

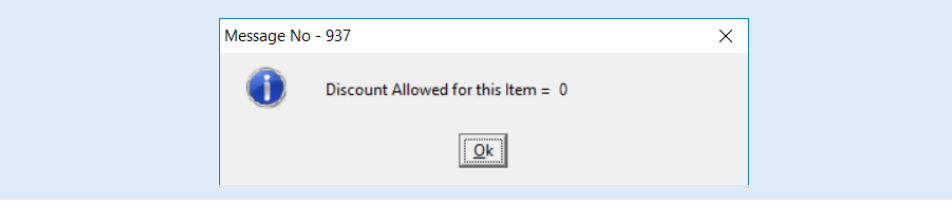

12.Click on the "**Archive**" button (**12.**) and enter all the relevant documents.

## <span id="page-29-0"></span>**1.6 Example (3) Using Free-of-charge (FOC) Quantities Installments**

Enter the data of the following sales invoice:

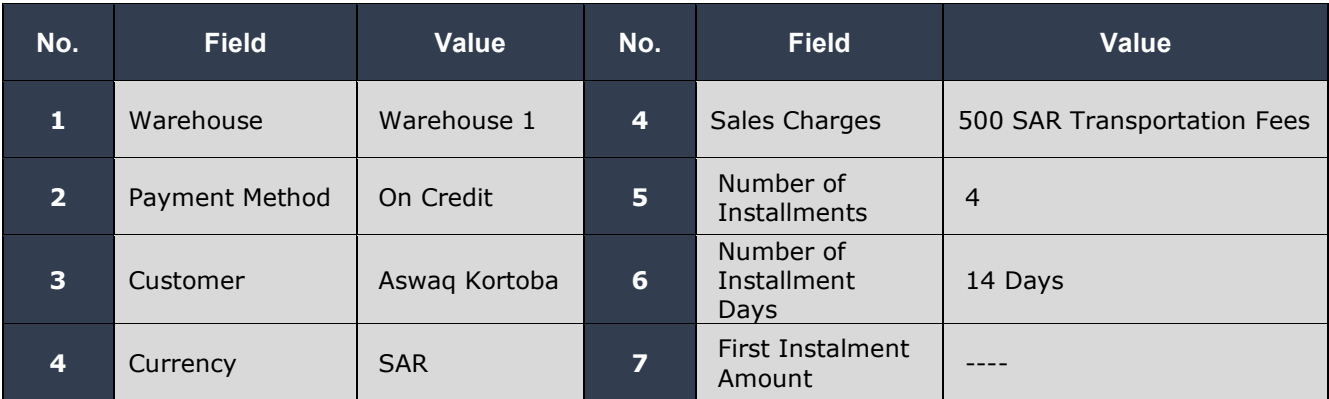

The data of the invoice's items:

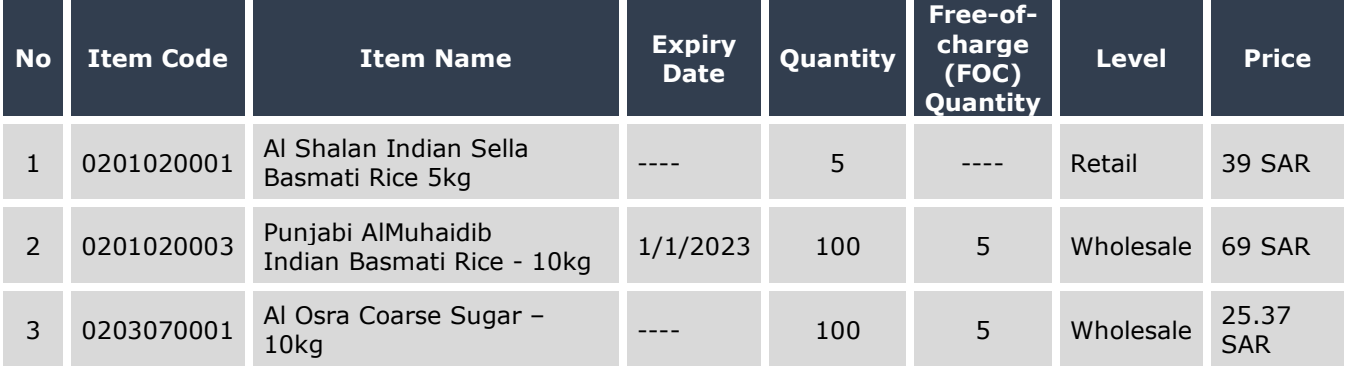

In order to carry out the previous transaction, open the "**Sales Invoice**" screen, create a new invoice by clicking on the " $Add''$  button  $(\blacksquare)$ , found at the taskbar, and follow these steps:

- 1. Enter the invoice's data in the "**Main Data**" tab.
- 2. Enter the items' data according to the example.
- 3. Enter the charges' data in the "**Charges**" tab.
- 4. Go to the "**Installments Data**" tab.
- 5. Enter "**10,105**" in the "**Equal Amt. Distribution**" field, noting that this amount is the total invoice's amount and it appears automatically in the "**Total**" field.
- 6. Enter "**4**" in the "**No. of Installments**" field.
- 7. Enter "**14**" in the "**No. of Installment Days**" field and click "**Enter**" twice. So, the system will display the date and amount of each installment in the table at the right side of the screen.

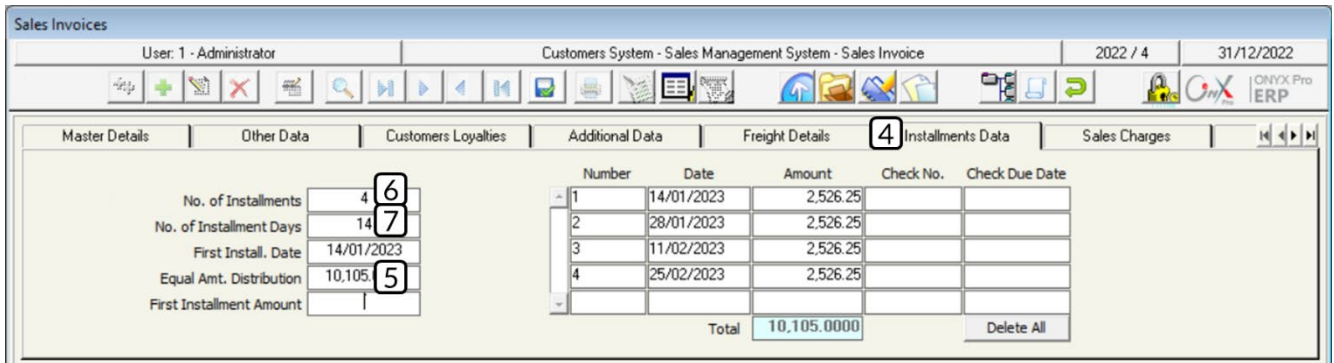

- 8. Click on the "**Save**" button; in order to save.
- 9. Click on the "**Archive**" button (**12)** and enter all the relevant documents.

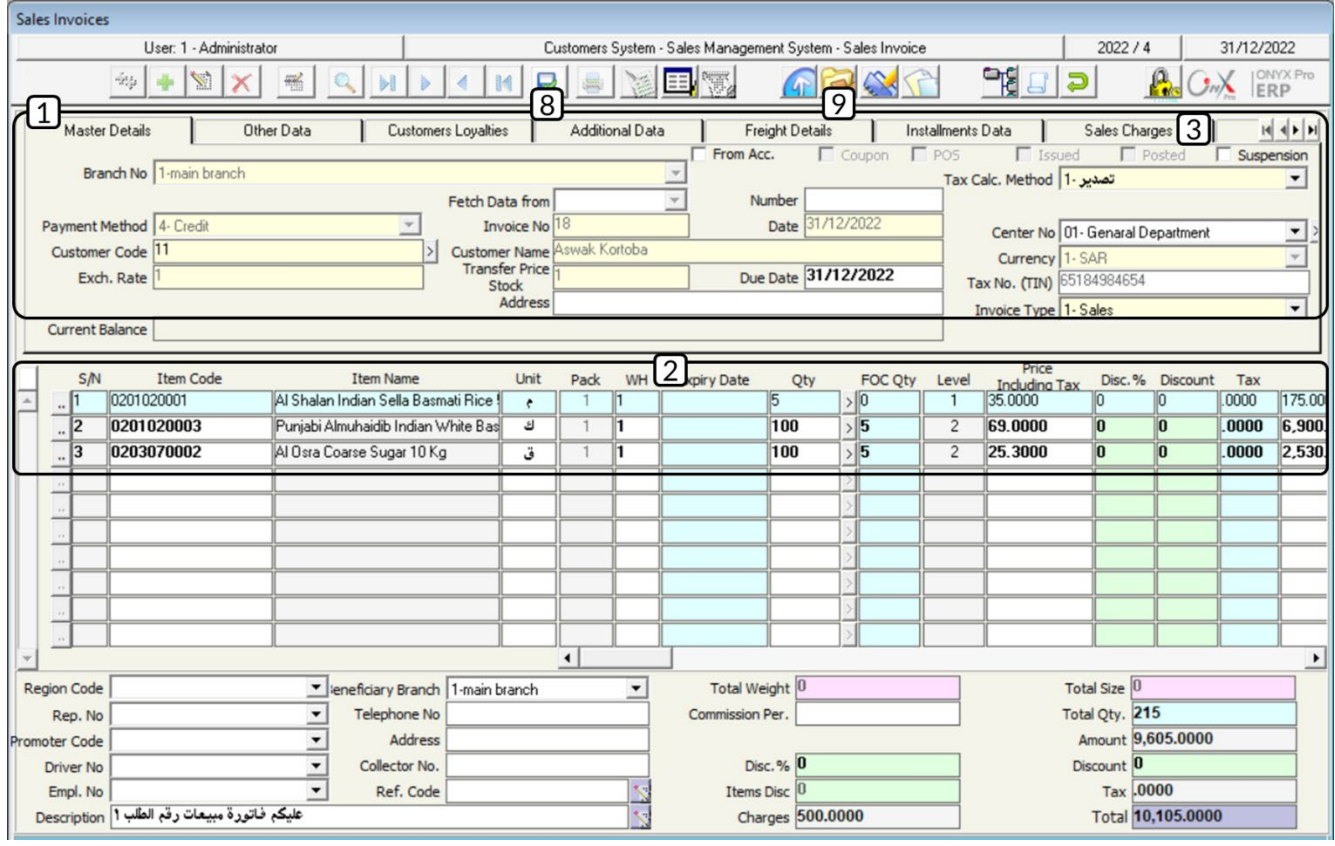

# <span id="page-31-0"></span>**2. Exercises**

1. Enter the data of the following sales invoice:

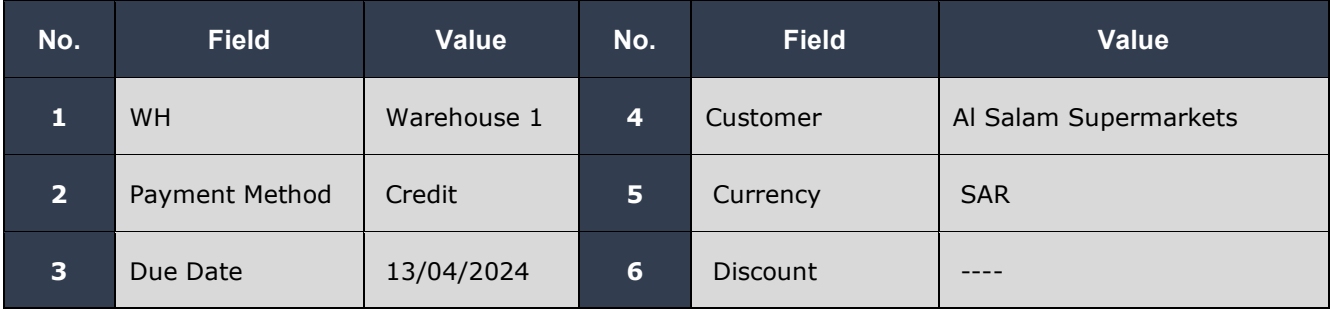

#### The data of the invoice's items:

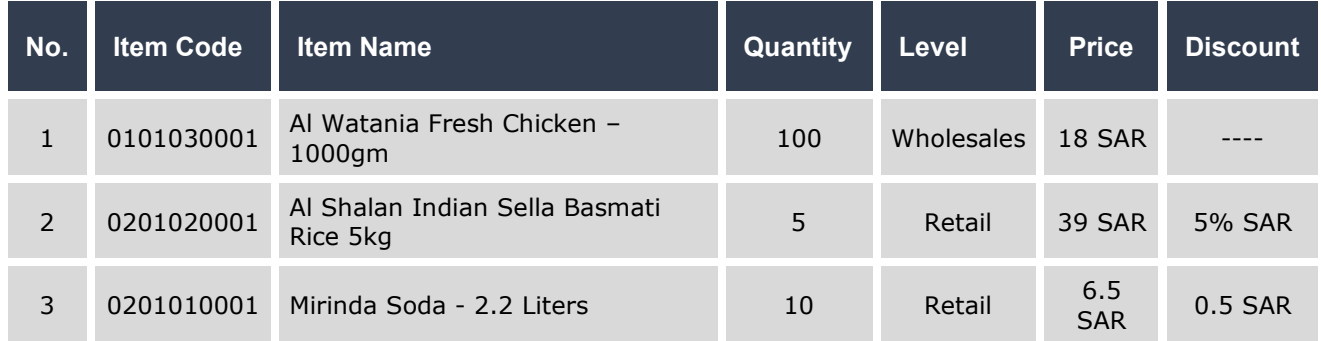

#### 2. Enter the data of the following sales invoice:

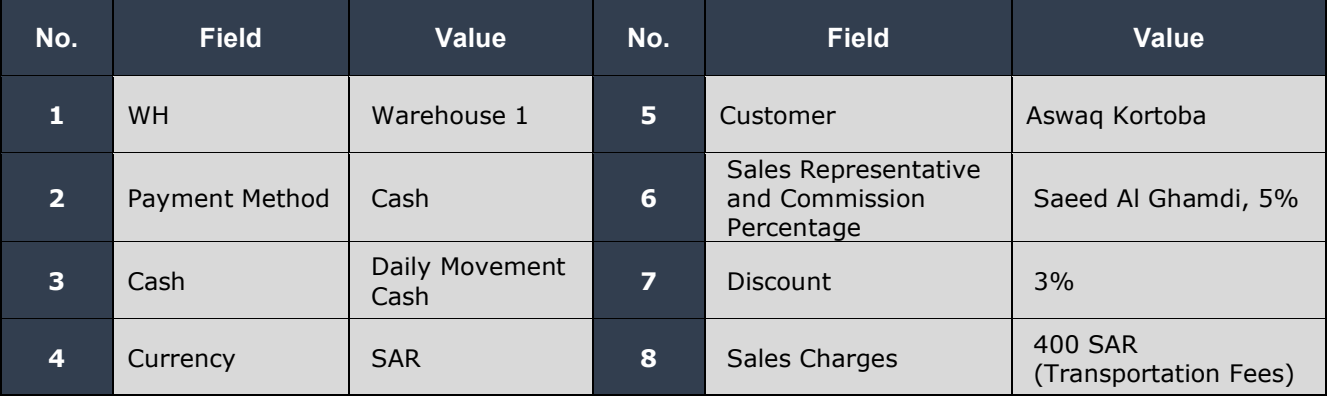

The data of the invoice's items:

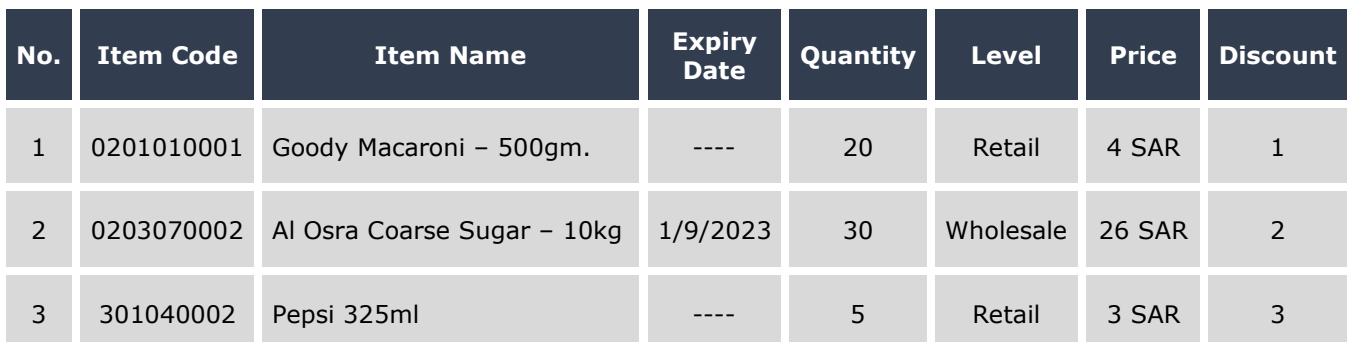

#### 3. Enter the data of the following sales invoice:

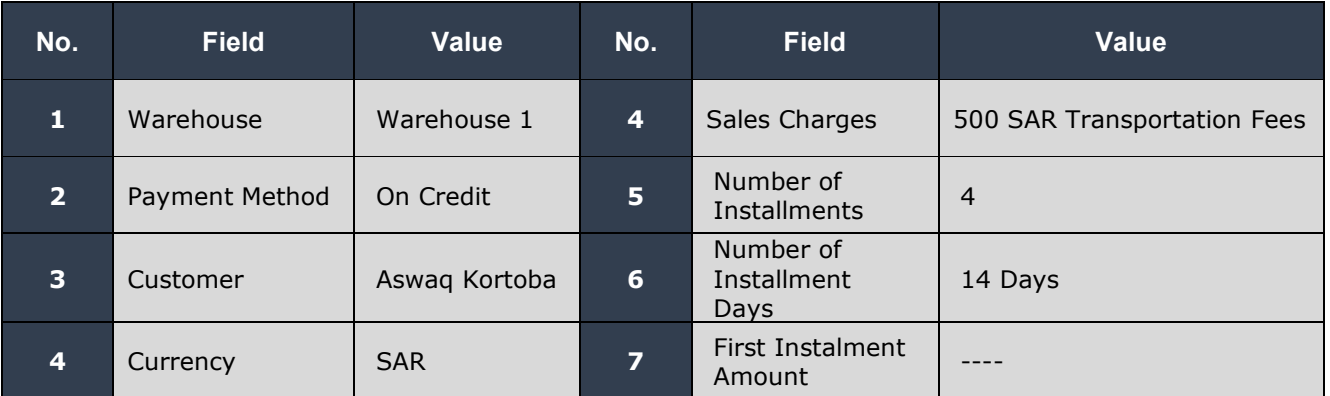

#### Data of the invoice's items:

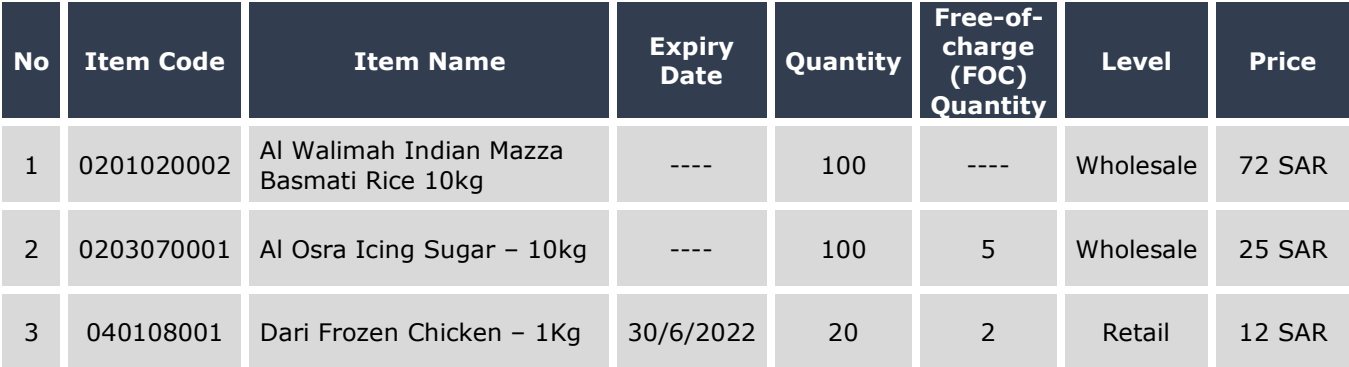

<span id="page-33-0"></span>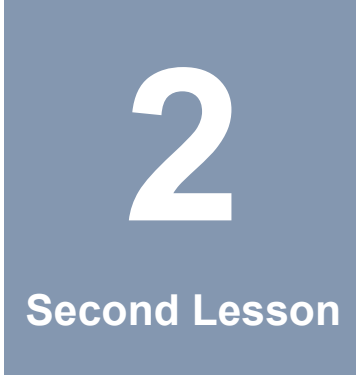

# **Sales Returns, Offers, and Sales Orders**

#### **Lesson Overview:**

In this lesson, you will learn how to carry out the main transactions of the Sales Management system, such as: Returning items of a sales invoice, entering promotional offers and quotations, and entering customers' requests.

## **Learning Objectives:**

By the end of this lesson, you will be able to:

- Create sales return invoice.
- Enter the data of a promotional offer and sell its items to customers.
- Enter the data of quotations and sell their items to customers.
- Create purchase request for the items requested by the customer, reserve the requested quantities partially or completely, and use the request in selling the items to the customer.

# <span id="page-34-0"></span>**1. Sales Return Invoices:**

Sales return invoices are used for achieving the following objectives:

- Recording the items' numbers, which have been returned by customers, along with their types, specifications, and values.
- Recording the returns of sales that were made in cash on the cash account and recording the returns of on-credit sales on the customers' account.
- Adding the quantity of the sales returns to the warehouse once the return is issued.
- Using the invoice according to the available selling methods (Default POS – Health Insurance).
- Dealing with charges and the data of the health insurance companies.

# <span id="page-34-1"></span>**1.1 Access the screen**

Go to: Customers System  $\longrightarrow$  Sales Management System  $\longrightarrow$  Transactions  $\longrightarrow$ Sales Return Invoices.

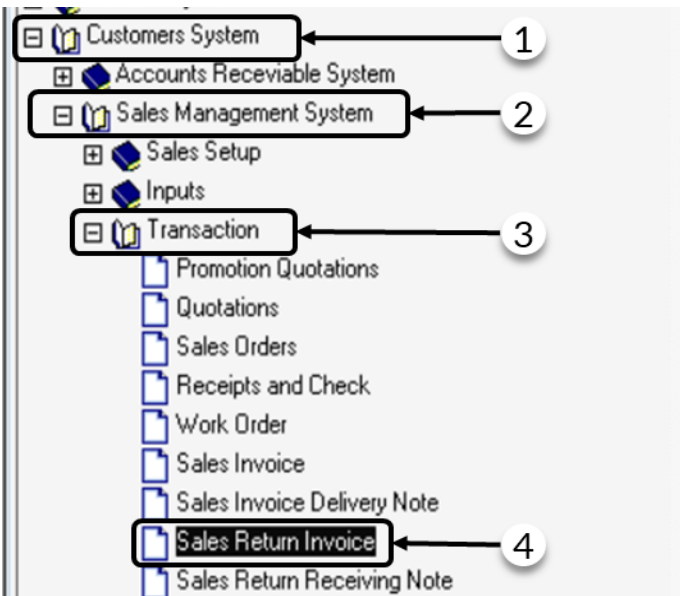

# <span id="page-35-0"></span>**1.2 Example (1): Create Sales Return Invoice**

The below table shows the items that have been returned by customer **Aswaq Kortoba**, noting that these items have been sold to the customer, on credit. Use the "**Sales Return Invoice**" screen to record the following transaction:

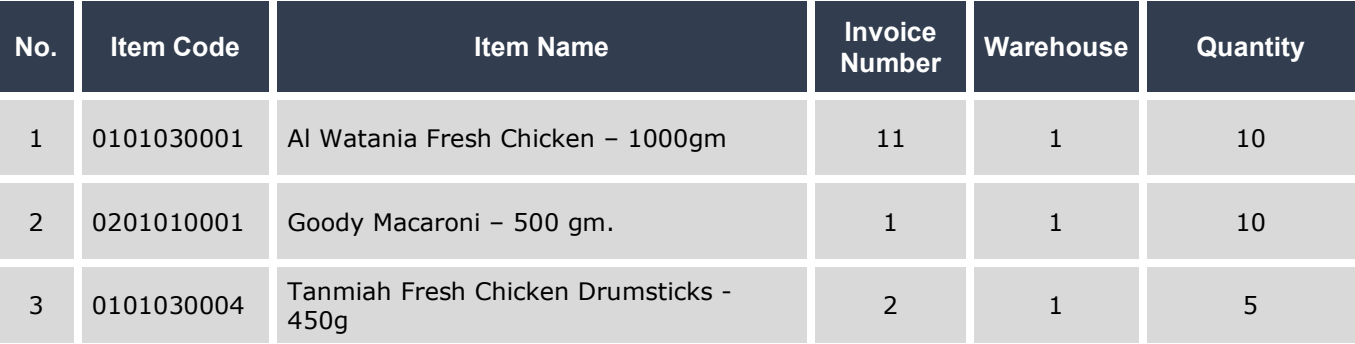

Open the screen of "**Sales Return Invoice**" and follow these steps:

- 1. Create a new return invoice by clicking on the "Add" button  $\left(\frac{1}{\cdot}\right)$ .
	- 2. Click on the down arrow  $(\Box)$  in the "**Payment Method**" field and select "On **Credit**".
	- 3. Press "**F9**" in the "**Customer Code**" number and select "**Aswaq Kortoba**" from the "**Customers Details**" screen that will appear.
	- 4. Click on the down arrow ( $\blacktriangledown$ ) in the "**Currency**" field and select "**SAR**".
	- 5. Click on the down arrow  $(\Box)$  in the "Type" field and select the option of "**Determine bill no**".
	- 6. Press "**F9**" in the "**Item Code**" field and select the first item -according to the example- from the "**Items List**" screen that will appear, noting that it will be ordered by numbers.
	- 7. Press "**F9**" in the "**Invoice Number**" field and select invoice number (**11**) from the "**Sales Invoices List**" that will appear.
	- 8. Enter "**10**" in the "**Quantity**" field.
#### **Note**

The system displays the invoice(s) number(s) according to which the item(s) that has been selected in the "**Item Code**" field was sold and based on the vendor that has been selected in the "**Vendor Number**" field. Note that if the user selects an item that has not been purchased from a vendor, the system will not display the "**Sales Invoices List**".

9. Repeat steps 6-8 for the rest of the items in the example.

10.Click on the "Save" button (**a**); in order to save.

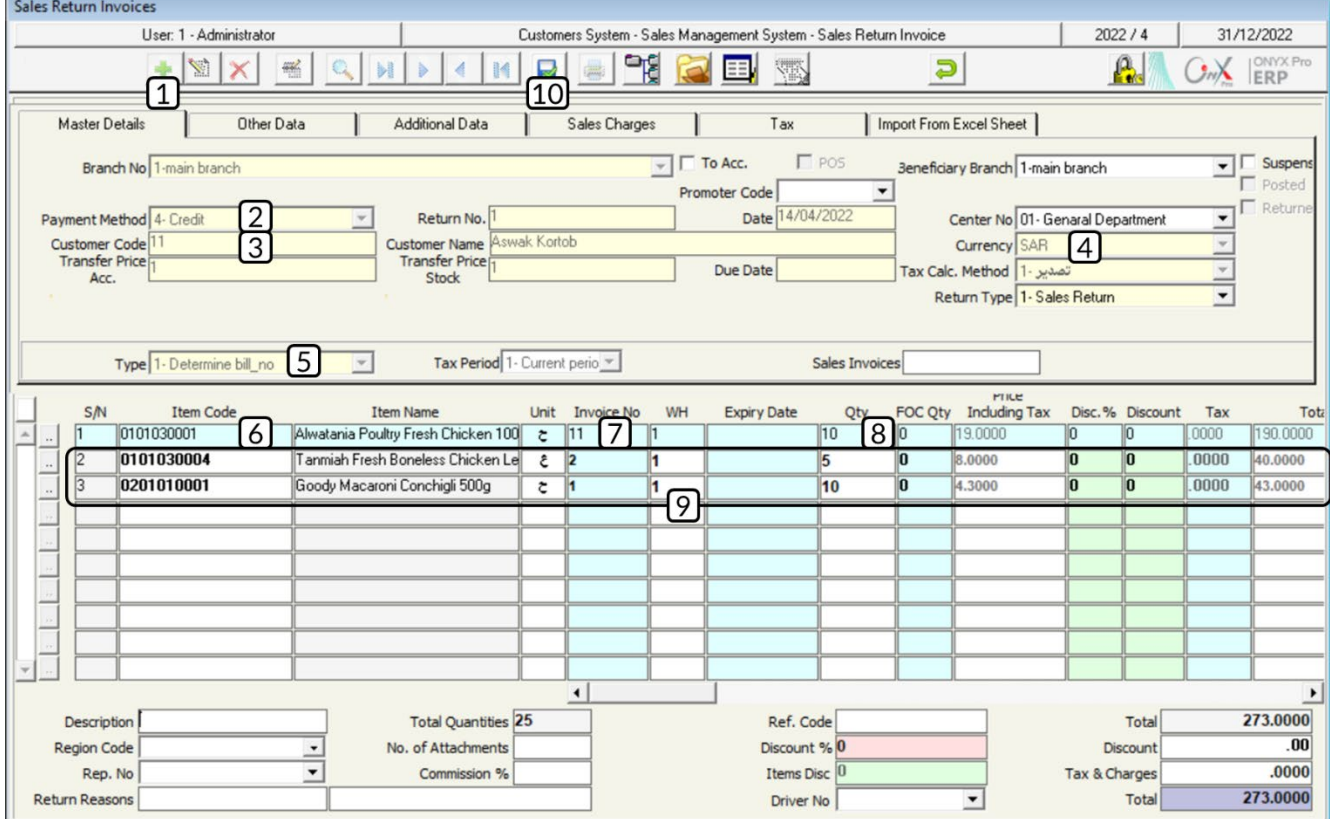

### **1.3 Example (2): Return items from same invoice with free-of-charge (FOC) quantities, discount, and sales representative commission**

The below table shows the items that have been returned by the customer, **Aswaq Kortoba**, noting that these items have been paid according to invoice number (10). The invoice has been paid, in cash and in **SAR**, from the main cash. Use the screen of "**Return Invoice of Domestic Sales**" to record the following transaction.

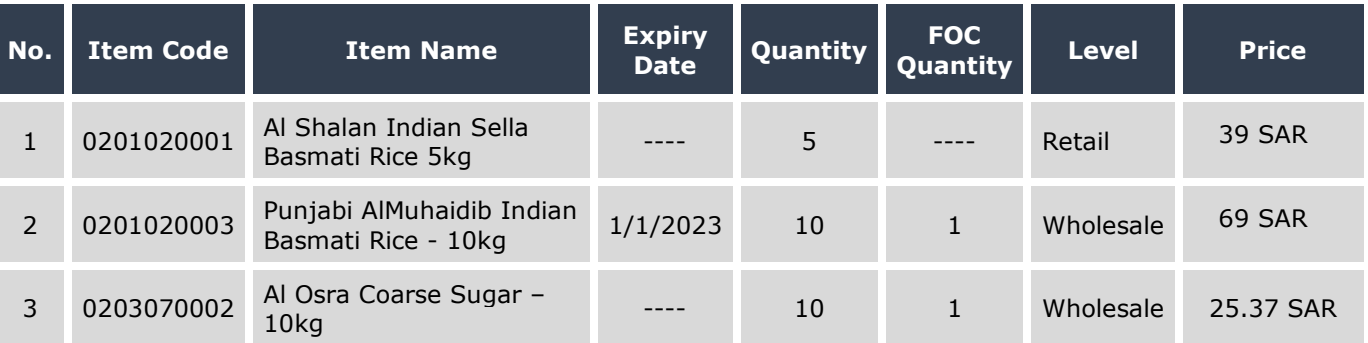

In order to carry out this transaction, open the "**Sales Return Invoice**" screen and follow these steps:

- 1. Create a new return invoice by clicking on the "**Add**" button  $(\blacksquare)$ .
- 2. Click on the down arrow  $(\overline{\bullet})$  in the "WH" field and select "Warehouse 1".
- 3. Click on the down arrow ( $\boxed{\bullet}$ ) in the "**Payment Method**" field and select "**Cash**".
- 4. Press "**F9**" in the "**Customer Number**" number and select "**Aswaq Kortoba**" from the "**Customers Data List**" that will appear.
- 5. Click on the down arrow ( $\boxed{\bullet}$ ) in the "**Currency**" field and select "**SAR**".
- 6. Click on the down arrow ( $\blacktriangledown$ ) in the "**Type**" field and select the option of "**Select Invoice Number**".
- 7. Press "**F9**" in the "**Sales Invoices**" field and select invoice number (**10**) from the "**Sales Invoices List**" that will appear. The system will import the data of the sales invoice automatically to the return invoice.
- 8. Modify the quantities in the "**Quantity**" field and the "**FOC Quantity**" field according to the quantities of the example.

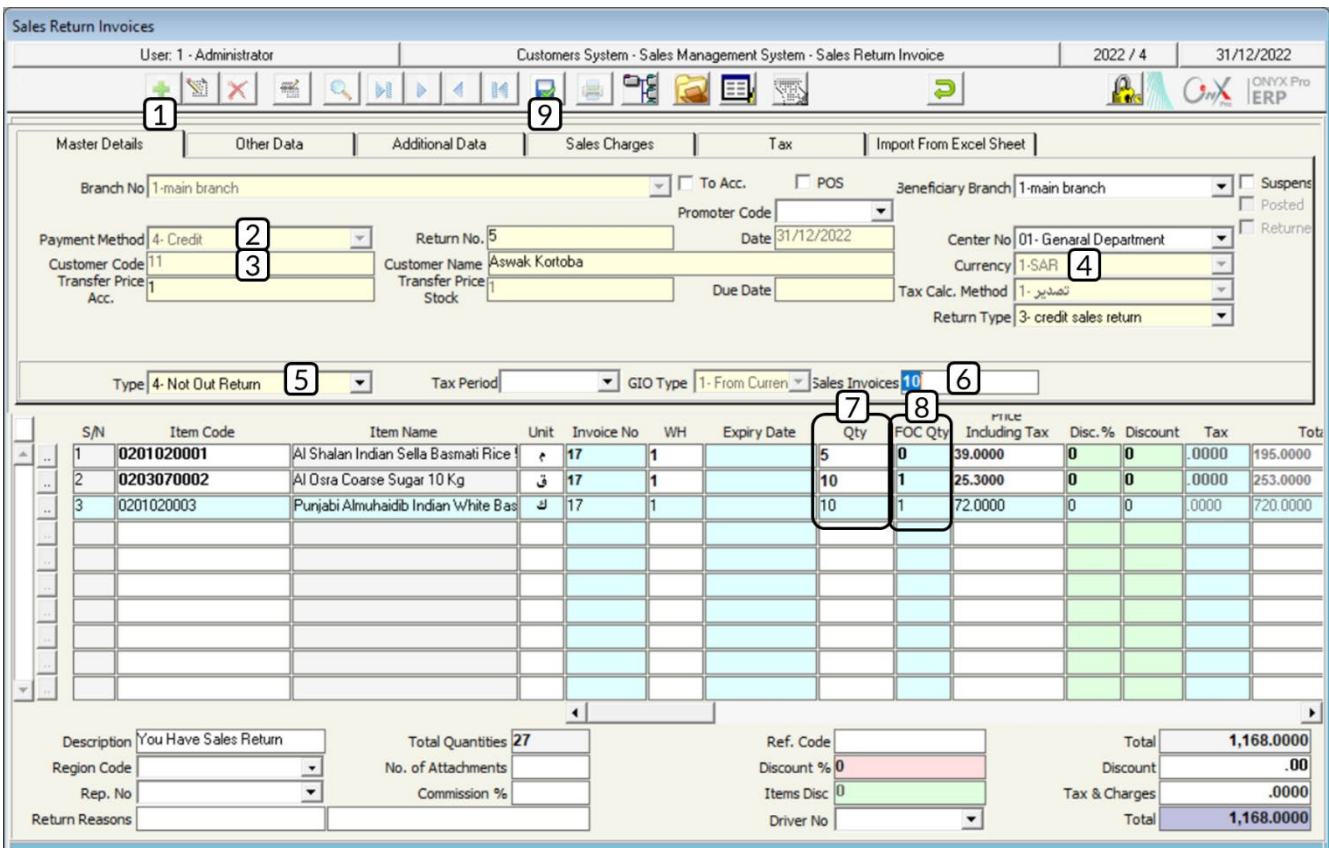

## 9. Click on the "**Save**" button (**b**); in order to save.

### **2. Promotion Quotation**

This screen is used for entering the data of the promotion quotation; which facilitates selling items to customers. Note that, upon creating a new promotional offer, the system does not create any accounting or warehouse effects, but all effects take place in the "**Sales Invoices**" screen upon selling and using the promotional offer(s) created in this screen, this screen provides users with a wide range of options; in order to generate their promotion offers according to the organization's needs.

### **2.1 Access the screen**

Go to the Customers System  $\longrightarrow$  Sales Management System  $\longrightarrow$  Transactions  $\longrightarrow$ Promotion Quotation.

### **2.2 Screen Components**

This screen consists of two main parts: **Promotion Data** and **Items' Data**. The fields of the "**Promotion Data**" are used for entering data such as: "**Promotion Type**", "**Promotion Granting Method**", "**Promotional Offer Start Date**", "**Promotional Offer End Date**", etc. While the fields of the "**Items' Data**" are used for entering the data of the items to which the promotional offer applies.

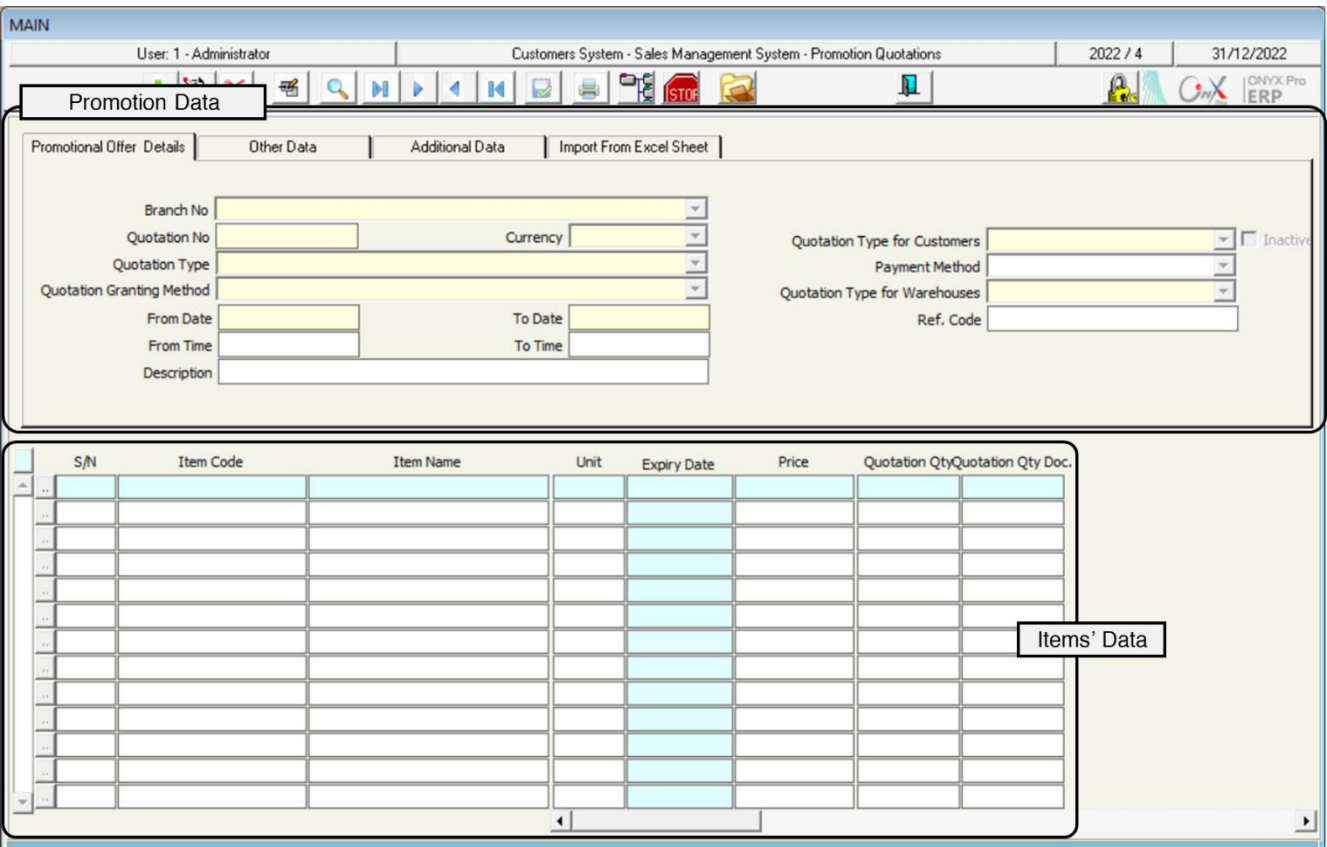

# **2.3 Example (1): Create a promotion offer**

Let's assume that the company granted **Aswaq Kortoba** a promotional offer upon purchasing the items, shown in the below table, in cash. The promotional offer grants the customer a free-of-charge (FOC) quantity of the same item when they purchase a certain quantity.

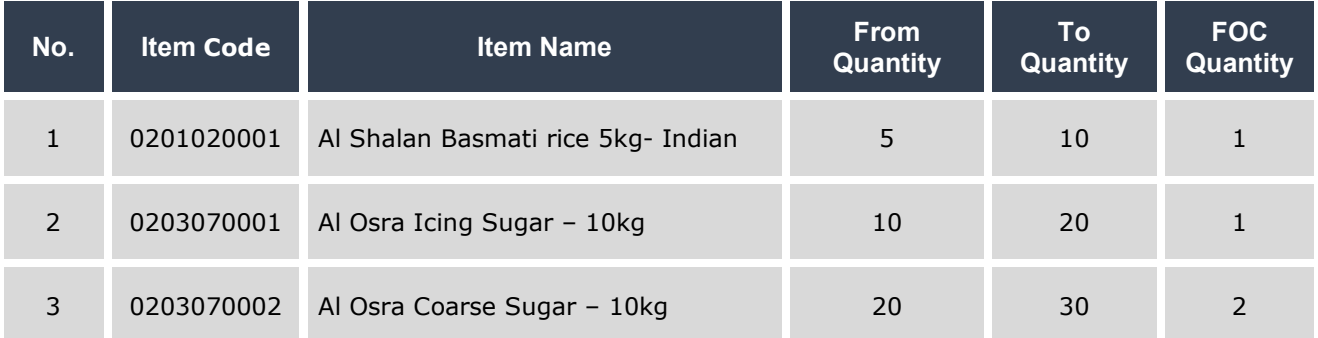

### **Required:**

**First:** Use the "**Promotion Quotation**" screen to enter the data of the promotional offer.

**Second:** Create a sales invoice for selling the items of the promotional offer that you have entered its data in the first requirement.

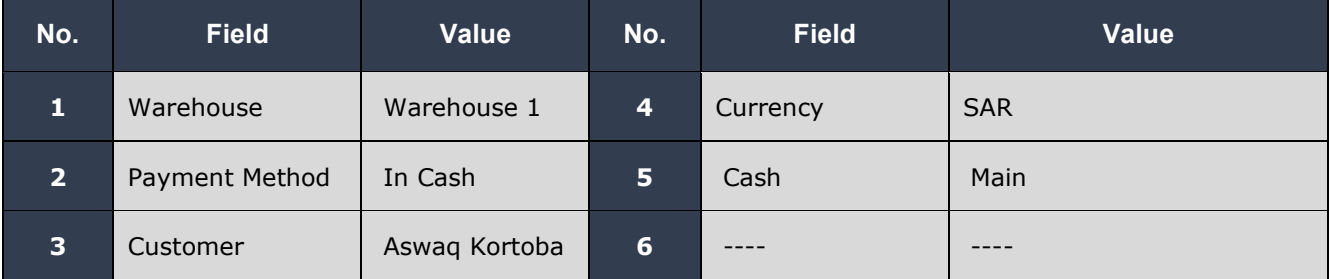

The below table shows the items' quantities

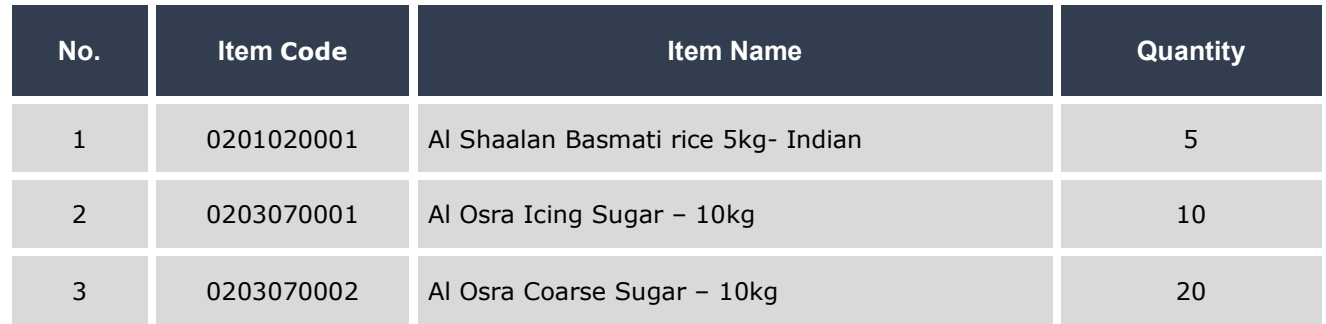

In order to carry out the first requirement, open the "**Promotion Quotation**" screen and follow these steps:

- 1. Create a new promotional offer by clicking on the "Add" button  $\left(\frac{1}{\cdot}\right)$ .
- 2. Click on the down arrow in the "**Currency**" field and select "**SAR**".
- 3. Click on the down arrow in the "**Quotation Type**" and select "**Quote on the Items' by Qty**".
- 4. 4- Click on the down arrow in the "**Quotation Granting Method**" field and select the "**Grant free Qty from the Same Item**".
- 5. Enter "**20/4/2022**" in the "**To Date**" field.
- 6. Click on the down arrow in the "**Quotation Type for Customers**" and select "**By Customer**".
- 7. Click on the down arrow in the "**Payment Method**" field and select "**Cash Sales**".
- 8. Press "**F9**" in the "**Item Code**" field and select the first item, according to the example, from the "**Items List – Ordered by Item Code**" screen that will appear.
- 9. Press "**F9**" in the "**Customer Number**" field and select "**Aswaq Kortoba**" from the "**Customers List**" that will appear.
- 10.Enter "**5**" in the "**From Quantity**" field, enter "**10**" in the "**To Quantity**" field, and enter "**1**" in the "**FOC Quantity**" field.
- 11.Repeat steps **8-10** for the rest of the items in the example.
- 12.Click on the "**Save**" button (**buld**); in order to save.

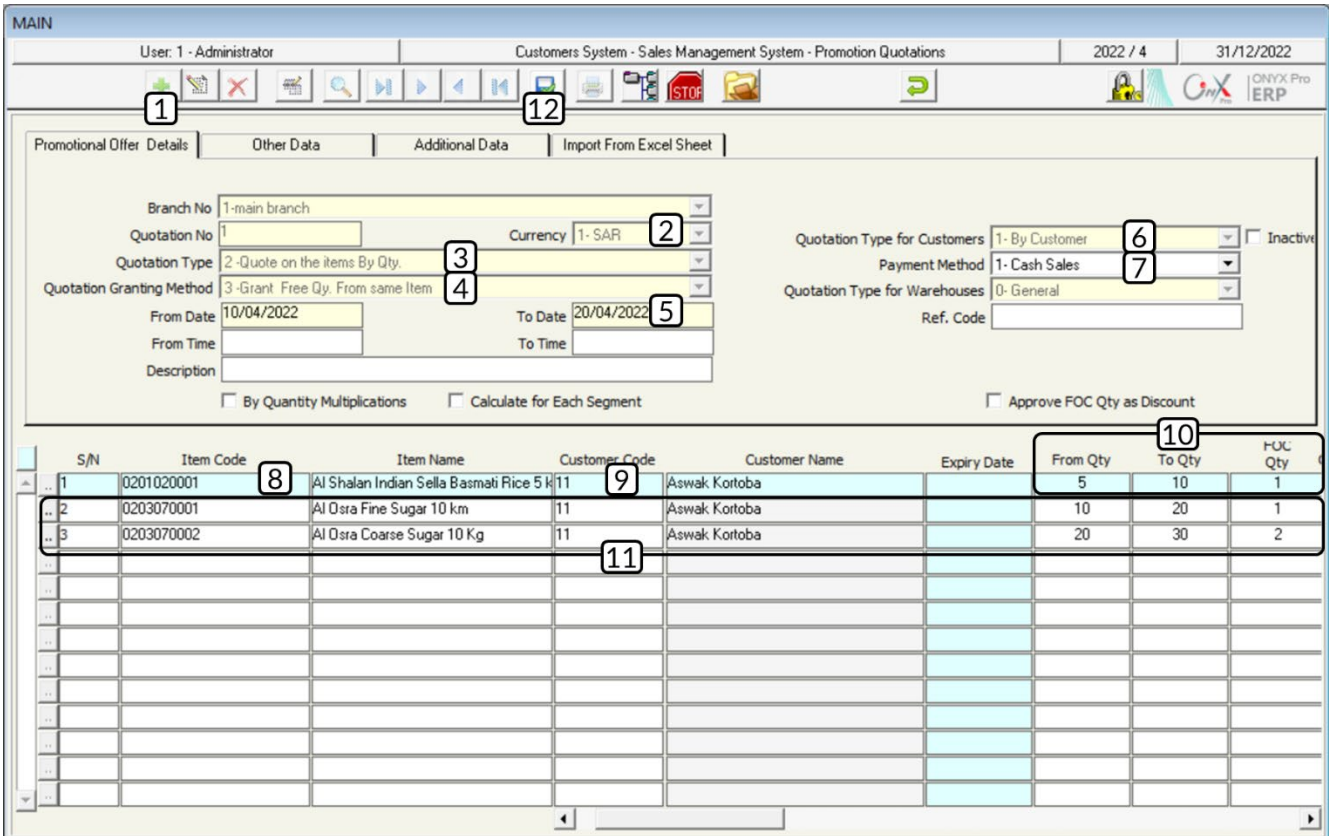

In order to carry out the second requirement, open the "**Promotion Quotation**" screen and follow these steps:

- 1. Create a new invoice and enter its data in the "**Master Details**" tab.
- 2. Press "**Shift+F3**" in the "**Item Code**" field, the system will display " **Promotion Quotation**" screen.
- 3. Select the items according to the example table.
- 4. Enter items quantities in the "**Required Qty**" field, according to the example table.
- 5. Click on the "**Fetch Data**" button  $(\triangle)$ .
- 6. Click on the "**Save**" button (**buby**); in order to save the invoice.

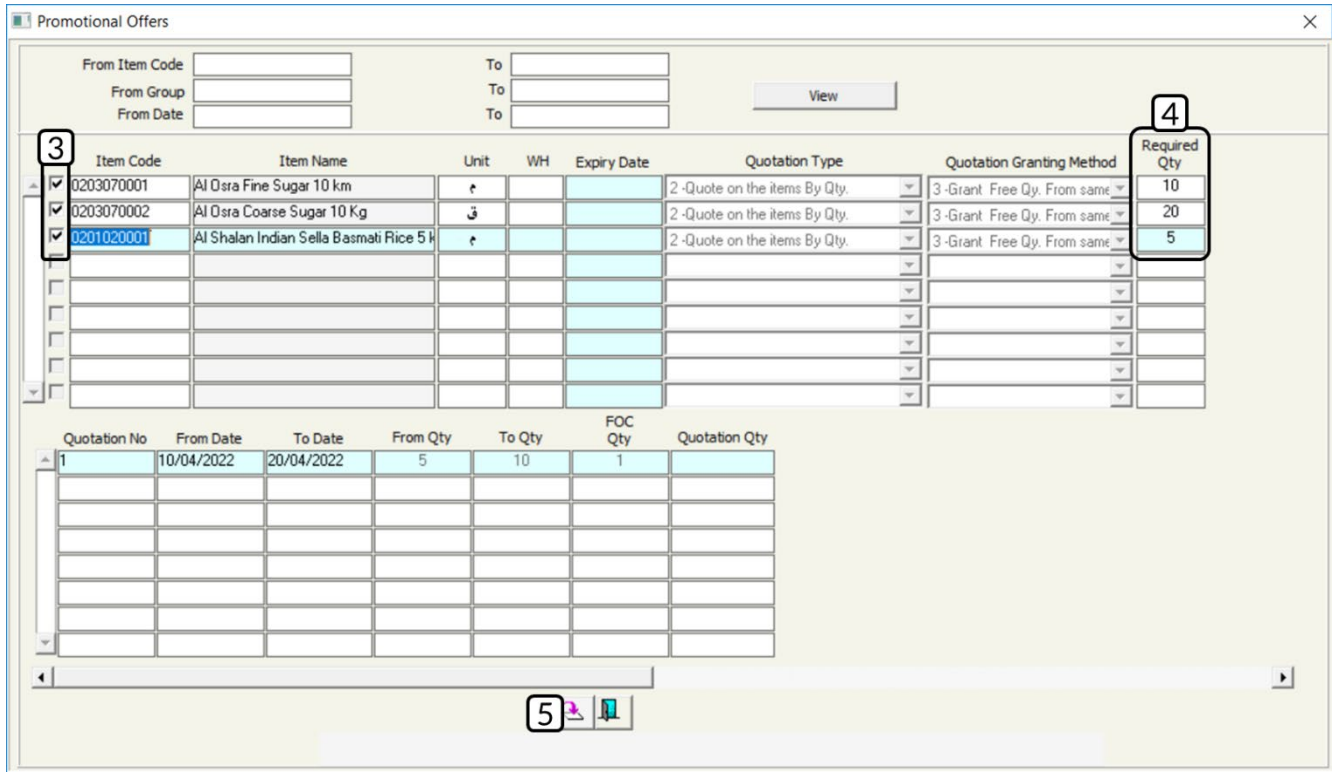

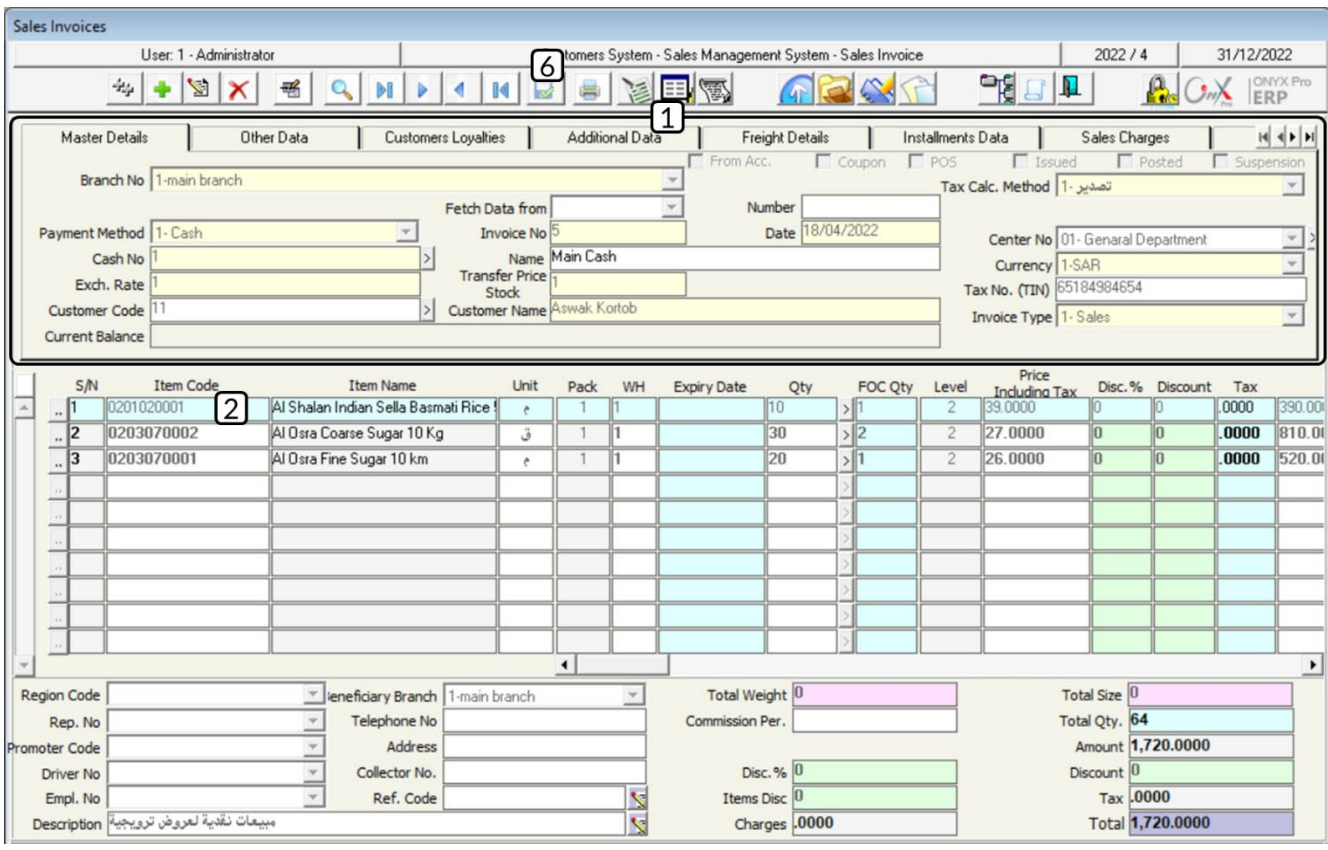

# **3. Quotations**

This screen is used for creating quotations for the organization's customers, noting that the quotation's duration, value, currency, payment conditions, discounts, and charges are determined here. The quotation's data are fetched to the "**Sales Orders**" screen once the customer agrees to the quotation, considering that the quotation must be prepared and fetched directly to the sales invoice without any requests. It's important to mention that this screen does not result in any accounting or financial effects.

### **3.1 Access the screen**

Go to: Customers System  $\longrightarrow$  Sales Management System  $\longrightarrow$  Transactions  $\longrightarrow$ Quotations.

# **3.2 Screen Components**

This screen consists of two main parts: **Main data** tabs and **Items' data**.

# **3.3 Example: Create a quotation**

Let's assume that the company granted **Aswaq Kortoba** a quotation for the items, shown in the below table, when purchasing in cash. This quotation includes granting a discount of **5**% on the invoice's total value.

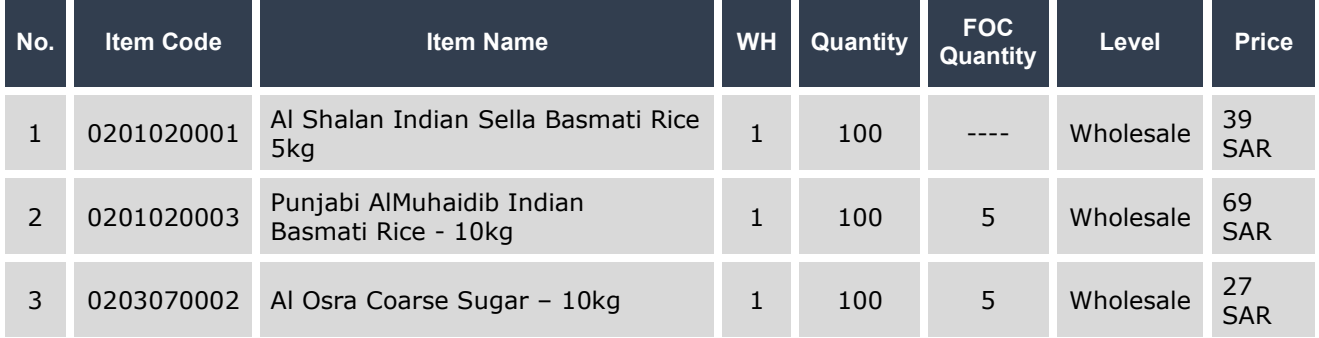

#### **Required:**

**First:** Use the "**Quotations**" screen to enter a new quotation.

**Second:** Create a sales invoice to sell items according to the quotation that you created in the first requirement.

In order to carry out the first requirement, open the "**Quotations**" screen and follow these steps:

- 1. Create a new quotation by clicking on the "**Add**" button  $\left(\begin{array}{c} \bullet \\ \bullet \end{array}\right)$ .
- 2. Press "**F9**" in the "**Customer Code**" field and select "**Aswaq Kortoba**" from the '**Customers List**" that will appear.
- 3. Click on the down arrow ( $\boxed{\bullet}$ ) in the "**Currency**" field and select "**SAR**".
- 4. Click on the down arrow ( $\boxed{\bullet}$ ) in the "Payment Method" field and select "Cash".
- 5. Enter the items' data in the designated fields.
- 6. Click on the "**Save**" button (**bubber**); in order to save the quotation.

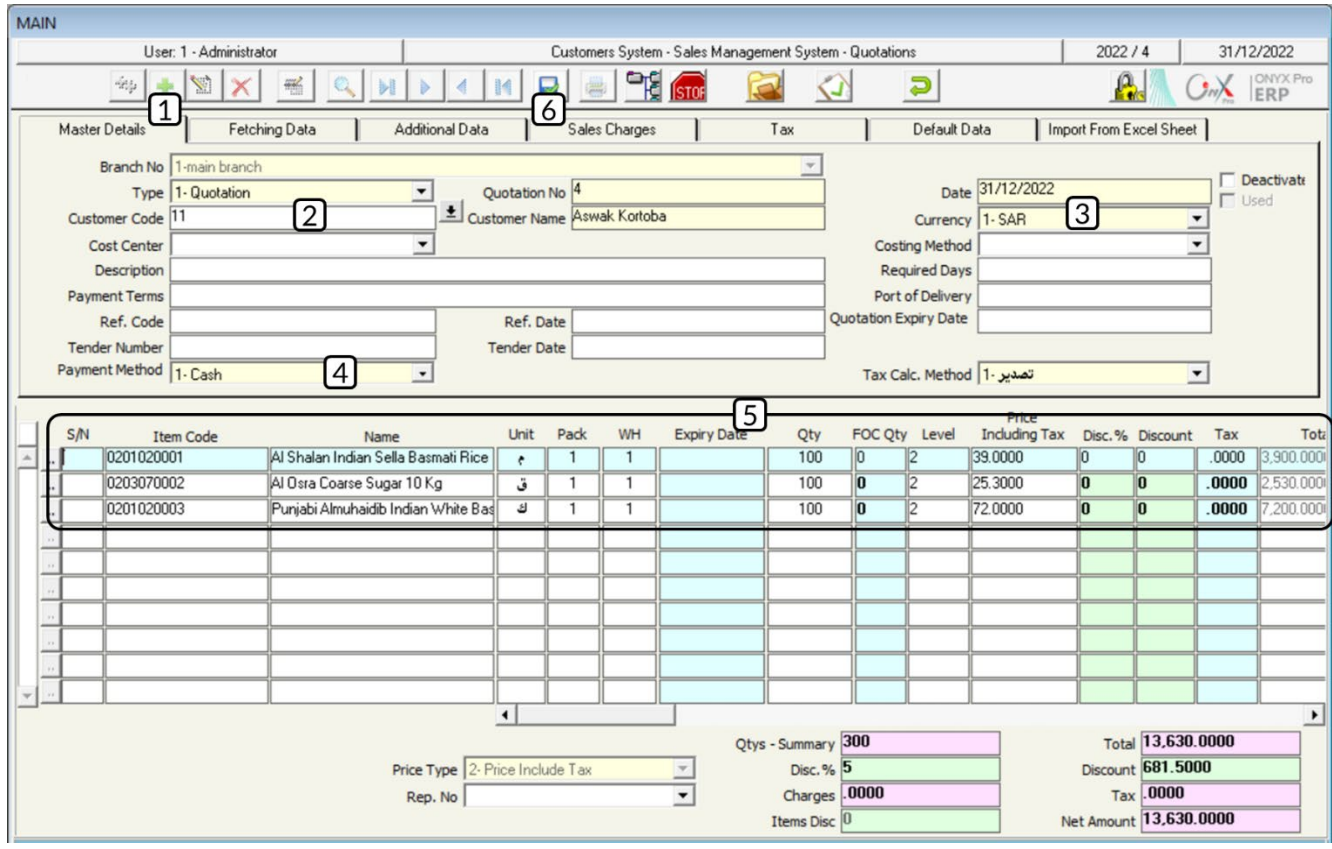

In order to carry out the second requirement, open the "**Sales Invoices**" screen, create a new invoice, then follow these steps:

- 1. Click on the down arrow ( $\boxed{\blacksquare}$ ) in the "**Fetch Data from**" field and select "**Quotation**".
- 2. Press "**F9**" in the "**Number**" field and select the quotation that you created in the first requirement, from the "**Quotations**" screen that will appear, and click "**Enter**". Therefore, the system will automatically import the quotation's data.
- 3. Click on the down arrow ( $\boxed{\bullet}$ ) in the "**Payment Method**" field and select "**Cash**".
- 4. Press "**F9**" in the "**Cash Number**" field and select "**Daily Movement Cash**" from the "**Cashes List**" that will appear.
- 5. Click on the down arrow ( $\boxed{\bullet}$ ) in the "**Currency**" field and select "**SAR**".
- 6. Click on the "**Save**" button (**button**); in order to save the invoice.

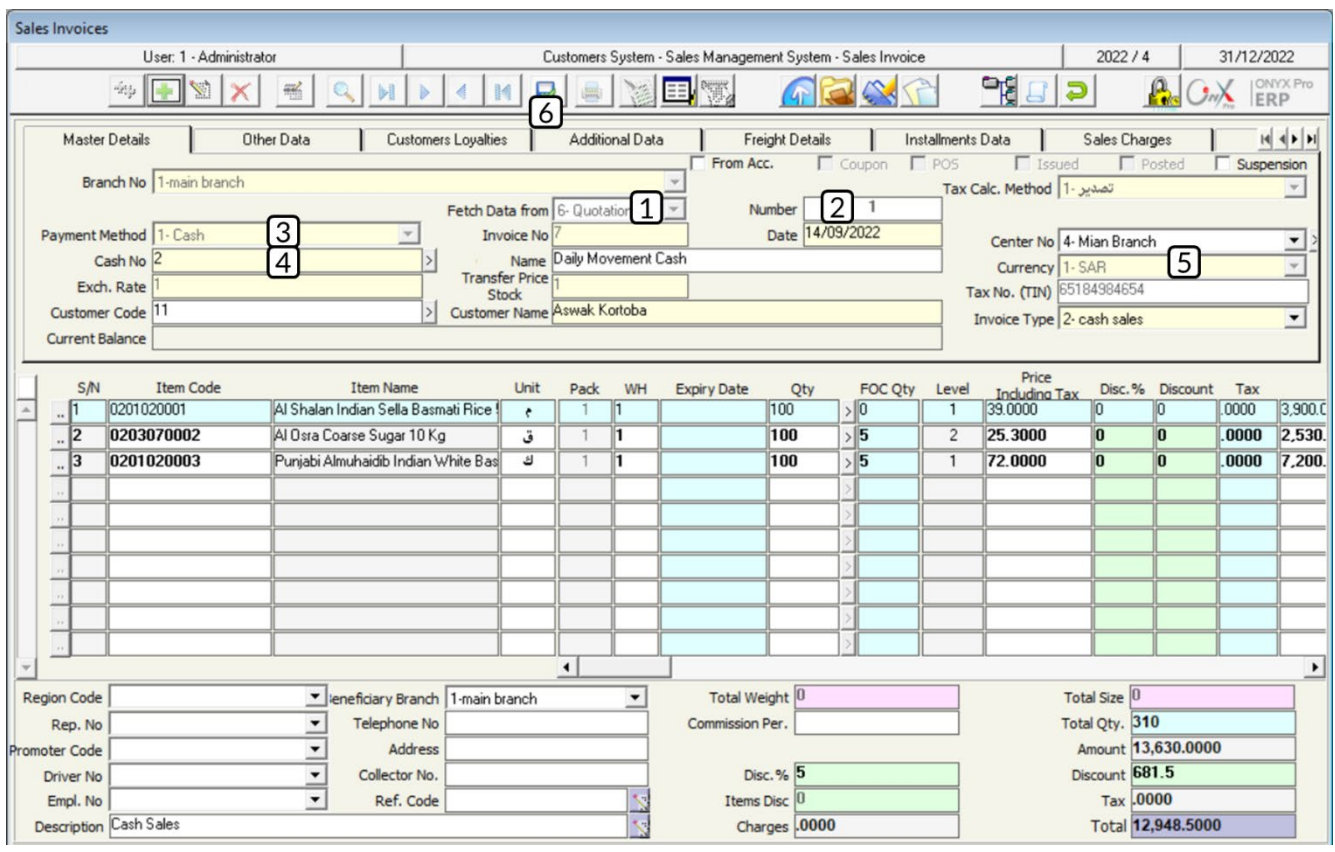

# **4. Sales Orders**

The sales return invoice is used for achieving the following goals:

- Recording the number of items, which have been returned by customers, along with their types, specifications, and values.
- Recording the returns of sales that were made in cash on the cash account and recording the returns of on-credit sales on the customers' account.
- Adding the quantity of the sales returns to the warehouse once the return is issued.
- Using the invoice according to the available selling methods (Default POS – Health Insurance).
- Dealing with charges and the data of the health insurance companies.

### **4.1 Access screen**

Go to: Customers System  $\longrightarrow$  Sales Management System  $\longrightarrow$  Transactions  $\longrightarrow$ Sales Orders.

# **4.2 Screen Components**

This screen consists of three main parts: Main data tabs, Items' data, and Totals fields, along with additional data fields.

### **4.3 Example (1): Customer request with reserving some quantities**

Use the "**Sales Orders**" screen; in order to create a request form **Dammam Company for FMG** to buy the below items:

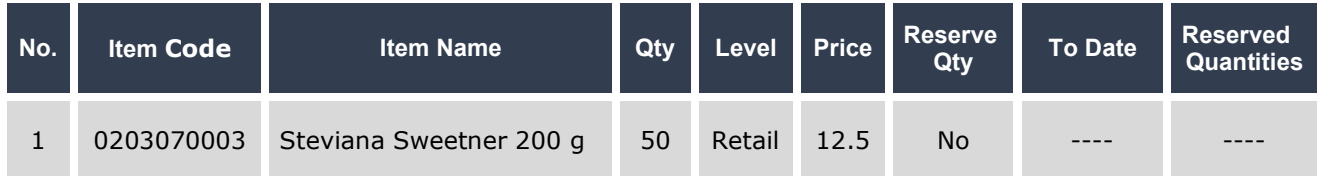

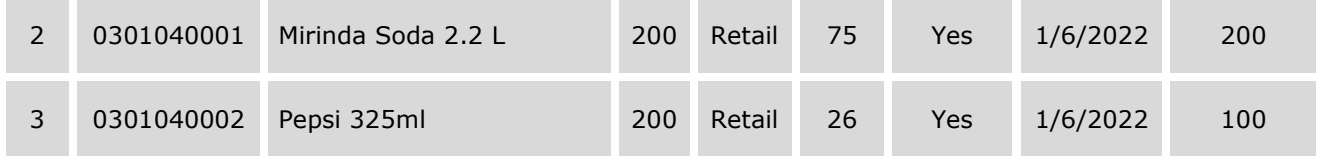

In order to carry out this transaction, open the "**Sales Orders**" screen, create a new request by clicking on the "**Add**" button (**1)**, and follow these steps:

- 1. Press "**F9**" in the "**Customer Code**" field and select "**Dammam Company for FMG**" from the "**Vendors Data**" screen that will appear.
- 2. Click on the down arrow  $(\Box)$  in the "**Currency**" field and select "**SAR**".
- 3. Click on the down arrow ( $\boxed{\cdot}$ ) in the "Payment Method" and select "Credit".
- 4. Press "**F9**" in the "**Item Code**" field and select "**Steviana Sweetener 200 g**" from the "**Items List**" that will appear. Enter the value for each field according to the table in the example.

#### **Note**

The table shows that this item will not be reserved; therefore, you must enter "**No**" in the "**Reserve Qty**" field and leave the rest of the fields empty.

5. Press "**F9**" in the "**Item Code**" field and select "**Mirinda Soda - 2.2 Liters**" from the "**Items List**" that will appear. Enter the value for each field according to the table in the example.

### **Note**

The table shows that this item will be reserved; therefore, you must enter "**Yes**" in the "**Reserve Qty**" field and enter the data for the rest of the fields according to the table.

6. Press "**F9**" in the "**Item Code**" field and select "**Pepsi 325ml**" from the "**Items List**" that will appear. Enter the value for each field according to the table in the example.

#### **Note**

The table shows that a certain quantity will be reserved of this item; therefore, you must enter "**Yes**" in the "**Reserve Qty**" field and enter the quantity that will be reserved in the "**Reserved Qty**" field.

7. Click on the "**Save**" button (**all**); in order to save the invoice.

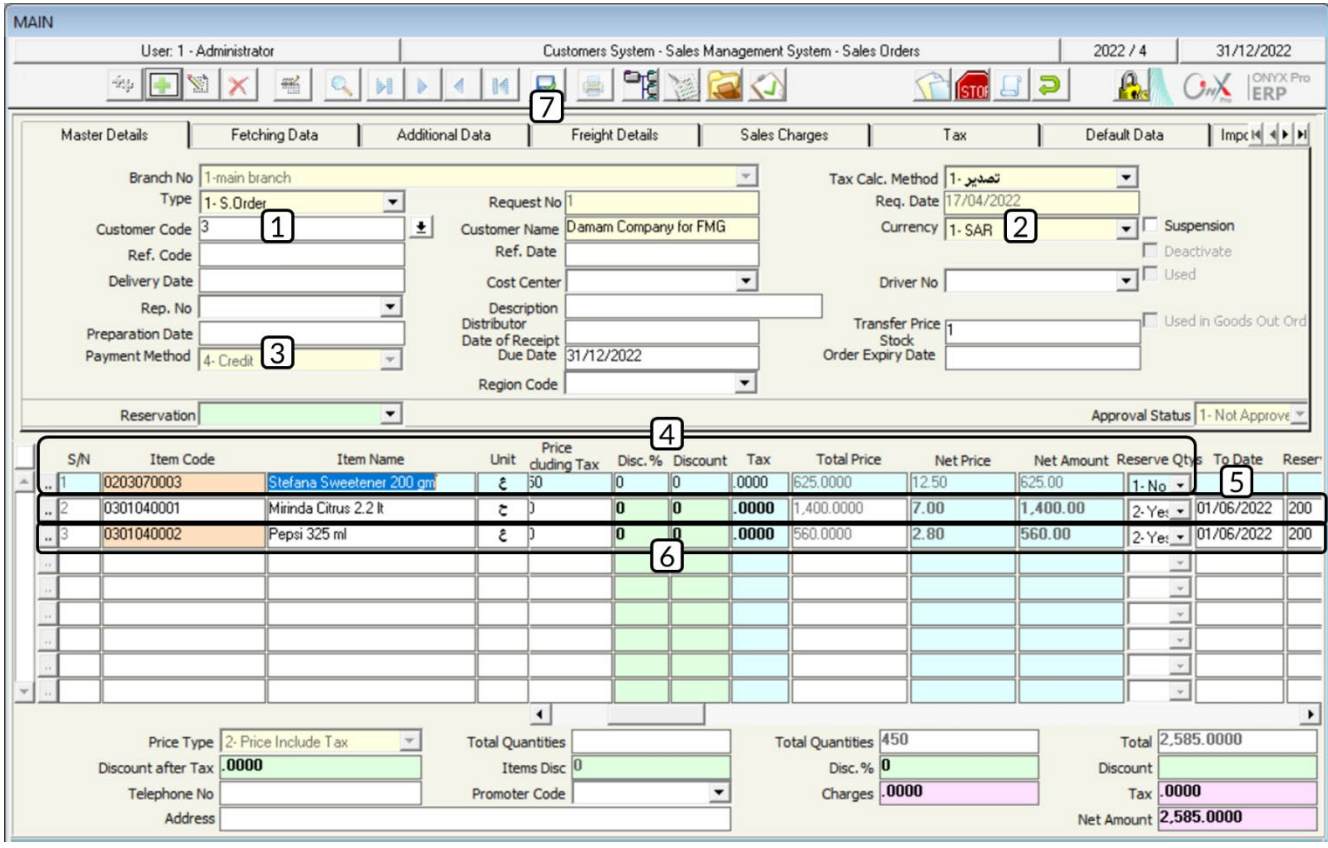

### **4.4 Example (2): Customer request with reserving all quantities**

Use the "**Sales Orders**" screen; in order to create a request for **Dammam Company for FMG** to buy the below items, noting that all the items' quantities must be reserved:

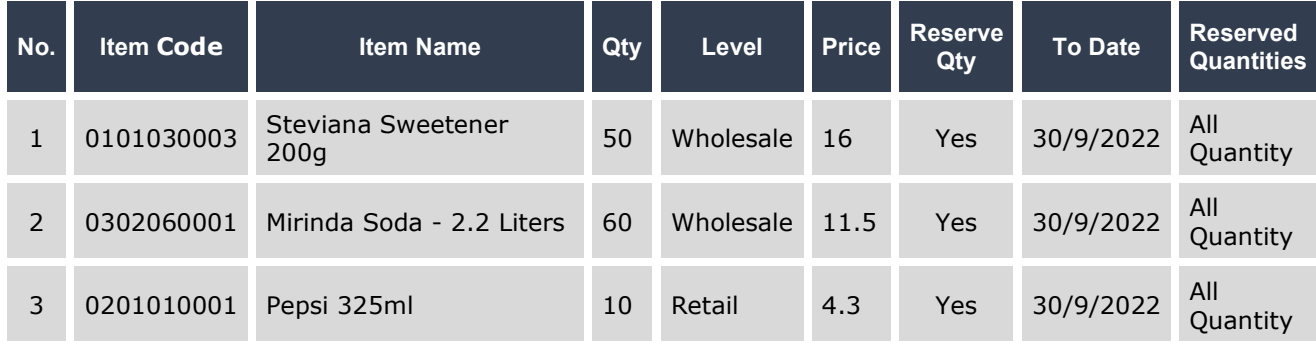

### **Required:**

**First:** Use the "**Sales Orders**" screen to create a purchase request for the table's items.

**Second:** Create a sales invoice to sell items to **Dammam Company for FMG** according to the request that you created in the first requirement.

In order to carry out the first requirement, open the "**Sales Orders**" screen, create a new request by clicking on the "**Add**" button  $\left(\begin{array}{c} \bullet \\ \bullet \end{array}\right)$ , and follow these steps:

- 1. Press "**F9**" in the "**Customer Code**" field and select "**Dammam Company for FMG**" from the "**Vendors Data**" screen that will appear.
- 2. Click on the down arrow  $(\Box)$  in the "**Currency**" field and select "**SAR**".
- 3. Click on the down arrow ( $\blacktriangledown$ ) in the "Payment Method" and select "Credit".
- 4. Click on the down arrow ( $\blacktriangledown$ ) in the "Reservation" field and select "Reserve **All**".
- 5. Click on the down arrow  $(\overline{\bullet})$  in the "WH" field and select "Warehouse 1".
- 6. Enter "**30/9/2022**" in the "**To Date**" field.
- 7. Enter the items' data according to the table in the example.
- 8. Click on the "**Save**" button (**b**); in order to save the request.

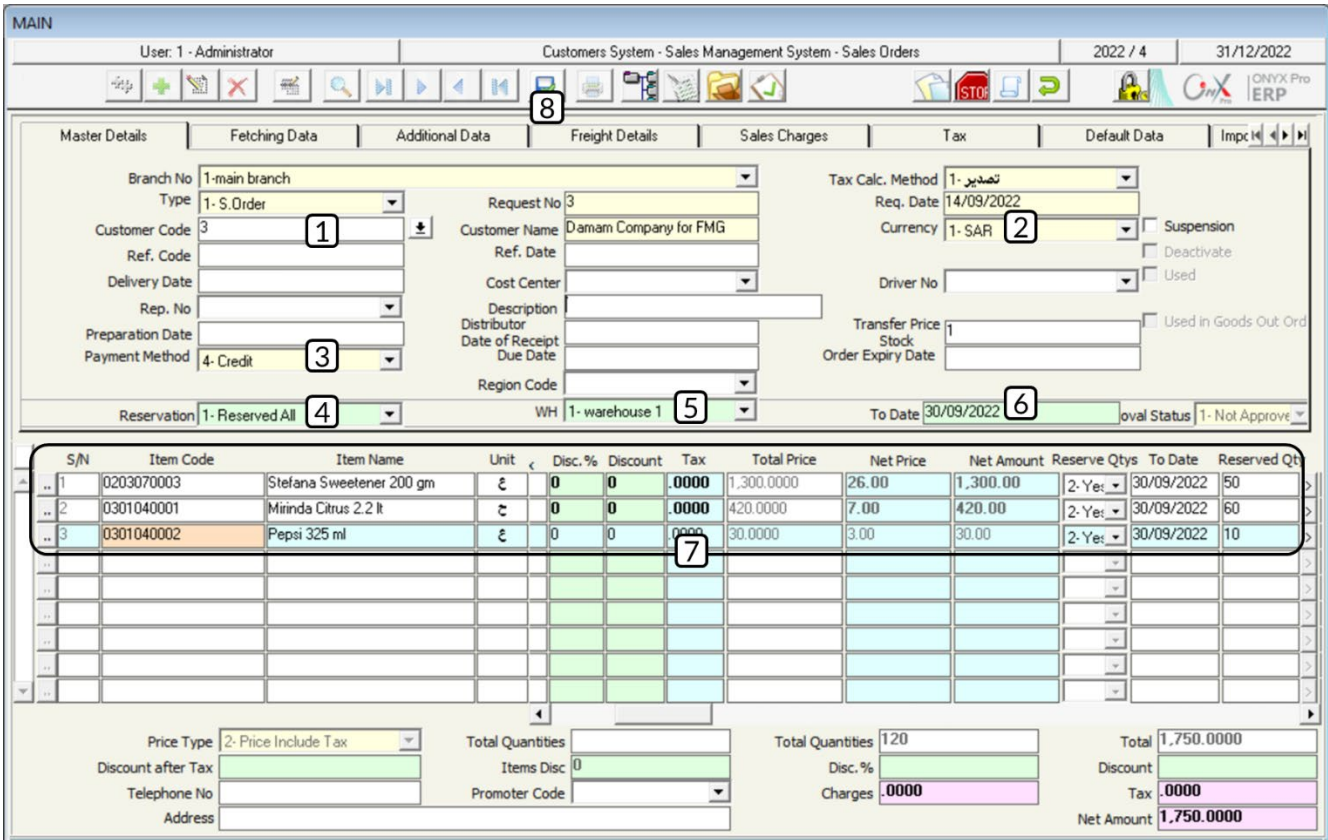

In order to carry out the second requirement, open the "**Sales Invoices**" screen, create a new invoice by clicking on the "**Add**" button (**+**), and follow these steps:

- 1. Click on the down arrow ( $\boxed{\cdot}$ ) in the "Fetch Data from" field and select "Sales **Order**".
- 2. Press "**F9**" in the "**Number**" field and select the request that you created in the first step from the "**Customers Orders**" that will appear and click "**Enter**"; therefore, the system will import the request's data automatically.
- 3. Click on the "**Save**" button (**all**); in order to save the invoice.

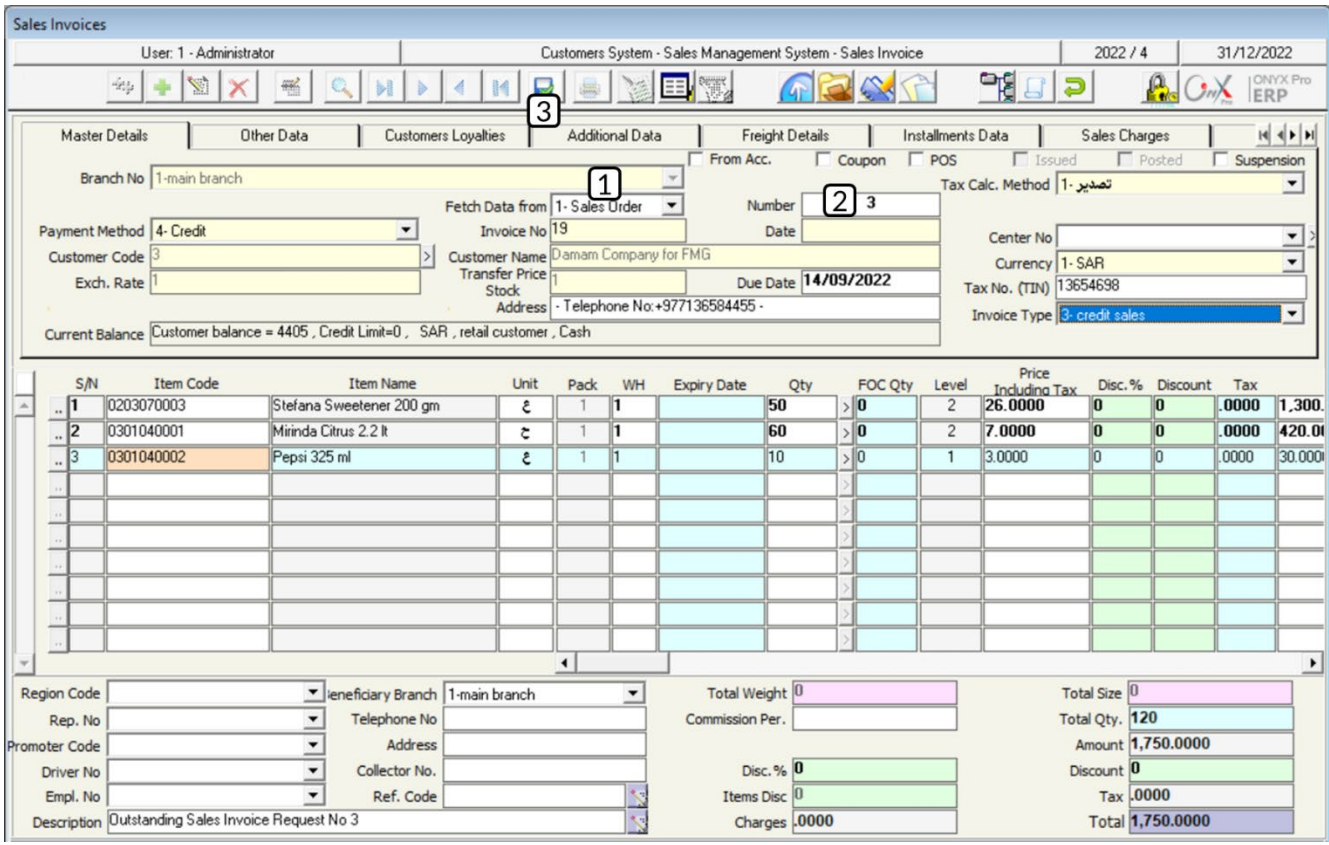

# **5. Exercises**

1. The below table shows the data of the items that have been returned bythe customer, Al Dammam Food Company, noting that these items were purchased on credit. Use the "**Sales Return Invoice**" screen to record this transaction. Coding types of journal entries is done from the following screen:

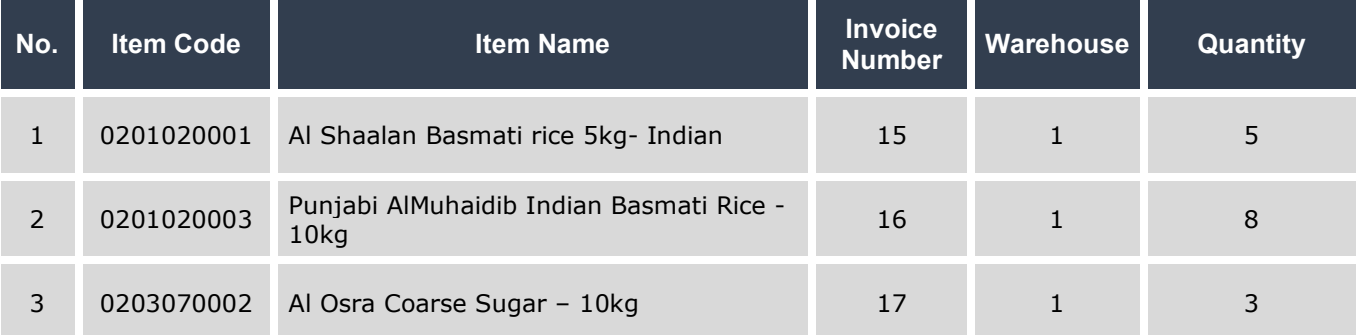

2. The below table shows the data of the items that have been returned by the customer, Al Dammam Food Company, noting that these items were purchased according to invoice number (**11**) and that their value was paid by the main cash and in **SAR**. Use the screen of "Return Invoice of Domestic Sales" to record this transaction.

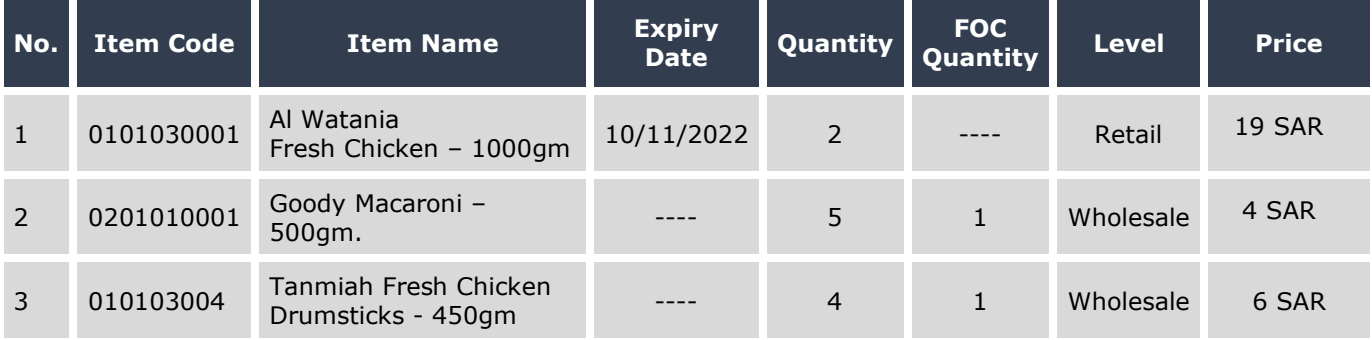

3. The company granted Al Dammam Food Company a promotional offer upon purchasing the items, shown in the below table, in cash. This offer is granted at purchasing a certain quantity of each item, noting that the offer is granted as a free-of-charge (FOC) quantity.

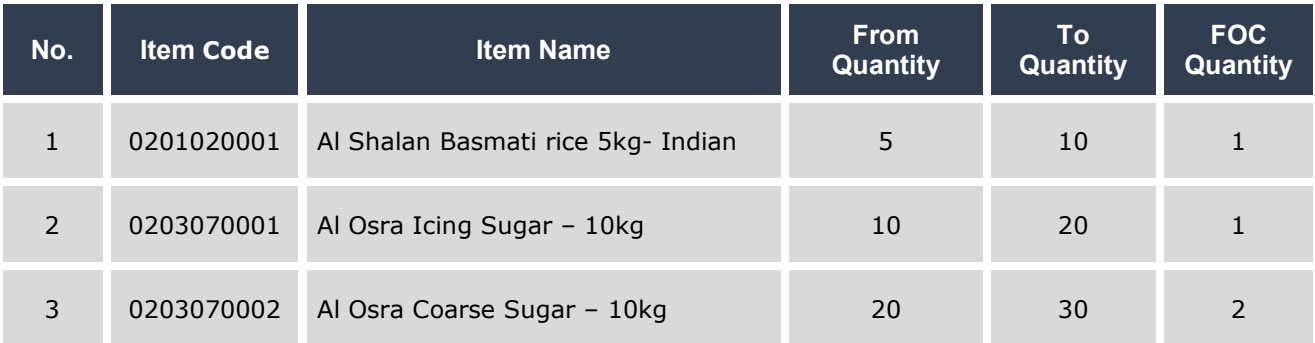

#### **Required:**

**First:** Use the "**Promotion Quotation**" screen to enter the offer's data.

**Second:** Create a sales invoice in order to sell the items of the promotional offer that has been entered in the first requirement.

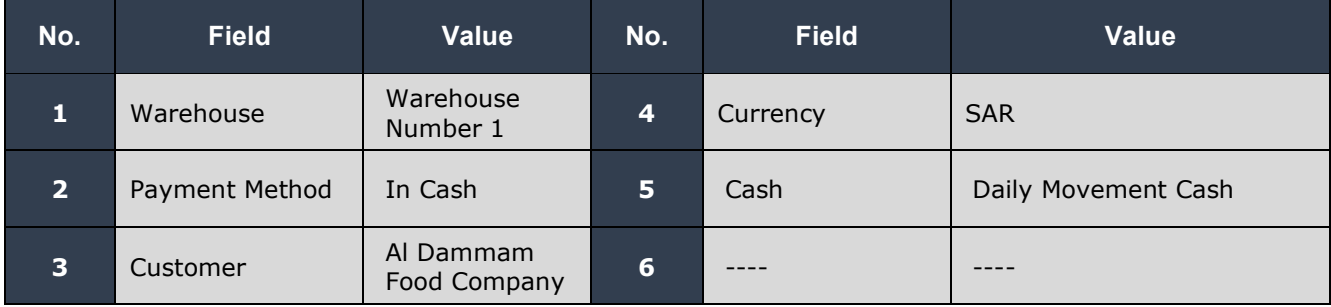

#### The below table shows the items' quantities

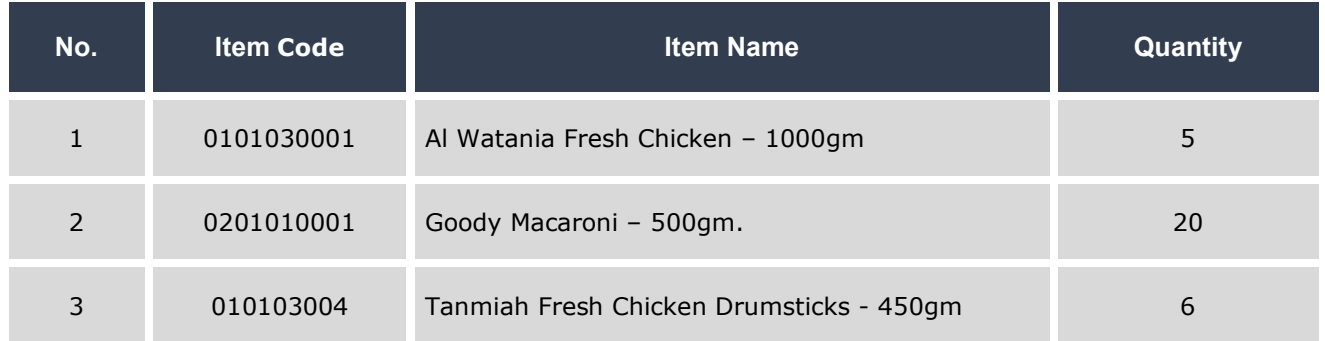

4. The company granted Al Salam Supermarkets a quotation for the items, shown in the below table, purchased in cash. The quotation includes granting a 3% discount on the invoice's total value. Use the "Quotations" screen to create a quotation.

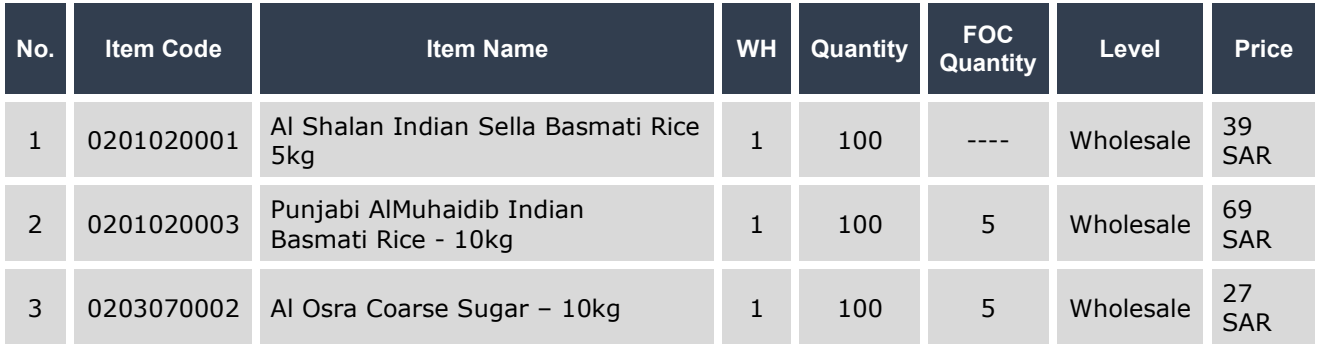

#### **Required:**

**First:** Use the "**Quotations**" screen to enter the quotation's data.

**Second:** Create a sales invoice to sell items, to **Al Salam Supermarkets**, according to the quotation that you created in the first requirement.

5. Use the "**Sales Orders**" to create a request for **Al Salam Supermarkets** to purchase the items shown in the below table:

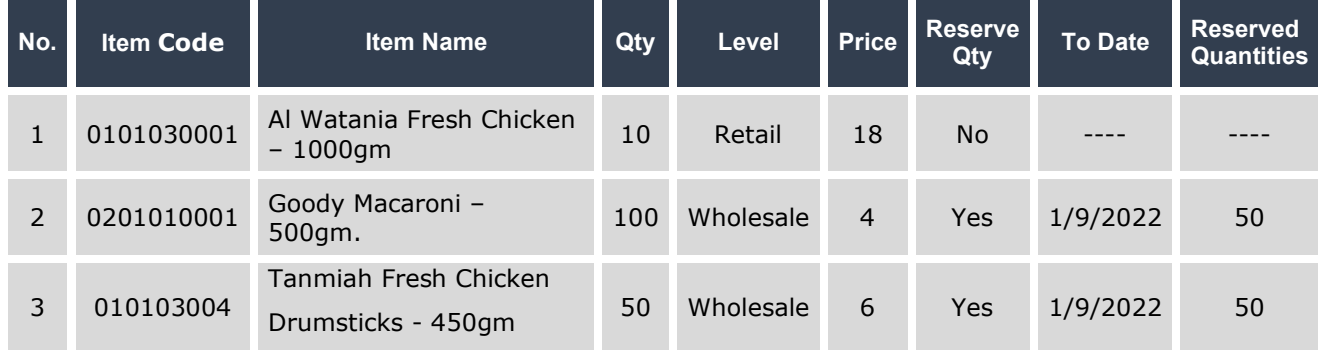

6. Use the "**Sales Orders**" screen to create a request for **Al Salam Supermarkets** to purchase the items shown in the below table, noting that these quantities must be reserved to date "**1/10/2024**".

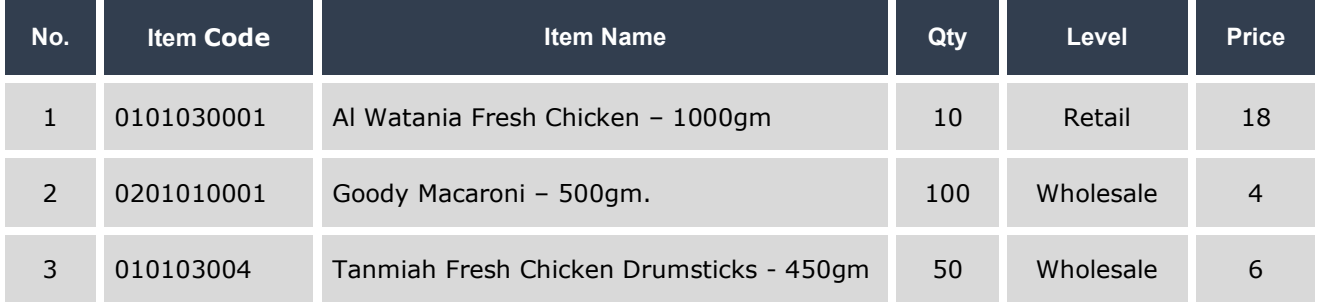

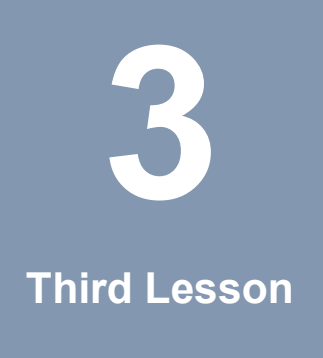

# **Accounts Receivable System**

### **Lesson Overview:**

In this lesson, you will learn how to carry out the main transactions of the Customers Management System. These transactions include: calculating a discount for a customer, calculating a commission for a sales representative different from the one calculated in the sales invoice, using the customer's recorded amounts in paying their installments, and entering sales contracts.

### **Learning Objectives**

- Use the screens of: "**Customers Notices**", "**Adjust Customers Installments**", "**Commissions SalesMen Calculate**" and "**Sales Contracts**".
- Apply an additional discount on a sales invoice.
- Apply an additional discount based on a discount request.
- Adjust customers' installments.
- Calculate the commissions of sales representatives.
- Enter the sales contract data.

### **1. Customers Notices**

This screen is used for recording the additional discounts that the organization grants the customer on the sales invoices that have been paid "**Credit**". The screen allows applying two types of discounts: A percentage/amount of the invoice's total value or a discount for specific items in the invoice. The additional discounts do not result in any effects of the stock quantities; yet, they result in decreasing the customer's debt amount by the discount's amount after each discount.

### **1.1 Access the screen**

Go to: the Customers System  $\longrightarrow$  Accounts Receivable System  $\longrightarrow$  Transactions **→** Customers Notices.

# **1.2 Screen Components**

This screen consists of two main parts: **Essential Data** and **Items' Data**. The fields of the essential data part are used in entering both the data of the discount and the data of the invoice to which the discount will be applied. While the fields of the items' data part are used in displaying the items' data and entering the discount if it is granted at the items' level.

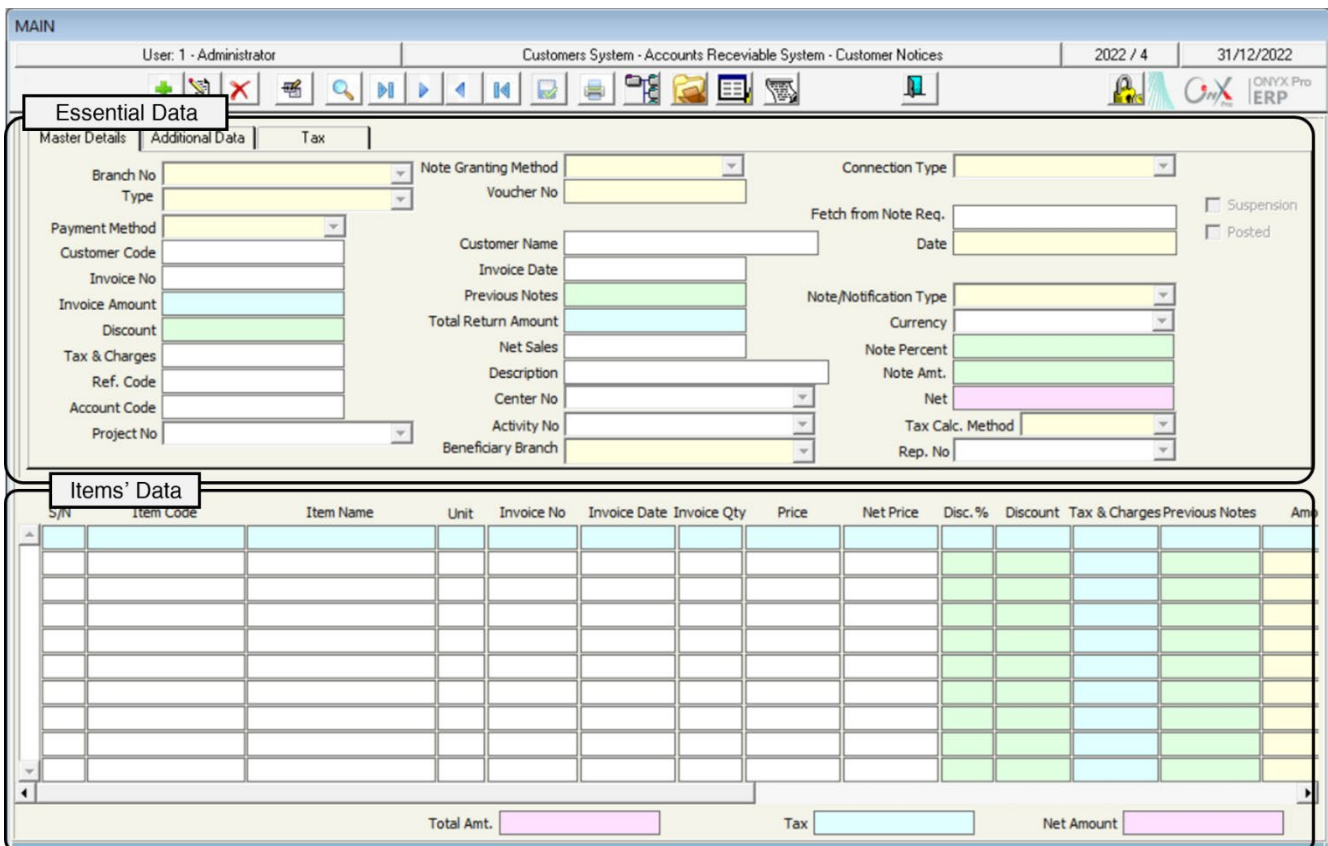

### **1.2.1 Fields of Master Details Tab**

The below table illustrates how the main fields of this tab are used.

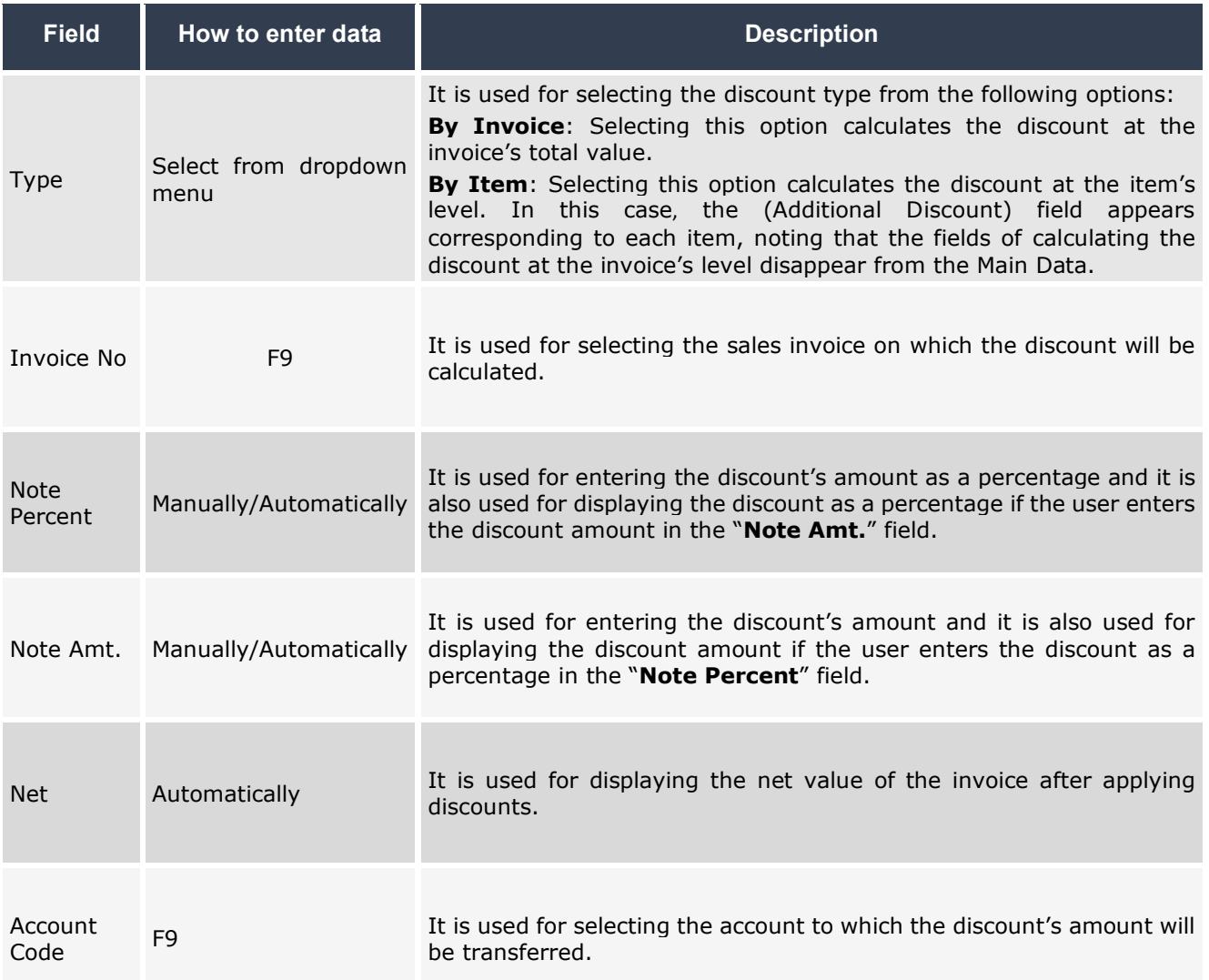

# **1.3 Example (1): Discount by invoice**

Record an additional discount of **500 SAR**, granted to **Aswaq Kortoba**, to the oncredit sales invoice number (**6**).

In order to carry out this transaction, open the "**Customers Notices**" screen and follow these steps:

1. Create a new discount by clicking on the "Add" button (**1)**, found in the task bar.

- 2. Click on the down arrow  $(\Box)$  in the "Payment Method" and select "On Credit".
- 3. Press "**F9**" in the "**Customer Number**" field and select "**Aswaq Kortoba**" from the "**Customers Data List**" that will appear and click "**Enter**".
- 4. Press "**F9**" in the "**Invoice Number**" field and select the invoice according to the example from the "**Sales Invoices List**" that will appear and click "**Enter**". Therefore, the system will automatically import the data of the sales invoice.
- 5. Enter "**500**" in the "Discount Amount" field.

### **Note**

The additional discount's amount must not exceed the invoice's total amount, otherwise, the system will display the following message upon saving:

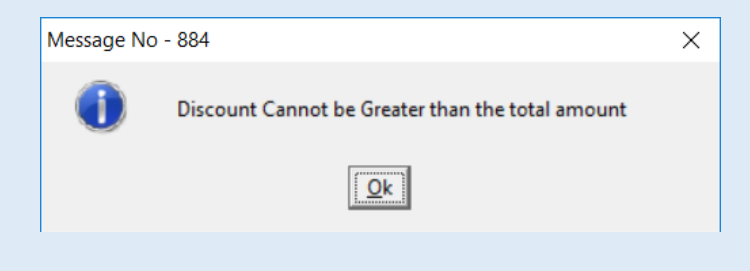

- 6. Press "**F9**" in the "**Discount Account Number**" and select "**Additional Discount – Sales**" account from the "**Accounts List**" that will appear.
- 7. Click on the "**Save**" button  $(\blacksquare)$ ; in order to save.

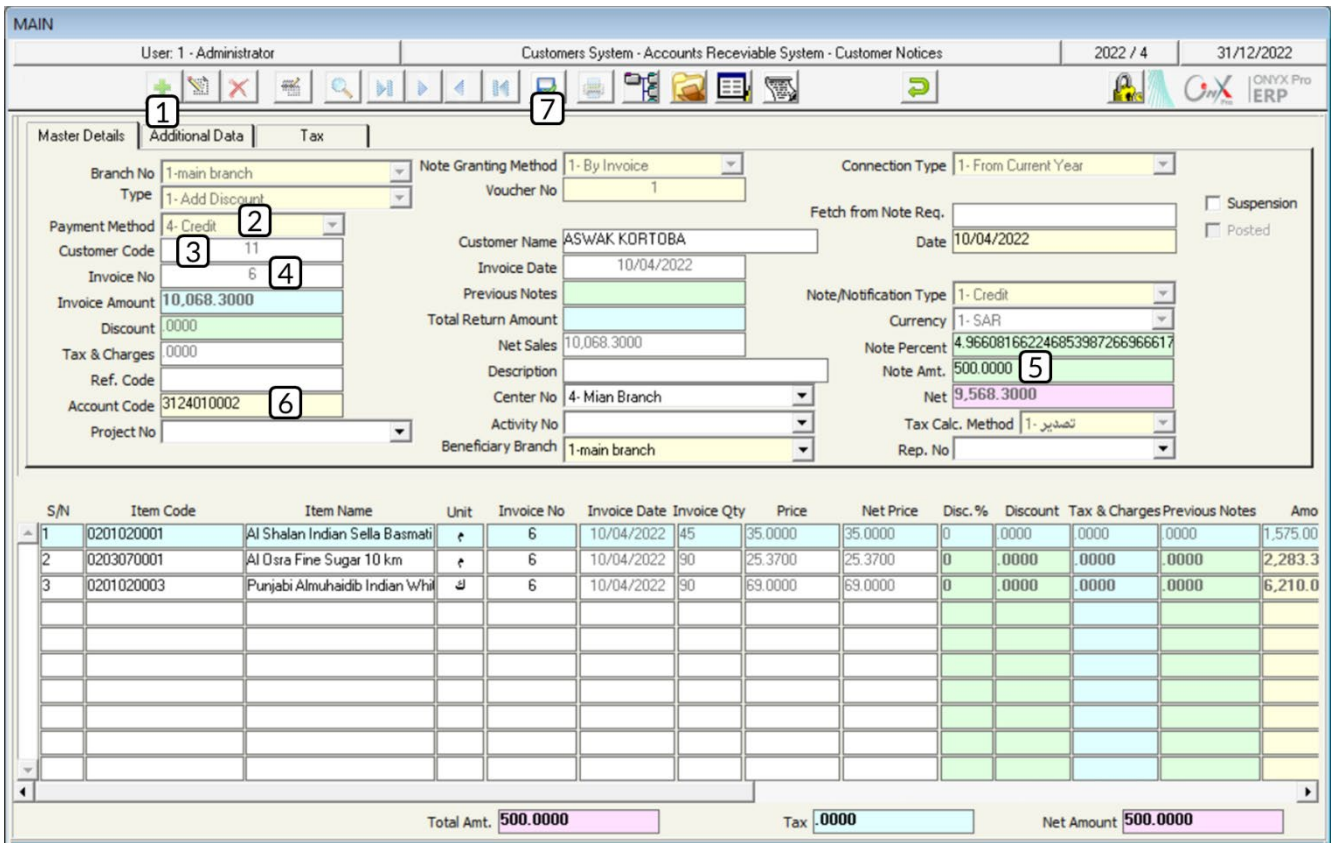

# **1.4 Example (2): Discount by item**

Record an additional discount, granted to **Aswaq Kortoba**, on some of the items that were sold according to the on-credit sales invoice number (7). The below table shows the discount amount for each item:

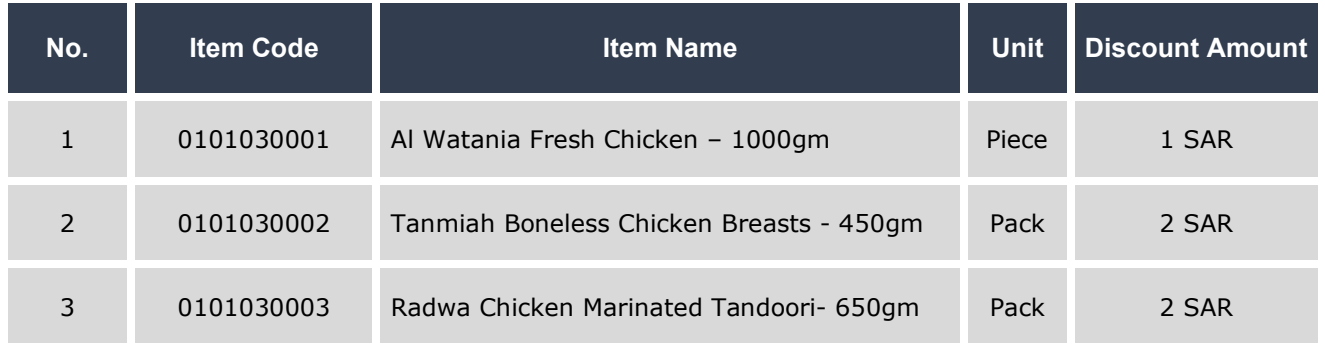

In order to carry out this transaction, open the "**Customers Notices**" screen and follow these steps:

- 1. Create a new discount by clicking on the "Add" button  $(\blacksquare)$ , found in the task bar.
- 2. Click on the down arrow  $(\sqrt{1})$  in the "**Note Granting Method**" field and select "**By Item**" from the dropdown menu.
- 3. Click on the down arrow ( $\boxed{\cdot}$ ) in the "Payment Method" and select "Credit".
- 4. Press "**F9**" in the "**Customer Code**" field, select "**Aswaq Kortoba**" from the "**Customers Data List**" that will appear, and click "**Enter**".
- 5. Press "**F9**" in the "**Invoice No**" field and select invoice number (7) from the "**Sales Invoices List**" that will appear and click "**Enter**".
- 6. Search for the "**Note Amt.**" field from the items' data and enter the discount for each item according to the table in the example.
- 7. Click on the "**Save**" button (**a**); in order to save.

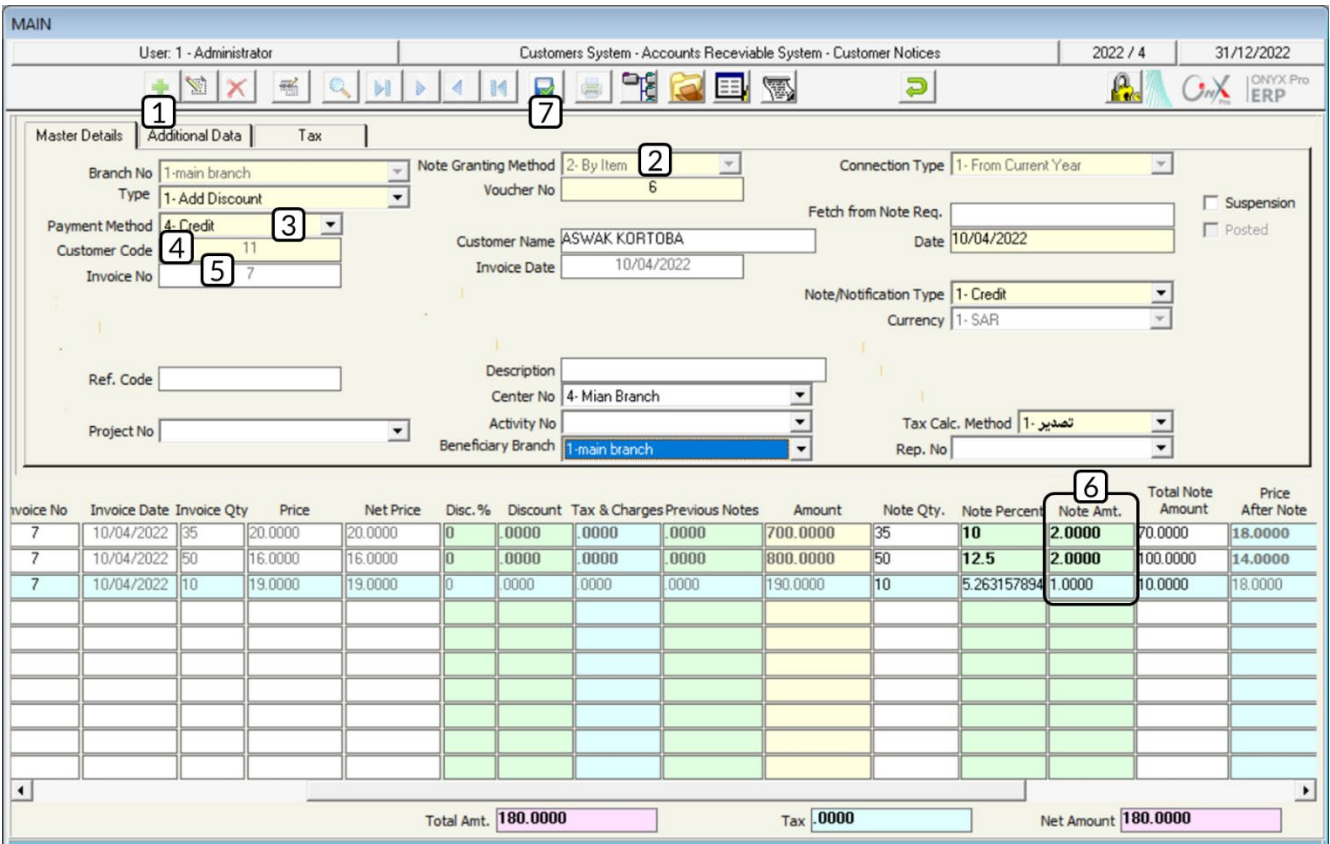

### **1.5 Example (3): Additional discount from discount request**

Carry out the two following transactions:

**First:** Use the screen of "**Customers Notices Requests**" to create a request for granting **Al Dammam Food Company** a discount of **300 SAR** on the on-credit invoice number (**8**).

**Second:** Use the "**Customers Notices**" screen to record the discount that has been granted in the first step.

In order to carry out the first required transaction, open the "**Customers Notices Requests**" to create a request for granting **Al Dammam Food Company** a discount" screen, create a new request by clicking on the "Add" button (**1**) found in the taskbar, and follow these steps:

- 1. Enter the request's data in the same way as example (1).
- 2. Save the document by clicking on the "**Save**" button (**a**) and close the screen.

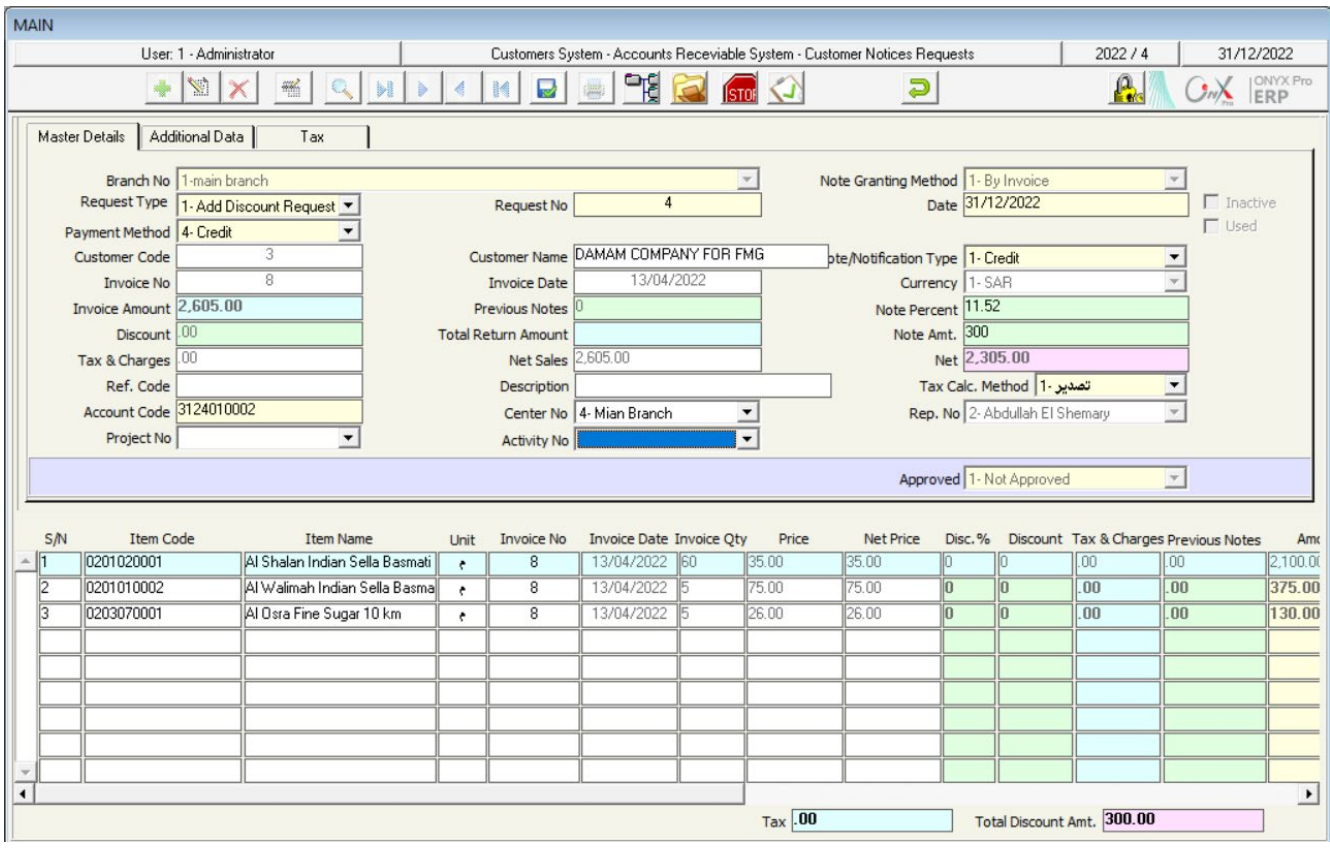

In order to carry out the second required transaction, open the "**Customers Notices**" screen, create a new request by clicking on the "Add" button ( $\leftarrow$ ) found in the taskbar, and follow these steps:

1. Press "**F9**" in the "**Fetch from Discount Req.**" field, select the request that you created in the first steps from the "**Additional Sales Discounts Requests**" screen that will appear, and click "**Enter**". Therefore, the system will automatically import the request's data.

### **Note**

The discount's amount can be modified, using one of these fields: "**Note Amt**" or "**Note Percent**".

2. Save the document by clicking on the **'Save**" button (**B**).

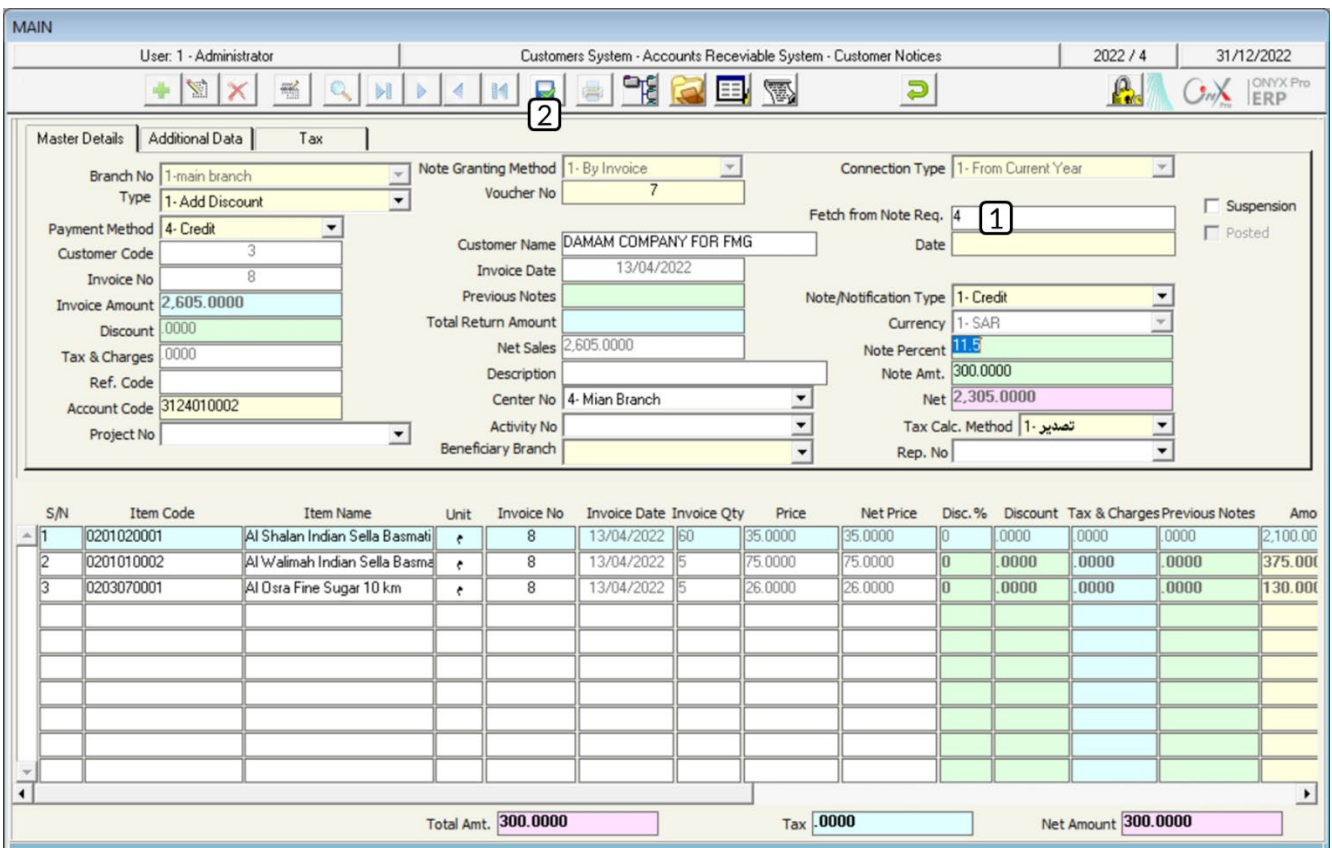

# **2. Adjust Customers Installments**

Upon creating payment vouchers to record the customer's payment, the "**Receipt Voucher**" screen does not allow selecting certain installment to be paid by the voucher's amount, meaning that the customer's debt will be decreased by the voucher's amount but the installments that have been paid are not selected here.

Therefore, upon issuing a report on the customers' debts, the amounts that have been paid in the payment voucher will not appear. This is why the screen of "**Cts. Installments Adjustment**" is used; in order to distribute the amounts of the payment vouchers on the installments that have been paid. This screen can be used in distributing the amounts recorded for the customer on any other screen, such as "**Sales return Invoice**" screen and "**Journal Entry**" screen, in order to pay the amounts that have been recorded on the customer in other screens, such as the "**Debts Scheduling**" screen and the "**Journal Entry**" screen.

### **2.1 Access the screen**

Go to: Customers System  $\longrightarrow$  Accounts Receivable System  $\longrightarrow$  Transactions  $\longrightarrow$ Cst. Installments Adjustment.

# **2.2 Screen Components**

The data of this screen are divided into two main parts: **Essential Data** and **Installments Data**.

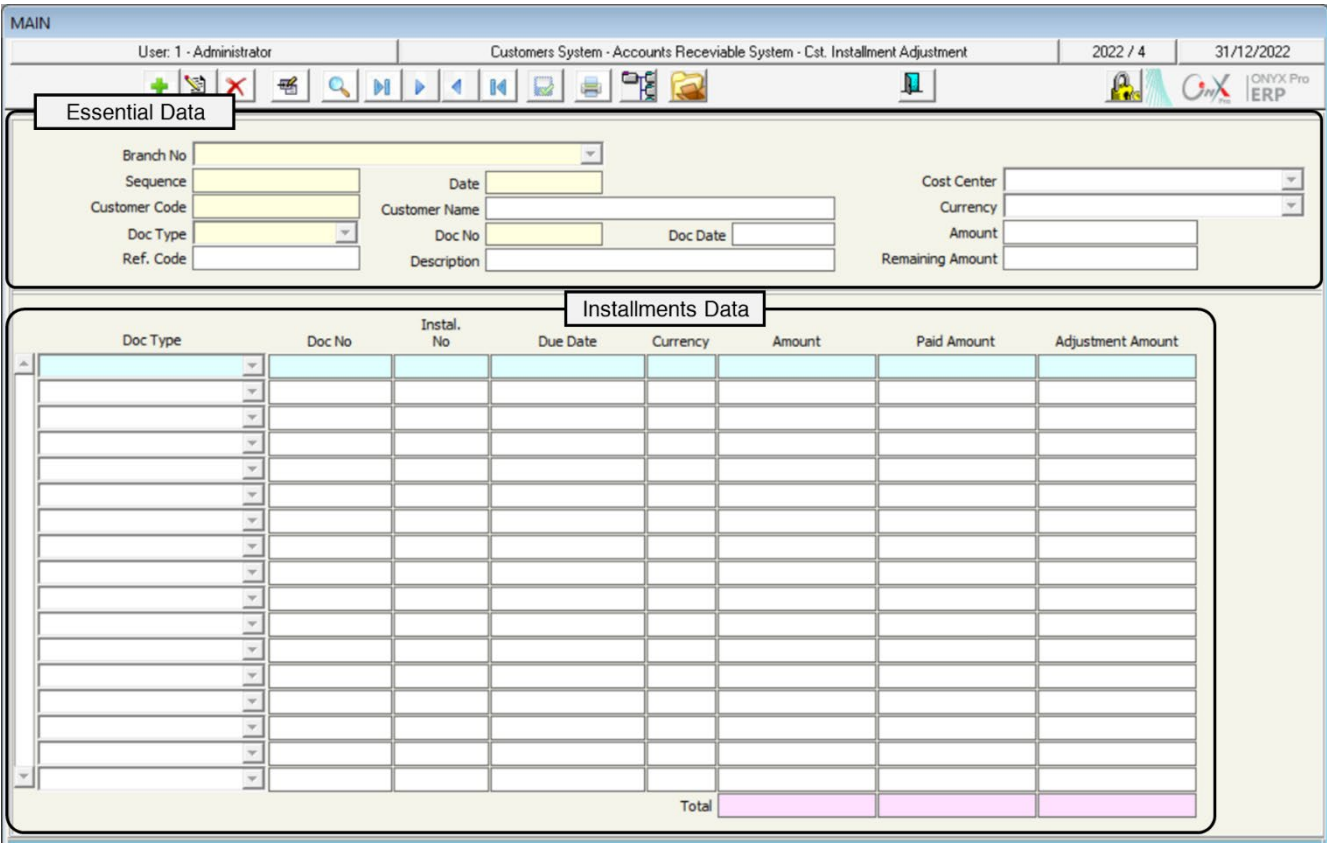

### **2.3 Example (1): Adjust Installments**

Use the "**Cts Installments Adjustment**" screen to distribute the receipt voucher number (**6**) of the following amount: **15,928.2 SAR**; in order to pay both the oncredit sales invoice number (**15**) of the following amount:**4,633.2 SAR** and the first installment of the sales invoice number (**16**) of the following amount: **11,295**. Note that these amounts will be paid for **Al Shamal Companies**.

In order to carry out this transaction, open the "**Customers Installments Adjustment**" screen and create a new adjustment by clicking on the "**Add**" button  $\left(\frac{1}{\cdot}\right)$ , found in the taskbar, and follow these steps:

- 1. Press "**F9**" in the "**Customer Code**" field, select "**Al Shamal Companies**" from the "**Customers Data List**" that will appear, and click "**Enter**".
- 2. Click on the down arrow  $(\Box)$  in the "**Doc Type**" field and select "**Receipts**" from the dropdown menu.
- 3. Press "**F9**" in the "**Doc No**" field and select "**Receipt Voucher Number (6)**" from the receipt vouchers paid by **Al Shamal Companies** in the "**Receipt Vouchers**" screen that will appear, and click "**Enter**". Therefore, the system will automatically display the voucher's amount in the "**Amount**" field.
- 4. Click on the down arrow (**V**) in the "**Document Type**" field, within the Debit Balances Data, and select "**Sales Invoice**".
- 5. Press "**F9**" in the "**Doc No**" field and select the sales invoice number (**16**) from the installments data of **Al Shamal Companies** in the "**Installments List**" that will appear.
- 6. Enter "**11,295**" in the "**Adjustment Amount**" field.
- 7. Go to the second record, click on the down arrow  $(\top)$  in the "**Doc Type**" field -within the Debit Balances Data- and select "**Sales Invoice**" from the dropdown menu.
- 8. Press "**F9**" in the "**Doc No**" field and select installment number (1) of Sales Invoice Number (**15**)" from the "**Installments List**" that will appear.
- 9. Enter "**4,633.2**" in the "**Adjustment Amount**" field.

# 10.Click on the "**Save**" button (**button**); in order to save.

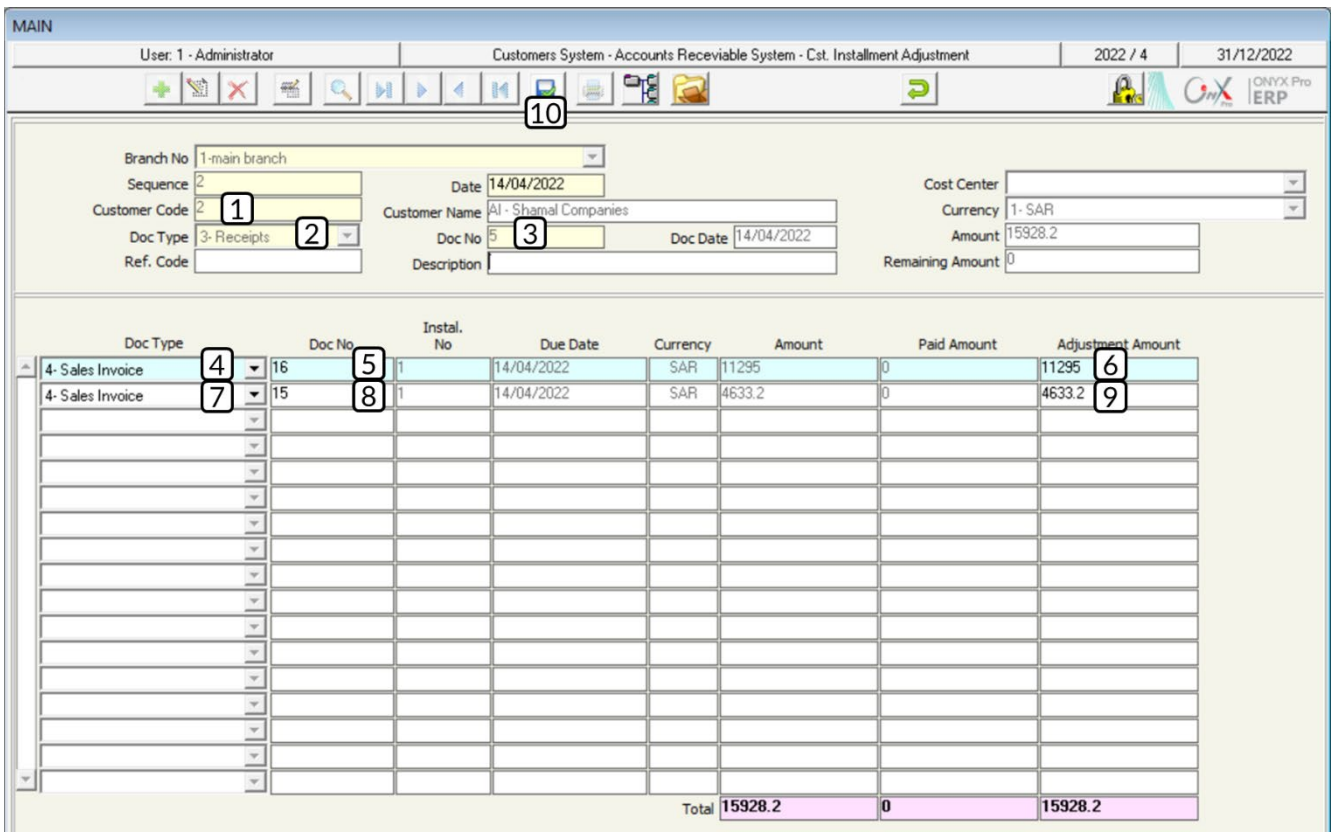

If you want to display the customers' debts after paying installments, open the screen of "**Customers Indebtedness Report**", as follows:

Go to: Customers System  $\longrightarrow$  Accounts Receivable System  $\longrightarrow$  Reports  $\longrightarrow$ 

Customers Indebtedness Report.

The follow these steps:

- 1. Click on the down arrow ( $\boxed{\bullet}$ ) in the "**From Branch**" field and "**main branch**".
- 2. Click on the down arrow  $(\lceil \cdot \rceil)$  in the "**To**" field and "**main branch**".
- 3. Press "**F9**" in the "**From Customer No.**" field and select "**Al Shamal Supermarkets**" from the "**Customers Data**" screen that will appear.
- 4. Press "**F9**" in the "**To**" field and select "**Al Shamal Companies**" from the "**Customers Data**" screen that will appear.
- 5. Click on the "**Print**" button (

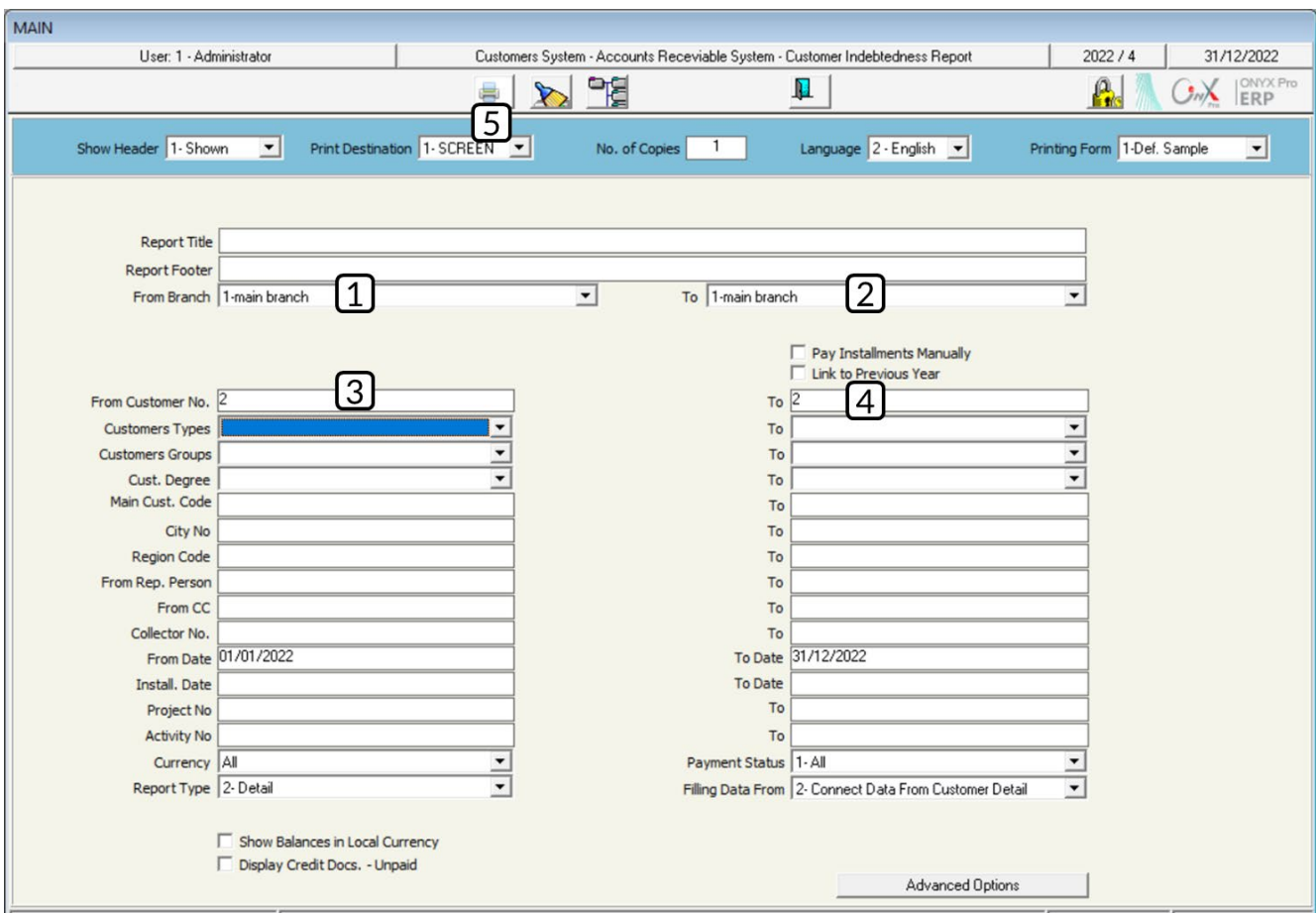

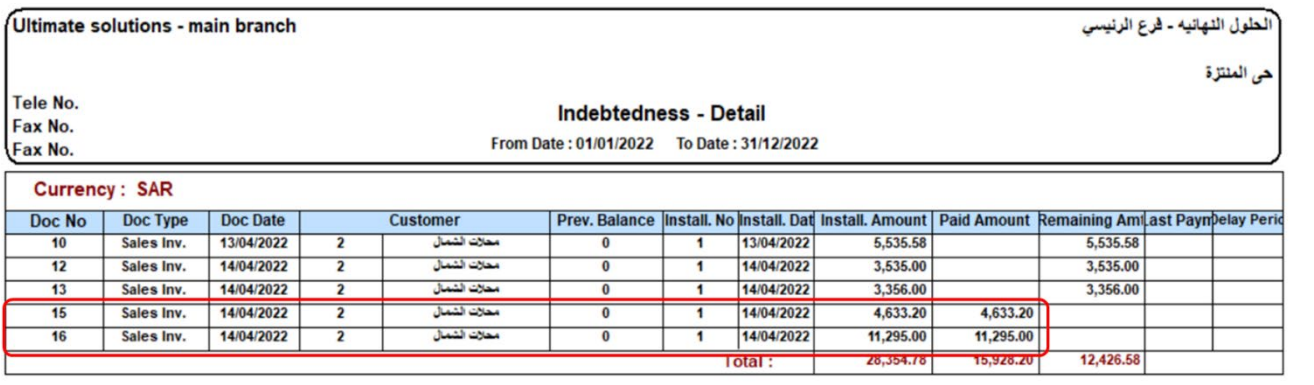

### **3. Commissions SalesMen Calculate**

This screen is used for calculating the commissions of the sales representatives during a certain period. In this screen, you select the sales representatives for which the commission will be calculated, the commission type, and the period for which the commission will be calculated. Note that this screen does not result in any accounting effects; yet, if you want to record the accounting effect, you will need to import the amount that has been calculated -in this screen- from the "**Journal Entry**" screen. It's important to mention that the commission calculation method is configured, using the screen of "**Sales Representatives Commissions Coding**", which allows configuring multiple commissions according to the organization's policy.

### **3.1 Access the screen**

Go to: Customers System  $\longrightarrow$  Accounts Receivable System  $\longrightarrow$  Transactions  $\longrightarrow$ Commissions SalesMen Calculate.

### **3.2 Screen Components**

This screen consists of two main parts: First, the **Essential Data**, in which the commission type and the period in which it will be calculated are determined. Second, the **Sales Representatives Data**, in which the sales representatives for which commissions will be calculated are displayed along with the fields that are designated to the commission calculation.
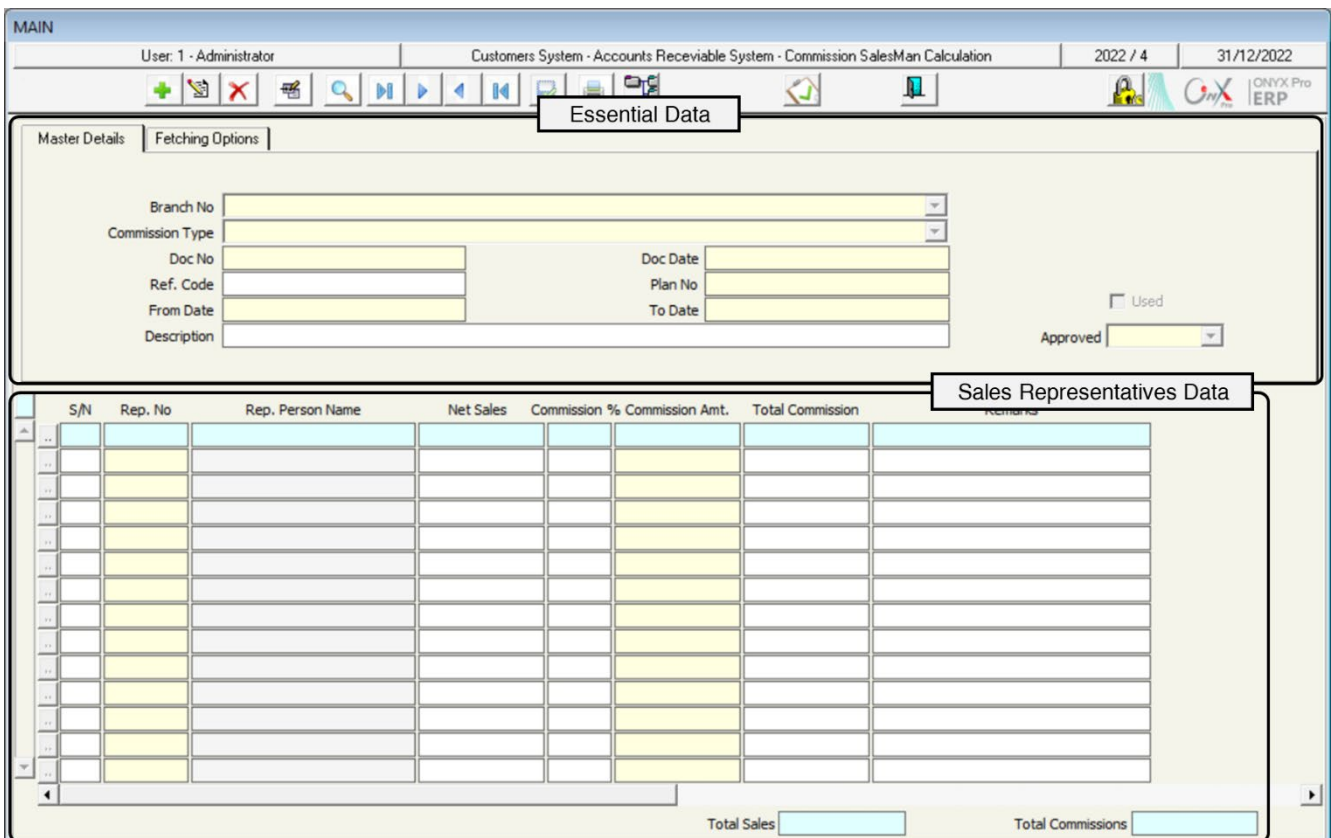

# **3.3 Example (1): Calculate Sales Representative Commission**

Use the screen of "**Commissions SalesMen Calculate**" in order to calculate the commission for the sales representative, **Nayef El Kahtany**, for the period start

#### at **1/12/2021** to **31/12/2021**.

Open the "**Commissions SalesMen Calculate**" screen, create a new document

by clicking on the "**Add**" button (**1)**, found in the taskbar, and follow these steps:

- 1. Click on the down arrow  $(\overline{\phantom{x}})$  in the "**Commission Type**" field and select "**according to agents**" from the dropdown menu.
- 2. Enter "**1/01/2022**" in the "**From Date**" field and enter "**31/12/2022**" in the "**To date**" field.
- 3. Press "**F9**" in the "**Rep. No**" field, select "**Nayef El Kahtany**" from the "**Sales Rep. Persons Details**" screen that will appear, and click "**Enter**".
- 4. Click on the "**Save**" button (**button**); in order to save.

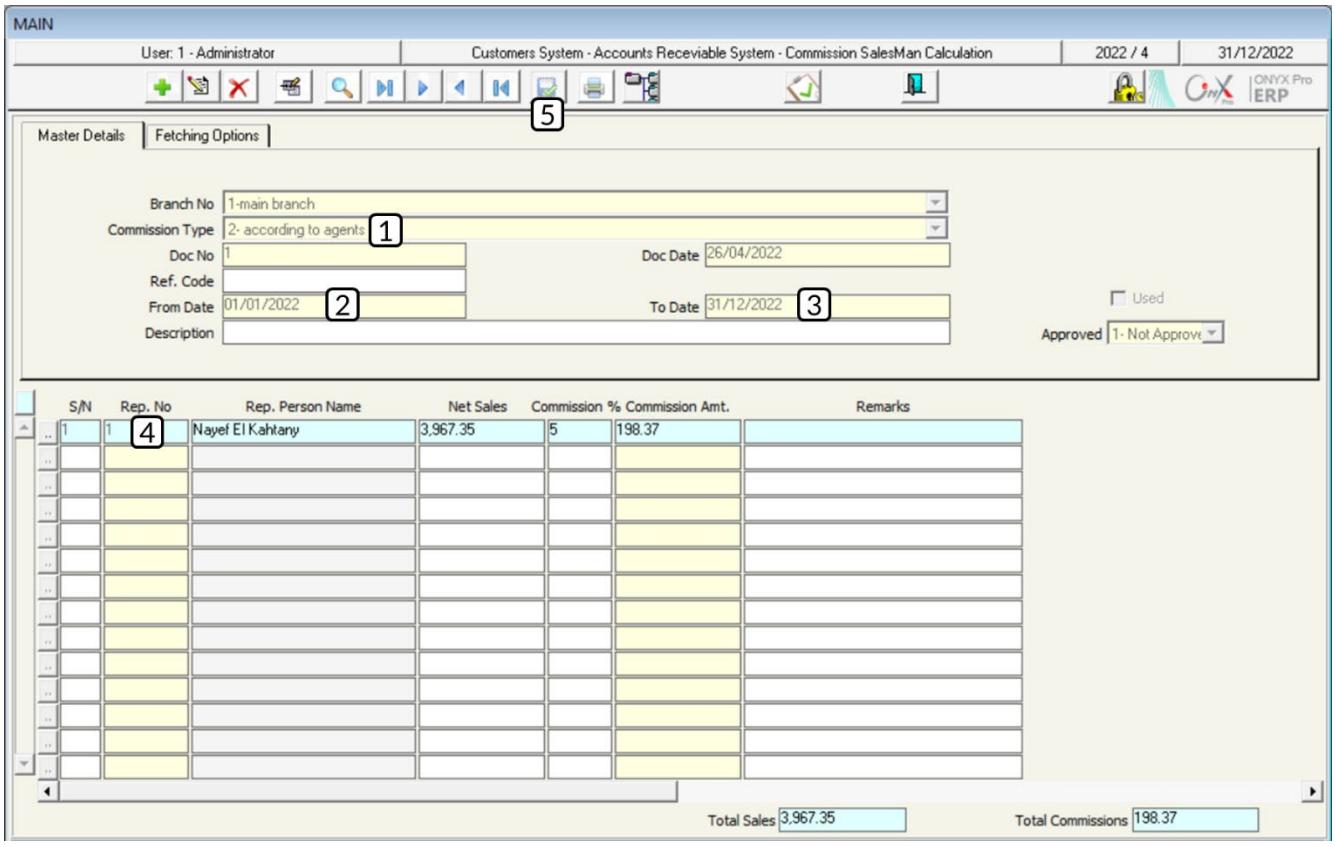

#### **3.4 Example (2) Record Commissions for Multiple Sales Representatives**

Use the "**Commissions SalesMen Calculate**" screen; in order to calculate commissions for the sales representatives from number (**2**) to number (**4**) for the period from "**1/12/2021**" to "**31/12/2021**".

In order to carry out this transaction, open the "**Commissions SalesMen Calculate**" screen, create a new document by clicking on the "**Add**" button, found in the taskbar, and follow these steps:

- 1. Click on the down arrow ( $\boxed{\bullet}$ ) in the "**Commission Type**" field and select "**Sales Commission**" from the dropdown menu.
- 2. Enter "**1/12/2021**" in the "**From Date**" field and enter "**31/12/2021**" in the "**To date**" field.
- 3. Enter "**2**" in the "**From Sales Representative Number**" field and enter "**4**" in the "**To**" field in the "**Fetching Options**" tab.
- 4. Deactivate the "**Show Zero-sales**" feature by ticking the corresponding checkbox.
- 5. Click on the "**Fetch Data**" button.

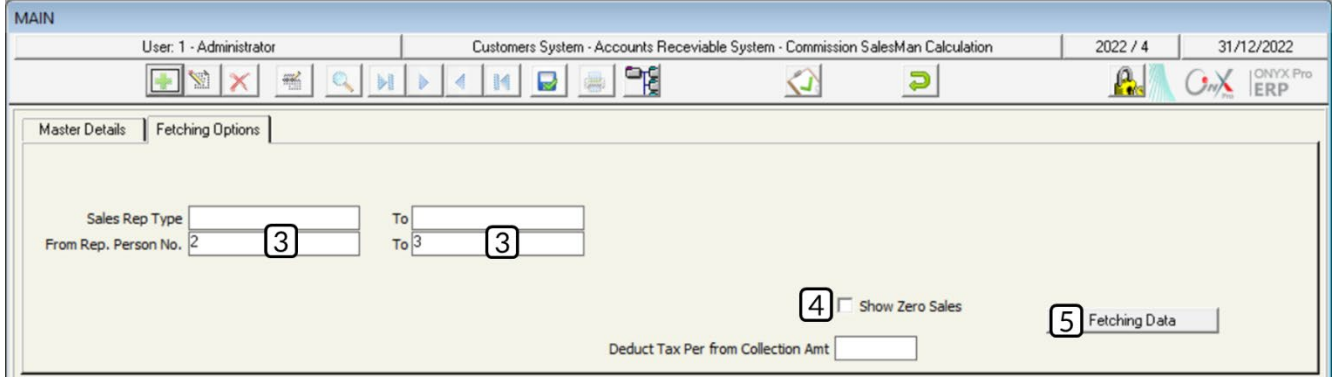

6. Click on the "**Save**" button (**button**); in order to save.

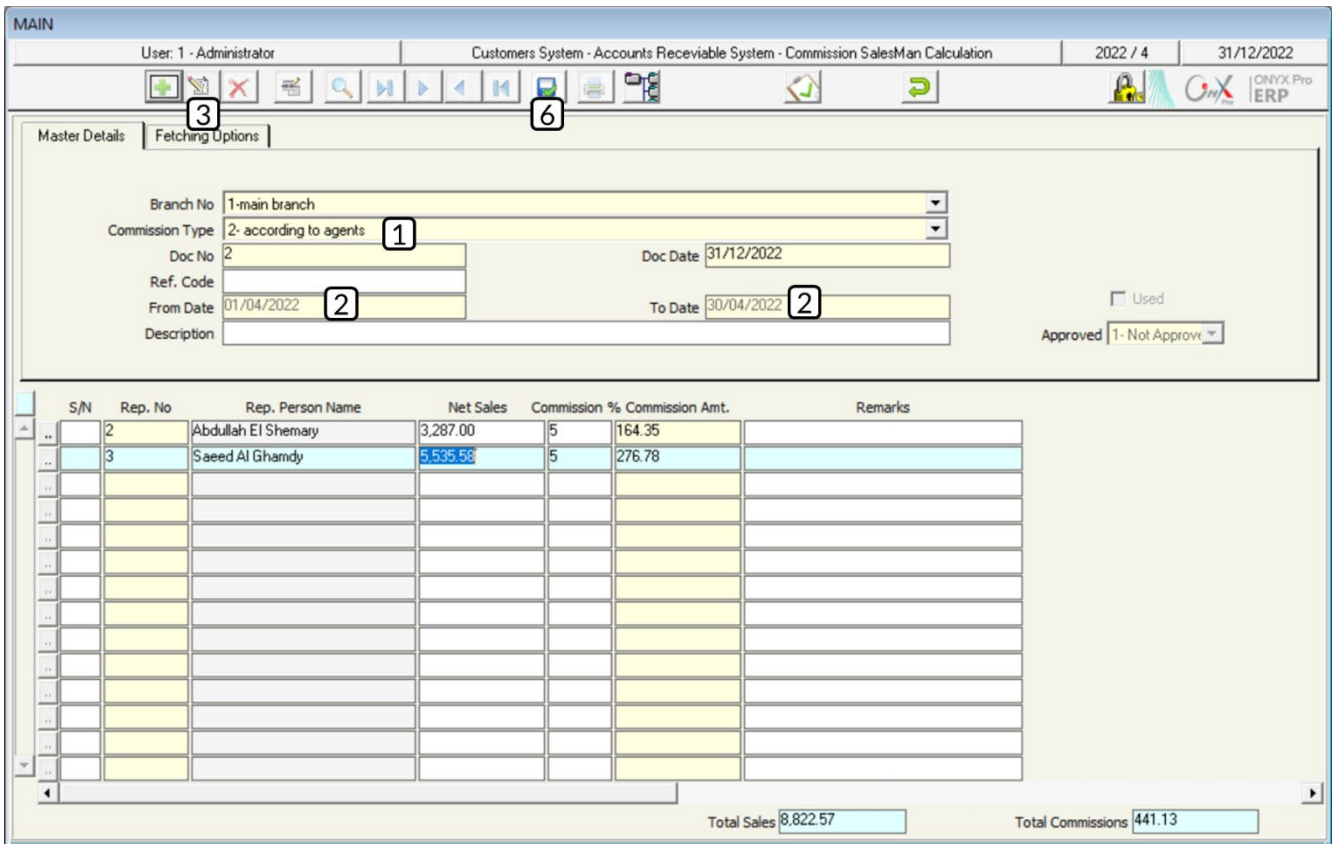

## **4. Sales Contracts**

This screen is used for entering the data of the sales contracts, signed by the organization. It allows users to enter all the contract-related data, such as: Sold Goods Description (Item Name, Number, Quantity, and Selling Price), Discounts, and Sales Charges. Note that the sales contracts are recorded directly, using the "**Sales Invoices**" screen or using the " **Sales Orders**" screen according to the administrative procedures. The screen allows you to:

- Enter the data for a new contract.
- renew an old contract.
- Add an amount to the contract's value.
- Execute the contract on phases.

# **4.1 Access the screen**

Go to: Customers System  $\longrightarrow$  Accounts Receivable System  $\longrightarrow$  Transactions  $\longrightarrow$ Sales Contract.

## **4.2 Example: Enter sales contract data**

Enter the data of the following contract:

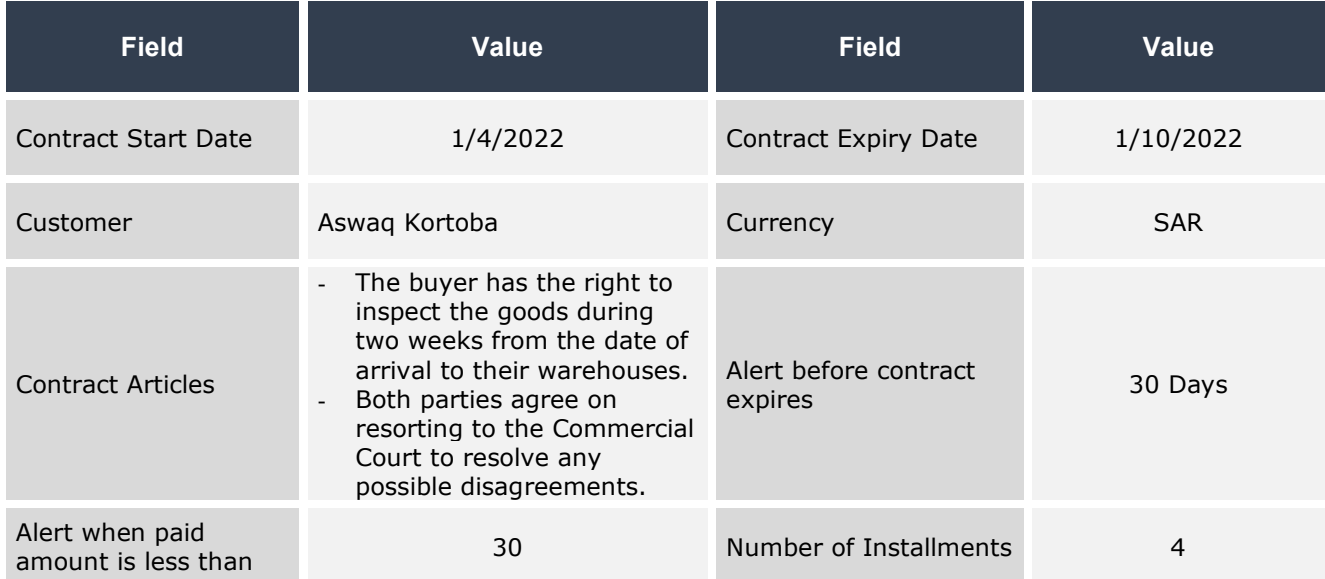

#### The data of the contract's items:

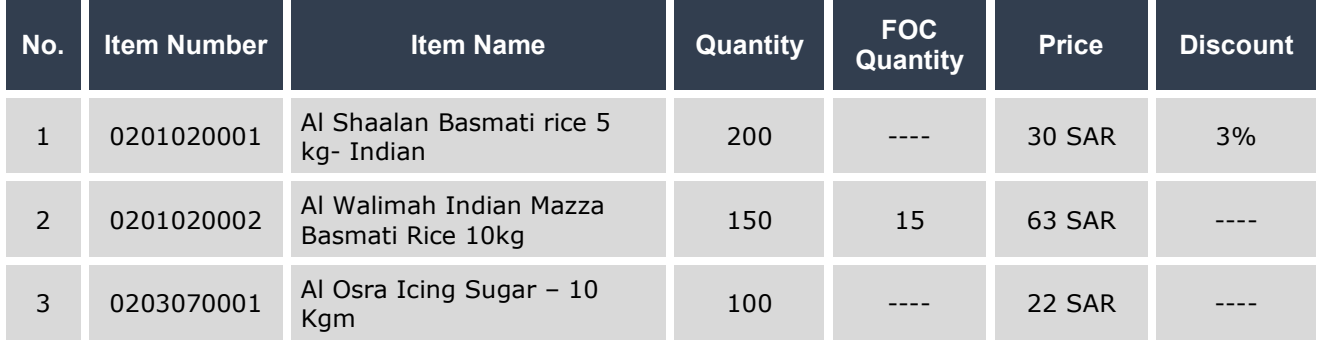

In order to carry out this transaction, open the '**Sales Contract**" screen, create a new contract by clicking on the "**Add**" button (**1)**, found in the taskbar, and follow these steps:

1. Enter "**1/4/2022**" in the "**Contract Start Date**" field.

- 2. Enter "**1/10/2022**" in the "**Contract Expiry Date**" field.
- 3. Press "**F9**" in the '**Customer Code**" field, select "**Aswaq Kortoba**" from the "**Customers Data**" list that will appear, and click "**Enter**".
- 4. Select "**SAR**" in the "Currency" field.
- 5. Enter "**20**" in the "**Alert before contract expires**" field.
- 6. Enter "**30**" in the "**Alert when processed amount is less than**" field.
- 7. Enter the contract articles in the "**Contract Conditions**" tab according to the example.

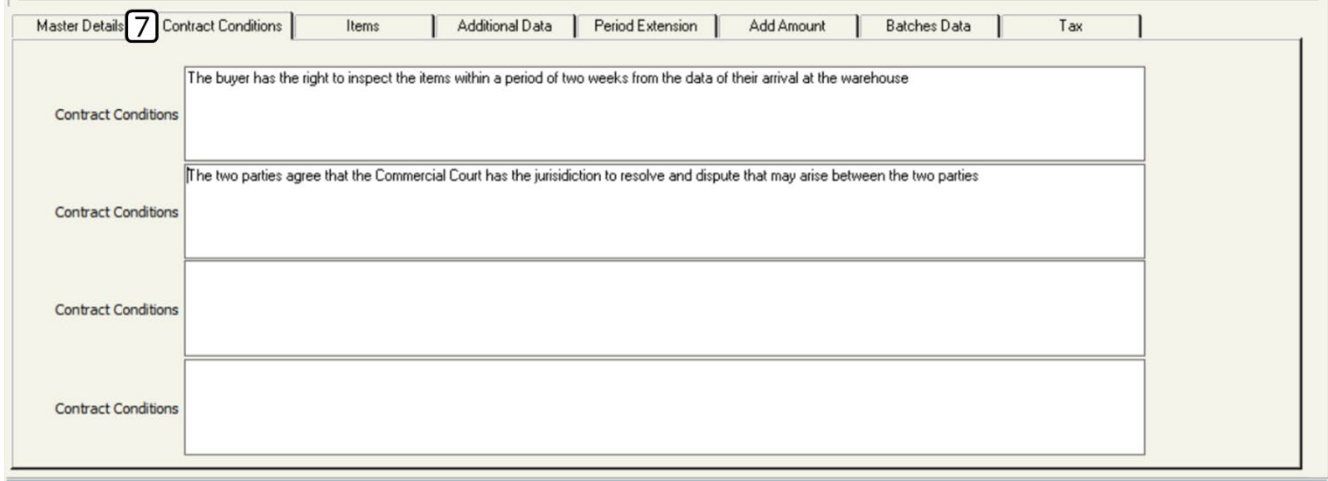

8. Enter the items' data in the "**Items**" tab according to the table in the example.

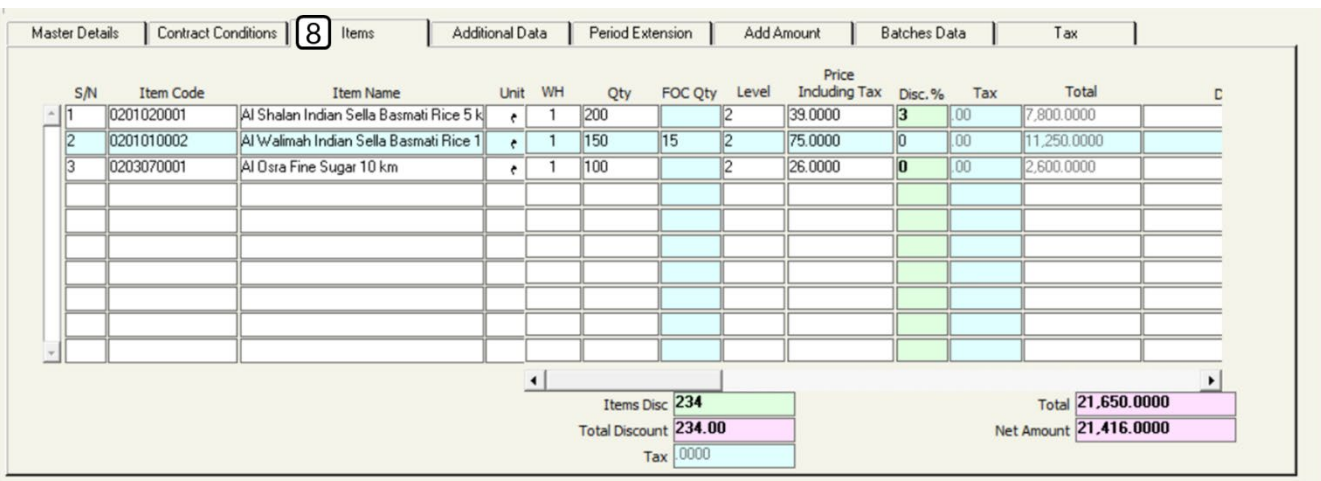

9. Go to the "**Batches Data**" tab and carry out the following:

- A. Enter "**4**" in the "**No. of Batches**" field. So, the system will automatically distribute the contract's amount on four installments and allocate a certain amount for each installment in the "**Amount**" field, within the "**Batches Data**" table.
- B. Click on the down arrow  $(\Box)$  in the "**Distribution Method**" field and select "**Monthly**" from the drop-down menu. Note that the system will decide the amount for each installment automatically in the "**Amount**" field, within the "**Installments Data**" table.

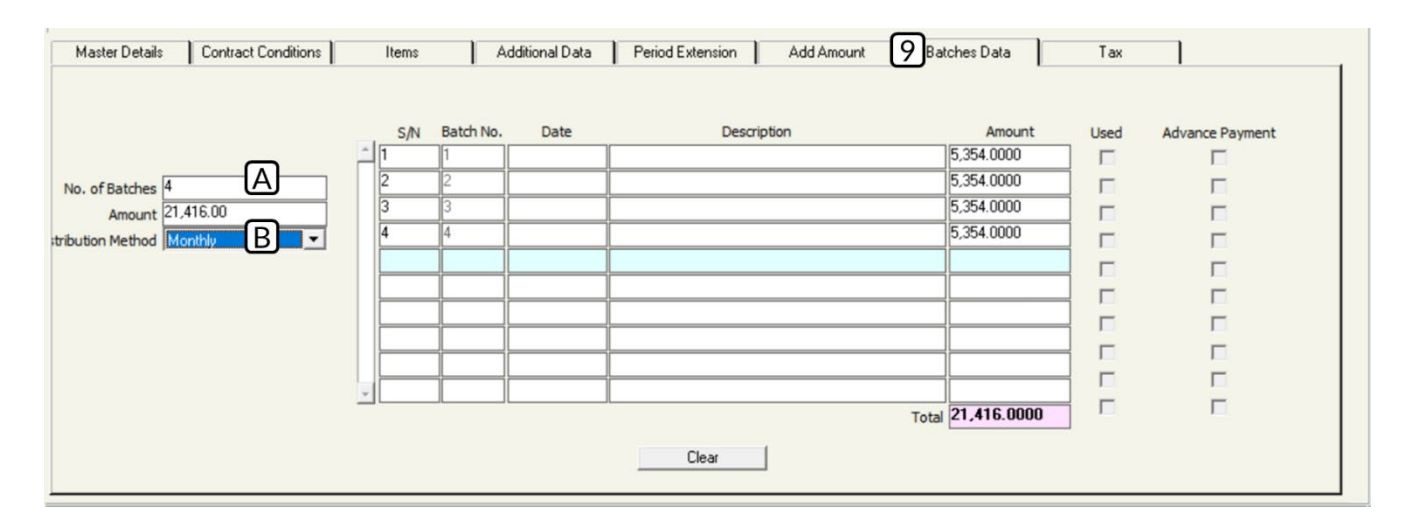

#### **Note**

You can determine the period between installments in days by following these steps:

- 1. Click on the down arrow  $(\overline{\bullet})$  in the "**Distribution Method**" field and select "Period in Days" from the drop-down menu. So, the "**Period in Days**" field will appear.
- 2. Enter the number of days between installments in the "**Period in Days**" field.

10.Click on the '**Save**" button (**all**); in order to save.

# **5. Exercises**

- 1. Record the additional discount of **400 SAR** that the organization granted to Al Salam Supermarkets on the on-credit sales invoice number (**15**).
- 2. Record the additional discount that the organization granted to **Aswaq Kortoba** on some of the sold goods in the "**on-credit**" sales invoice number (**21**). The below table shows the discount amount for each item.

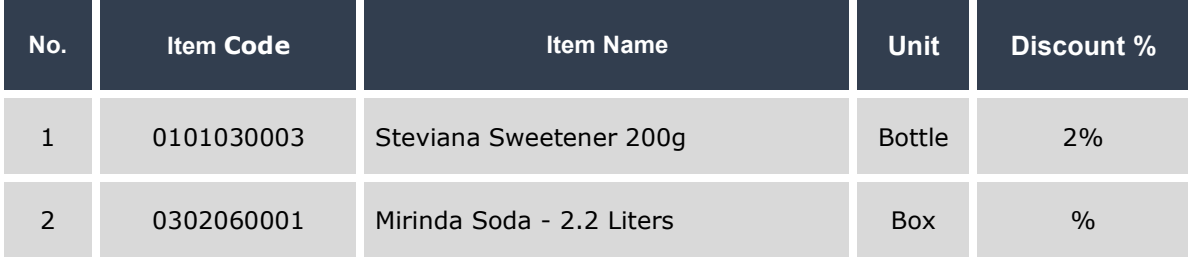

3. Carry out the two following transactions

**First:** use the "**Customers Notices Requests**" screen to create a new request; in order to grant **Aswaq Kortoba** an additional discount of 1000 SAR on the on-credit sales invoice number (**25**).

**Second:** use the "**Customers Notices**" screen to record the discount that you granted to the customer in the first requirement.

- 4. Use the screen of "**Cts. Installments Adjustment**" to distribute the receipt voucher number (**16**) of the following amount: **10,000**; in order to pay the on-credit invoice number (**23**) of the following amount: **6,500 SAR**. Note that the first installment of the invoice is **3,500** and that it is paid for **Al Salam Supermarkets**.
- 5. Use the "**Commissions SalesMen Calculate**" screen to calculate a sales commission for the sales representative, **Nayf Al Kahtani**, for the period from **1/8/2024** to **31/8/2024**.
- 6. Use the "**Commissions SalesMen Calculate**" screen to calculate the sales commission for the sales representatives from number (**3**) to number (**5**) for the period from **1/6/2024** to **31/6/2024**.
- 7. Enter the data for the below sales contract:

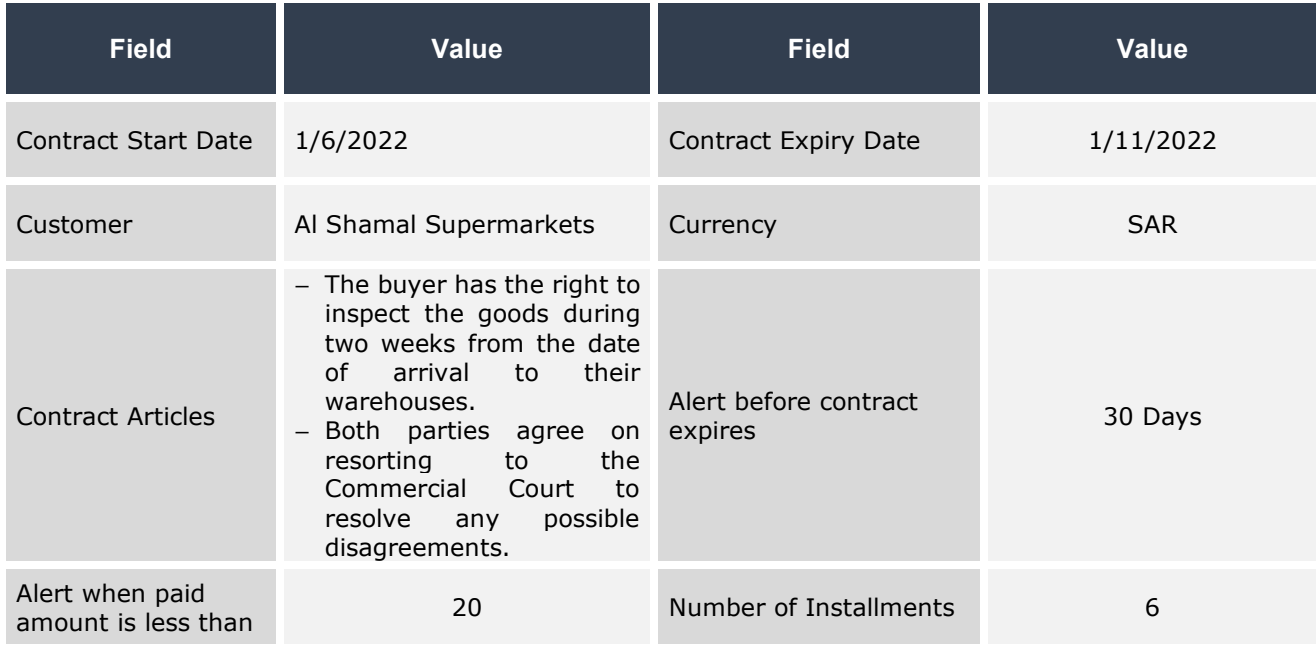

#### The data of the contract's items:

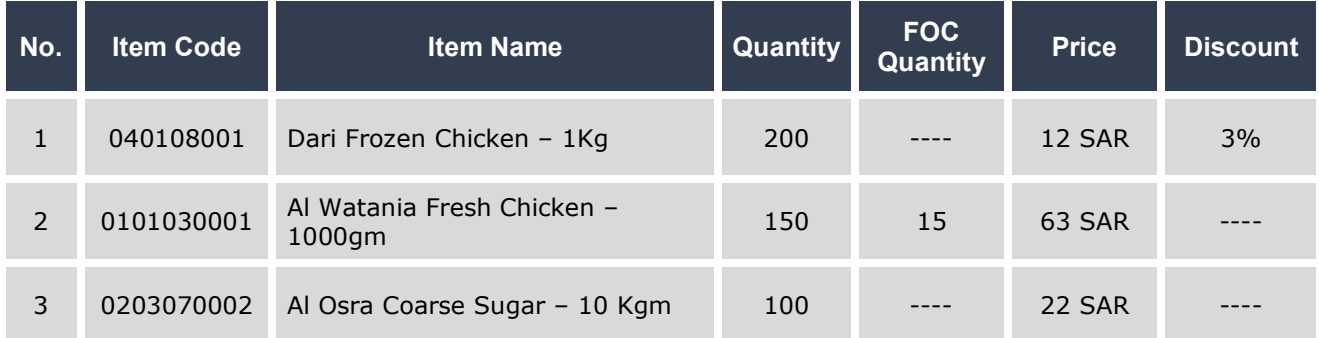